# **KAUNO TECHNOLOGIJOS UNIVERSITETAS INFORMATIKOS FAKULTETAS PROGRAMŲ INŽINERIJOS KATEDRA**

**Mindaugas Muckus** 

# **Lietuvos mokslo ir studijų informacijos sistemos (LieMSIS) mokslinių publikacijų duomenų bazė**

Magistro darbas

**Darbo vadovas prof. habil. dr. A. Targamadzė**

**KAUNAS, 2004** 

# **KAUNO TECHNOLOGIJOS UNIVERSITETAS INFORMATIKOS FAKULTETAS PROGRAMŲ INŽINERIJOS KATEDRA**

**TVIRTINU Katedros vedėjas doc. dr. E. Bareiša 2004-05**

# **Lietuvos mokslo ir studijų informacijos sistemos (LieMSIS) mokslinių publikacijų duomenų bazė**

Informatikos magistro baigiamasis darbas

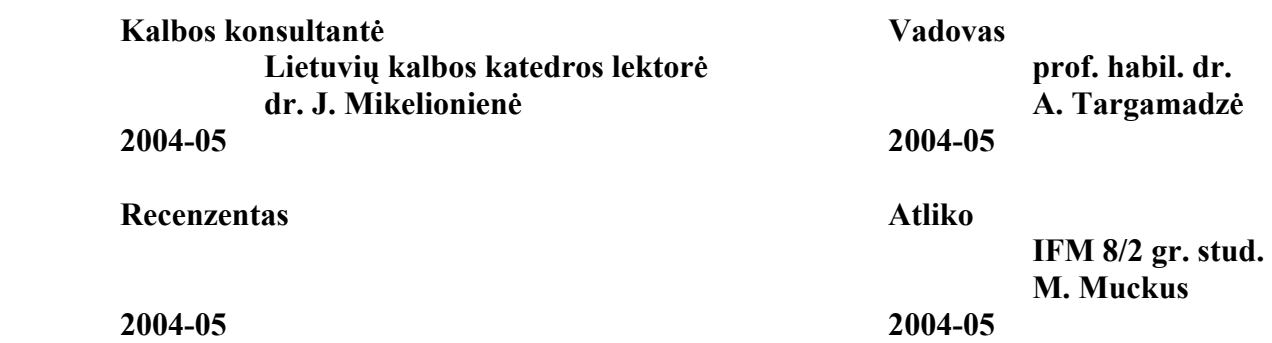

## **KAUNAS, 2004**

**Muckus M. Database of scientific publications of Lithuanian Science and Study System : Master's work in science of informatics/ supervisor Prof. Dr. Habil. A. Targamadzė; Department of Software Engineering, Faculty of Informatics, Kaunas University of Technology. – Kaunas, 2004. = 85 p.** 

#### **SUMMARY**

LieMSIS PDB is the system designed for gathering of scientific publications data and for statistical analysis of such data. The system allows not only analysis of scientific publications bibliographical information (sort of publication, year of publishing, etc.) but it also allows to account administrative data of the authors (position in the institution, degree and etc.). This document contains overview of LieMSIS PDB development process, LieMSIS PDB evolution from the first version to the current version and statistical data of LieMSIS PDB usage.

# **TURINYS**

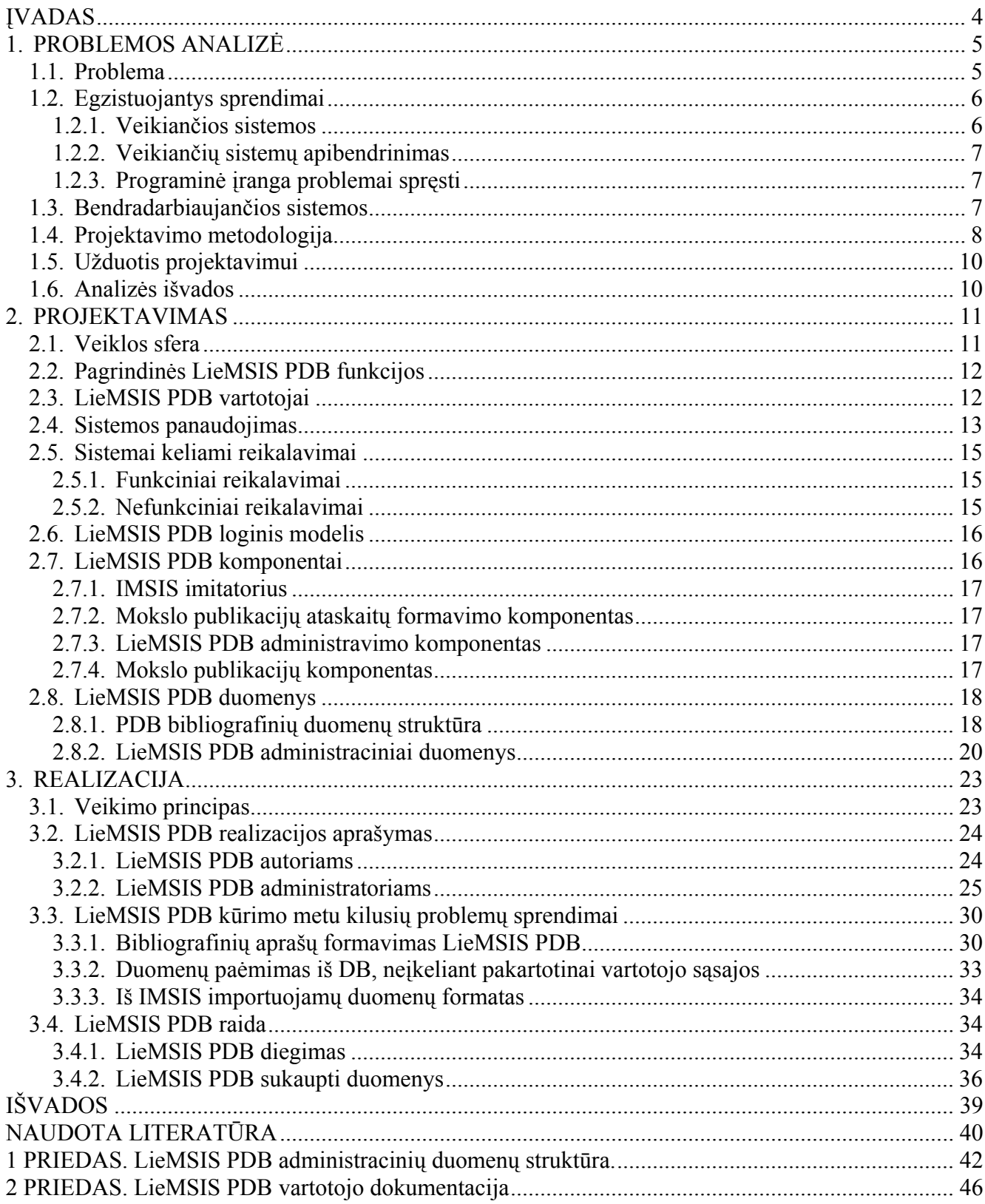

# **LENTELĖS**

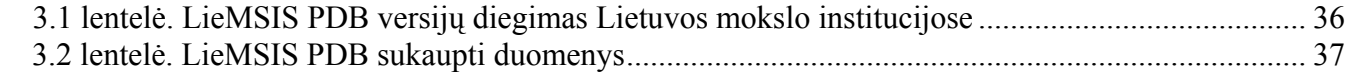

## **PAVEIKSLAI**

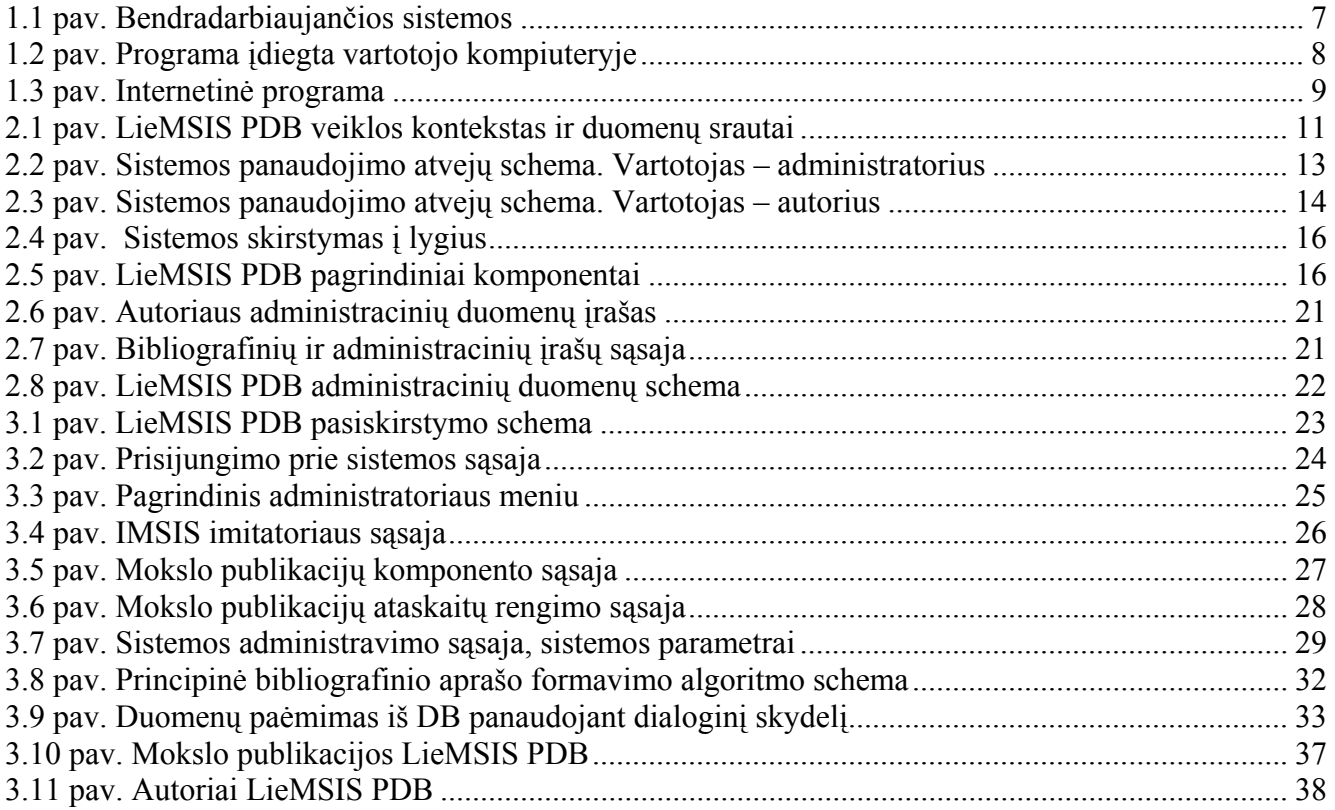

## <span id="page-5-0"></span>**ĮVADAS**

Kai kurios Lietuvos aukštosios mokyklos jau eilę metų kaupia savo darbuotojų mokslinių publikacijų duomenis elektroniniu pavidalu publikacijų duomenų bazėse (PDB). Tačiau šios PDB nebuvo niekaip standartizuotos ir jų realizacija labai įvairi. Vienas iš pagrindinių vartotojų – Mokslo ir studijų departamentas prie Švietimo ir mokslo ministerijos (MSD) neturėjo jokios galimybės gauti statistinę informaciją ir ataskaitas tiesiai iš šių PDB. Likusios aukštosios mokyklos apskritai neturi jokios PDB ir apskaitą veda popieriuje. 2000 m. KTU parengė PDB bandomąjį projektą, konvertavo savo senąją publikacijų duomenų bazę (18 000 įrašų) į PDB bibliotekinės programinės įrangos ALEPH500 aplinkoje. 2000 m. mokslinių publikacijų ataskaita buvo parengta naudojant naująją PDB. Patirtis buvo paskleista tarp Lietuvos aukštųjų mokyklų. 2001 m. savo senąją duomenų bazę į PDB pervedė Kauno medicinos universitetas (52 000 įrašų), Vilniaus Gedimino technikos universitetas ir Vilniaus universitetas pradėjo vesti mokslinių publikacijų duomenis į savo PDB.

Tačiau šios PDB kol kas kaupia tik bibliografinius duomenis, kuriuos dalis institucijų papildo statinio pobūdžio informacija apie darbuotojus ir padalinius. Ši informacija padeda institucijoms lengviau parengti metines ataskaitas Švietimo ir mokslo ministerijai, darbuotojų atestacijos, pedagoginių vardų ir mokslo laipsnių teikimo dokumentus, bet ji visai nepritaikyta strateginiams arba makrostatistikos uždaviniams, net ir vidines reikmes tenkina gana ribotai. Tuo tarpu tarptautinėje praktikoje šalių potencialo palyginamojoje analizėje naudojami gana platūs ir įvairūs bibliometriniai rodikliai. Pavyzdžiui, OECD sekretoriatas ir atitinkamai OECD šalys analizei taiko per 20 bibliometrinių rodiklių, nuskaitomų iš straipsnių ir kitų mokslo publikacijų bibliografinių aprašų ir kitos straipsnio tekste esančios informacijos. Vidinė, paprastai išsamesnė publikacijų analizė reikalauja dar daugiau rodiklių, tarp jų, turinčių dinaminį pobūdį. Čia publikacijas tenka nagrinėti lygiagrečiai su informacija apie autorių, tokia kaip autoriaus mokslo laipsniai, užimamos pareigos institucijos vidiniuose padaliniuose. Čia netgi tenka įvertinti ir tai, kad publikacija kartu su autoriumi "kyla" karjeros laiptais, pereina iš vieno padalinio, ar net institucijos, į kitą ir panašiai. Todėl mokslo publikacijų statistinei analizei šalyje vis dar sugaištama itin daug laiko ir ji yra nepatikima. Norint išspręsti šią problemą, būtina išplėsti sampratą ir sujungti bibliotekos IS PDB dalį su atitinkamomis Institucijos mokslo ir studijų informacijos sistemos (IMSIS) dalimis (darbuotojai, studentai, klasifikatoriai, padaliniai ir kt.).

Šiame dokumente aprašoma LieMSIS PDB projektavimo eiga magistro studijų metu, pasikeitimai LieMSIS PDB eksploatacijos metu ir informacija apie naudojimą. Tekste naudojami sutrumpinimai ir terminai aprašomi "Terminų ir santrumpų žodynėlyje".

## <span id="page-6-0"></span>**1. PROBLEMOS ANALIZĖ**

### **1.1. Problema**

ALEPH500 bibliotekinėje sistemoje suformuota PDB bibliografinė dalis gali teikti daug statistinės informacijos, tačiau autorių atžvilgiu ji nusako tik publikacijos išleidimo metu buvusį jų statusą. Be to, ši statinė informacija taip pat yra pernelyg bendro pobūdžio, nes publikacijoje paprastai nurodoma tik autorių institucija, tačiau nenurodomas konkretus institucijos padalinys (fakultetas, katedra, mokslo centras ar kt.). Bibliotekoje galima bandyti fiksuoti detalesnę informaciją apie autorius, tačiau klasikinėje bibliotekinėje sistemoje tas paprastai nebūna iš principo numatyta, o jei ir tokią sistemą atitinkamai išplėsti, papildomo darbo apimtis gali prilygti ir net viršyti tradicinio bibliografavimo darbo apimtis. Visai kitos galimybės atsiveria, jei PDB eksploatuoti sąsajoje su IMSIS, tiksliau, su jos personalo ir studentų duomenų bazėmis ir padalinių registrais. Tačiau ir čia atsiranda naujų problemų: autoriai turi būti tiksliai identifikuoti. Atsiranda ir specifinių rūpesčių: pavyzdžiui, autorius dirba keliuose padaliniuose, ir tik jis vienas gali pasakyti, kokiam padaliniui priklauso jo mokslinės publikacijos. Todėl būtina tarpinė rišamoji grandis (DB), kuri užtikrintų bibliografinių duomenų PDB ir administracinių duomenų IMSIS posistemėse dermę. Raktu tarp PDB bibliografinių duomenų ir IMSIS administracinių duomenų (personalas, studentai, padaliniai) turėtų būti unikalus kodas. KTU atveju šiuo metu darbuotojams identifikuoti naudojamas tabelio numeris, o studentams – jų registracijos numeris. Ateityje planuojama pereiti prie vieningos kodavimo sistemos. Vieningu raktu turėtų tapti asmens kodas.

Tarpinėje LieMSIS PDB duomenų bazėje būtina fiksuoti autorių migravimo padaliniuose ir jų pareigų, mokslo laipsnių ir pedagoginių vardų kitimo laike duomenis, kad bibliometrinių rodiklių statistinę analizę būtų galima atlikti retrospektyvoje. Kai kuriais atvejais, kai kokių nors duomenų publikacijos bibliografiniame apraše ar IMSIS duomenų bazėse trūksta ar publikacijos priskyrimas padaliniui nėra vienareikšmiškas, gali tekti leisti autoriams patiems pateikti trūkstamą informaciją. Tam būtina turėti sąsają, kurią panaudodamas LieMSIS PDB administratorius arba kiekvienas autorius galėtų atlikti šią funkciją.

## <span id="page-7-0"></span>**1.2. Egzistuojantys sprendimai**

#### **1.2.1. Veikiančios sistemos**

#### **1.2.1.1. Lietuvoje - LNB katalogas**

Lietuvos nacionalinės bibliotekos kompiuteriniame kataloge galima rasti informaciją apie lietuviškas knygas, 1992 metais ir vėliau į biblioteką patekusius dokumentus: knygas užsienio kalbomis, natas, žemėlapius, periodinius bei tęstinius leidinius, garso įrašus kompaktiniuose diskuose, kompiuterinius dokumentus [10]. LNB kataloge galima atlikti reikiamos publikacijos paiešką pagal autorius, publikacijos antraštę, leidimo metus, kalbą ir publikacijos tipą. Kataloge galima gauti daug informacijos apie Lietuvoje publikuotas mokslines publikacijas, tačiau yra mažai informacijos apie užsienyje išleistas Lietuvos autorių mokslo publikacijas.

LNB kataloge galima gauti detalią bibliografinę mokslo publikacijos informaciją, tačiau autoriaus duomenų yra labai mažai. Iš katalogo galima gauti tik tokią bendrą informaciją kaip: leidimo metai, autoriaus vardas ir pavardė, institucijos pavadinimas.

## **1.2.1.2. Užsienvie – "ISI Web of Science"**

"ISI Web of Science" – daugelio disciplinų bibliografinės informacijos duomenų bazė, kurioje pateikiamos straipsnių santraukos iš pasaulyje pripažintų mokslinių leidinių. Kiekvienas duomenų bazės įrašas turi cituojamąją informaciją (dažnai vadinamas jo bibliografija).

Šioje duomenų bazėje galima atlikti paiešką pagal dalyką, autorių, pavadinimą ir adresą. Taip pat yra galimybė atlikti paiešką apie autoriaus darbų citavimą – paieškos rezultatuose bus pateikta informacija apie publikacijas, kuriose cituojamas autorius ar jo darbas ir nuorodą į visatekstį dokumentą. Duomenų bazėje pateikiama tik bendra informacija apie autorių.

Duomenų bazėje kol kas yra mažai informacijos apie Lietuvoje publikuojamas mokslo publikacijas.

## 1.2.1.3. Užsienyje – "EBSCO Publishing"

"EBSCO Publishing" – portalas, pateikiantis didelį pilnateksčių dokumentų ir bibliografinių aprašų duomenų bazių pasirinkimą. Vartotojas gali atlikti paiešką ir gauti bibliografinę mokslo publikacijos informaciją ar visatekstį dokumentą.

Kaip ir daugumoje tokio tipo PDB, duomenų bazė pateikia detalią informaciją apie publikacija, tačiau apie autorių gaunama tik bendra informacija. Taip pat yra mažai informacijos apie Lietuvoje publikuojamas mokslo publikacijas.

#### <span id="page-8-0"></span>**1.2.2. Veikiančių sistemų apibendrinimas**

Visos anksčiau paminėtos sistemos leidžia atlikti autoriaus ar publikacijų paiešką pagal kelis parametrus (dažniausiai tai yra autorius, pavadinimas, leidimo metai ir publikacijos rūšis) ir pateikia bibliografinę mokslo publikacijos informaciją. Taip pat gali būti pateikiama nuoroda į visatekstį dokumentą. LNB kataloge yra daug Lietuvoje publikuotų mokslinių publikacijų, bet mažai užsienyje išleistų lietuvių autorių mokslinių publikacijų. Tuo tarpu pasaulinėse PDB trūksta informacijos apie Lietuvoje išleistas mokslo publikacijas.

Sistemose sukauptos informacijos pakanka atliekant mokslo publikacijos paiešką. Tačiau norint atlikti statistinę mokslo publikacijų analizę, apskaičiuoti reikiamiems parametrams informacijos nepakanka. Todėl bibliografinę mokslo publikacijos informaciją būtina papildyti administraciniais autoriaus duomenimis ir normatyviniais rodikliais.

#### **1.2.3. Programinė įranga problemai spręsti**

Problemai spręsti būtų galima panaudoti "SAP" ar "People soft" gaminamas institucijos administravimo automatizavimo sistemas. Tačiau šios sistemos yra labai brangios ir naudoti jas neglobaliems institucijos administravimo uždaviniams spręsti būtų netikslinga. Todėl buvo nuspręsta sukurti programinę įrangą skirta konkretiems mokslo publikacijų analizės uždaviniams spręsti.

#### **1.3. Bendradarbiaujančios sistemos**

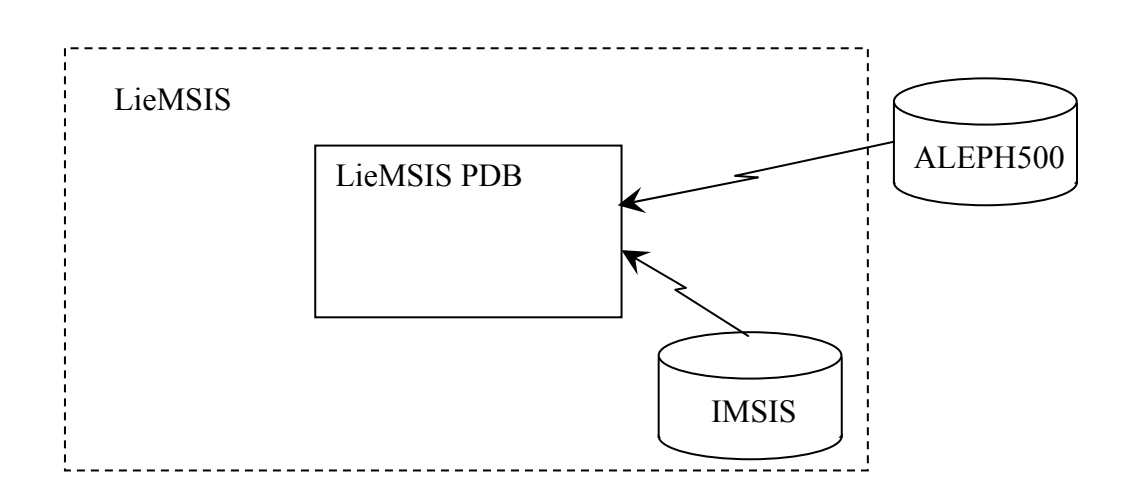

**1.1 pav. Bendradarbiaujančios sistemos** 

Kuriama LieMSIS PDB sistema yra Lietuvos mokslo ir studijų sistemos (LieMSIS) sudėtinė dalis. Bibliografinės mokslo publikacijos informacijos kaupimui galima panaudoti institucijos bibliotekos programinę įrangą ALEPH500. Mokslinių publikacijų bibliografiniai įrašai rengiami iš

<span id="page-9-0"></span>esmės pagal tokią pat metodiką, kaip ir įprasti bibliotekos bibliografiniai įrašai, tačiau papildomi mokslo publikacijoms būdinga specifine informacija, pvz.: autoriaus identifikatoriumi, publikacijos rūšies, mokslo krypties, srities kodais ir pan. Bibliografinė mokslo publikacijos informacija turi būti susieta su detaliais autorių duomenimis. Autorių, padalinių duomenys ir normatyviniai rodikliai imami iš universiteto (institucijos) mokslo ir studijų informacijos sistemos (IMSIS). Bendradarbiaujančios sistemos pavaizduotos 1.1 pav.

## **1.4. Projektavimo metodologija**

Papildomai mokslinės publikacijos informacijai saugoti bus naudojama institucijos bibliotekos programinę įrangą ALEPH500 aptarnaujančiame serveryje esanti Oracle DBVS. Tai leis sumažinti sistemos kaštus, kadangi nereikės papildomos techninės ir programinės įrangos.

Galima išskirti 2 sistemos įgyvendinimo principus:

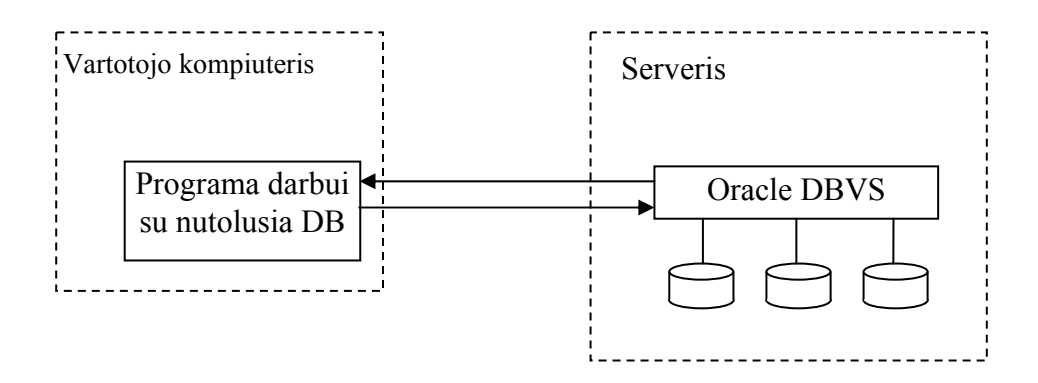

**1.2 pav. Programa įdiegta vartotojo kompiuteryje** 

**1. Tradicinė architektūra.** Vartotojo kompiuteryje įdiegiama programa darbui su serveryje esančia duomenų baze. Principinė tokios programos veikimo schema pateikta 1.2 pav.

Privalumai: platus programavimo priemonių pasirinkimas, galima sukurti lanksčią ir patogią vartotojo sąsają.

Trūkumai: kadangi programą tektų įdiegti daugelyje institucijos darbuotojų asmeninių kompiuterių, labai pasunkėtų programos versijų kontrolė ir kritinių klaidų ištaisymų išplatinimas.

<span id="page-10-0"></span>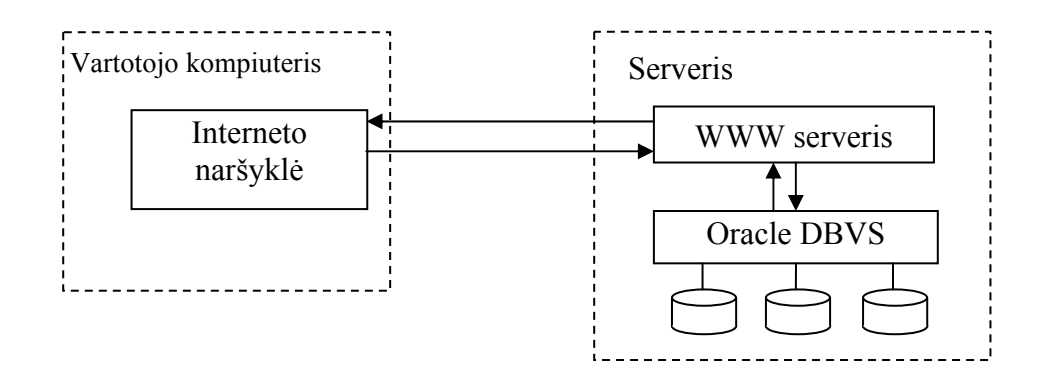

**1.3 pav. Internetinė programa** 

**2. Internetinė programa.** Vartotojas jungiasi prie serverio, kuriame įdiegta LieMSIS PDB, naudodamasis interneto naršykle ("Microsoft Internet Explorer", "Netscape Navigator"). Diegimo schema pateikta 1.3 pav.

Privalumai: vienai institucijai LieMSIS PDB reikia įdiegti tik viename serveryje, todėl paprasta įdiegti atnaujinimus. Vartotojas gali jungtis iš bet kurios, minimalius reikalavimus atitinkančios, darbo vietos.

Trūkumai: didėja serverio apkrovimas, skirtingos interneto naršyklės skirtingai interpretuoja HTML kodą.

Sistemai kurti pasirinktas internetinės programos principas. Vartotojai jungimuisi prie sistemos turės naudoti "Microsoft Internet Explorer" interneto naršyklę. PDB duomenų apdorojimui, jų paėmimui/įrašymui iš/į DB naudojama PHP programavimo kalba (kalba skirta serverio pusėje interpretuojamoms programoms rašyti).

#### **PHP privalumai [1, 6]:**

- PHP yra nemokama.
- PHP yra atviro kodo produktas, jo kūrimu ir tobulinimu užsiima didelė grupė žmonių, todėl aptiktos PHP interpretatoriaus klaidos greitai ištaisomos.
- PHP panaši į C++ programavimo kalbą, todėl paprasta ja naudotis.
- PHP pasižymi dideliu programos kodo apdorojimo greičiu serverio pusėje, bei dirbant su duomenų bazėmis.
- PHP turi specialias bibliotekas teksto apdorojimui ir ryšiui su Oracle DB.
- Iškilusioms inžinierinėms problemoms spręsti internete paprasta rasti sprendimo būdus ar alternatyvas.
- <span id="page-11-0"></span>• PHP kodą lengva įterpti į HTML.
- PHP lengva idiegti serveryje.

## **PHP trūkumai:**

- PHP yra interpretatorius (programa vykdoma netransliuojant jos į mašininį kodą).
- Kadangi PHP yra atviro kodo produktas, programos kodas yra lengvai prieinamas.

## **1.5. Užduotis projektavimui**

Suprojektuoti sistemą, leidžiančią kaupti mokslo publikacijų autorių asmeninius duomenis ir juos susieti su mokslo publikacijos bibliografiniais duomenimis. Sukurti sistemos WWW sąsają, panaudojant PHP programavimo kalbą. Sistema turės:

- Formuoti mokslo publikacijų bibliografinius aprašus;
- Nustatyti autorių, padalinių ir publikacijų priklausomybę;
- Formuoti mokslo publikacijų sąrašus ir statistines ataskaitas;
- Viešą paieškos sistemą;
- Užtikrinti galimybė administruoti sistema, prisijungiant per WWW sasają.

## **1.6. Analizės išvados**

- 1. Analizuojant problemą buvo apžvelgtos Lietuvos ir užsienio PDB, įvertintos jų atliekamos funkcijos ir nustatyti trūkumai.
	- a. sistemos leidžia ieškoti pagal kelis parametrus;
	- b. sistemos pateikia bibliografinį mokslo publikacijos aprašą;
	- c. sistemos gali pateikti nuorodą į visatekstį dokumentą.
	- d. sistemose sukaupta nepakankamai autorių duomenų, tokių kaip: užimtos pareigos institucijos vidaus padaliniuose, mokslo laipsnis, ir pan.
- 2. Norint sėkmingai atlikti statistinę mokslo publikacijų analizę būtina išplėsti bibliografinį aprašą ir apjungti jį su IMSIS sukaupta informacija.
- 3. Pasirinktos priemonės sistemos kūrimui. Sistemos administracinių duomenų bazė bus patalpinta Oracle DBVS, o programa kuriama panaudojant PHP programavimo kalbą.
- 4. Suformuluota užduotis projektavimui.

## <span id="page-12-0"></span>**2. PROJEKTAVIMAS**

## **2.1. Veiklos sfera**

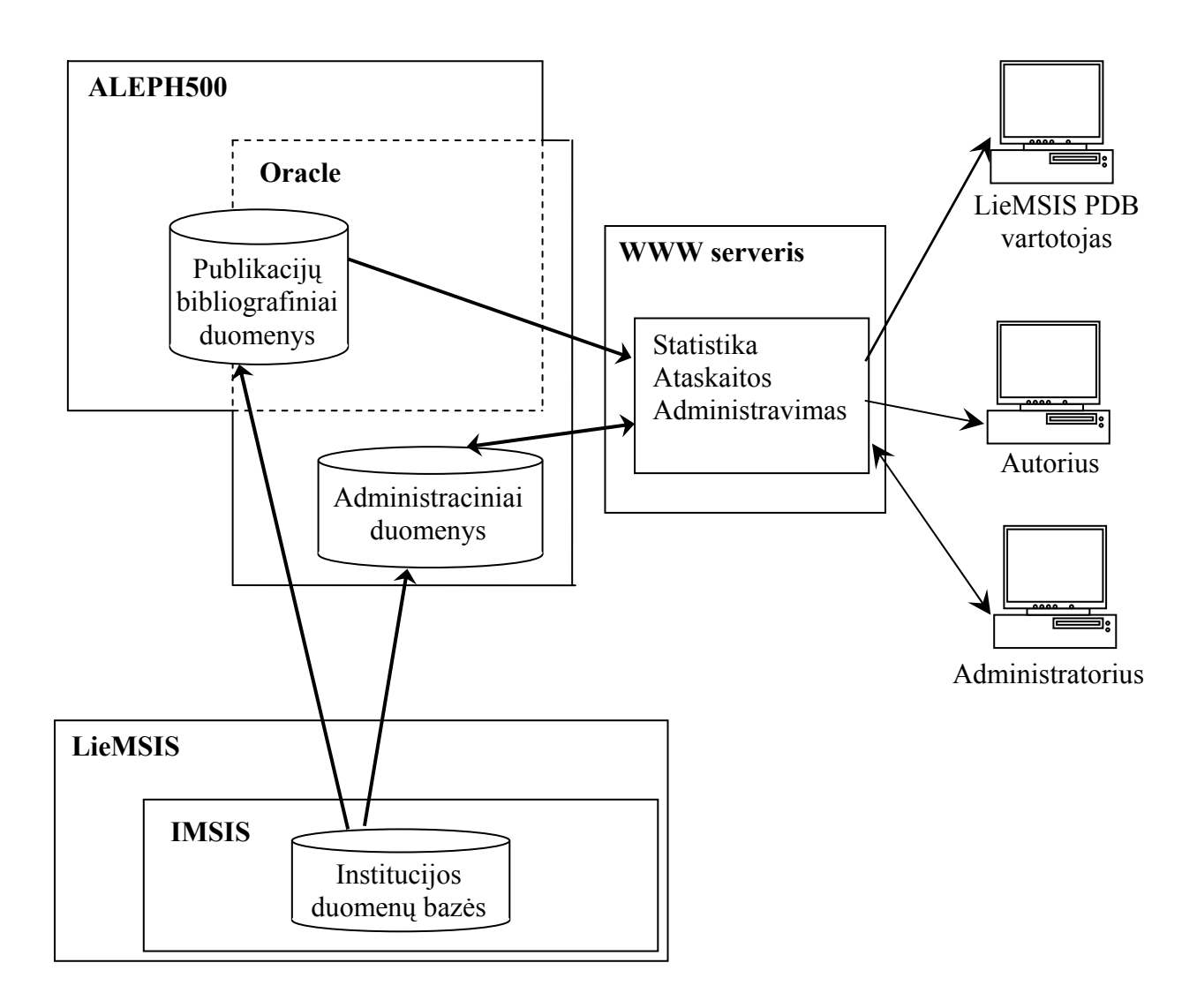

**2.1 pav. LieMSIS PDB veiklos kontekstas ir duomenų srautai** 

LieMSIS PDB veikla ir duomenų srautai parodyti 2.1 pav. Publikacijų bibliografiniai aprašai, papildyti informacija apie publikacijos klasifikaciją ir autorius laikomi ALEPH500 BPĮ. Papildomoje duomenų bazėje fiksuojamas autorių ir padalinių informacijos kitimas laike. Tokiu atveju vartotojas gali gauti ne tik einamojo momento statistinę informaciją, bet ir atlikti statistinę analizę retrospektyvoje. Sistemoje sukauptų duomenų apdorojimą atlieka WWW serveryje vykdoma programa.

## <span id="page-13-0"></span>**2.2. Pagrindinės LieMSIS PDB funkcijos**

Galima išskirti tokias LieMSIS PDB funkcijas:

- Mokslinių publikacijų bibliografinių aprašų formavimas.
- Autorių, mokslinių publikacijų ir padalinių priklausomybės nustatymas.
- Vieša paieškos sistema (paieška atliekama per institucijos bibliotekinės sistemos ALEPH500 internetinę sąsają).
- Ataskaitų formavimas (statistinės ir sąrašai). Galima išskirti tokius ataskaitų panaudojimo atvejus:
	- o Ataskaitos skirtos MSD;
	- o ataskaitos Statistikos departamentui;
	- o ataskaitos Studijų kokybės vertinimo centrui (SKVC);
	- o informacijos, reikalingos darbuotojų atestacijai ir konkursams, pateikimas;
	- o informacijos, reikalingos disertacijų gynimui, pateikimas;
	- o metinės institucijos ataskaitos parengimui reikalingos informacijos pateikimas.
- LieMSIS PDB sistemos administravimas.

## **2.3. LieMSIS PDB vartotojai**

Galima išskirti šiuos LieMSIS PDB vartotojus:

- Mokslo ir studijų departamentas.
- Statistikos departamentas.
- Studijų kokybės vertinimo centras.
- Mokslo institucijos darbuotojai ir studentai.

Visus sistemos vartotojus galima suskirstyti į tris grupes:

- 1. Administratoriai vartotojai, atliekantys sistemos administravimo užduotis. Jie prisijungimui prie sistemos naudos suprojektuotą WWW sąsają.
- 2. Autoriai institucijos darbuotojai, rašantys mokslines publikacijas. Prisijungimui prie sistemos naudos suprojektuotą WWW sąsają.
- 3. Vartotojai besinaudojantys sistema per viešą paieškos sistemą. Mokslo publikacijos paiešką galės atlikti pasinaudodami institucijos bibliotekinės sistemos ALEPH500 internetine sasaja.

## <span id="page-14-0"></span>**2.4. Sistemos panaudojimas**

Galimi sistemos panaudojimo atvejai pavaizduoti 2.2, 2.3 paveikslėliuose..

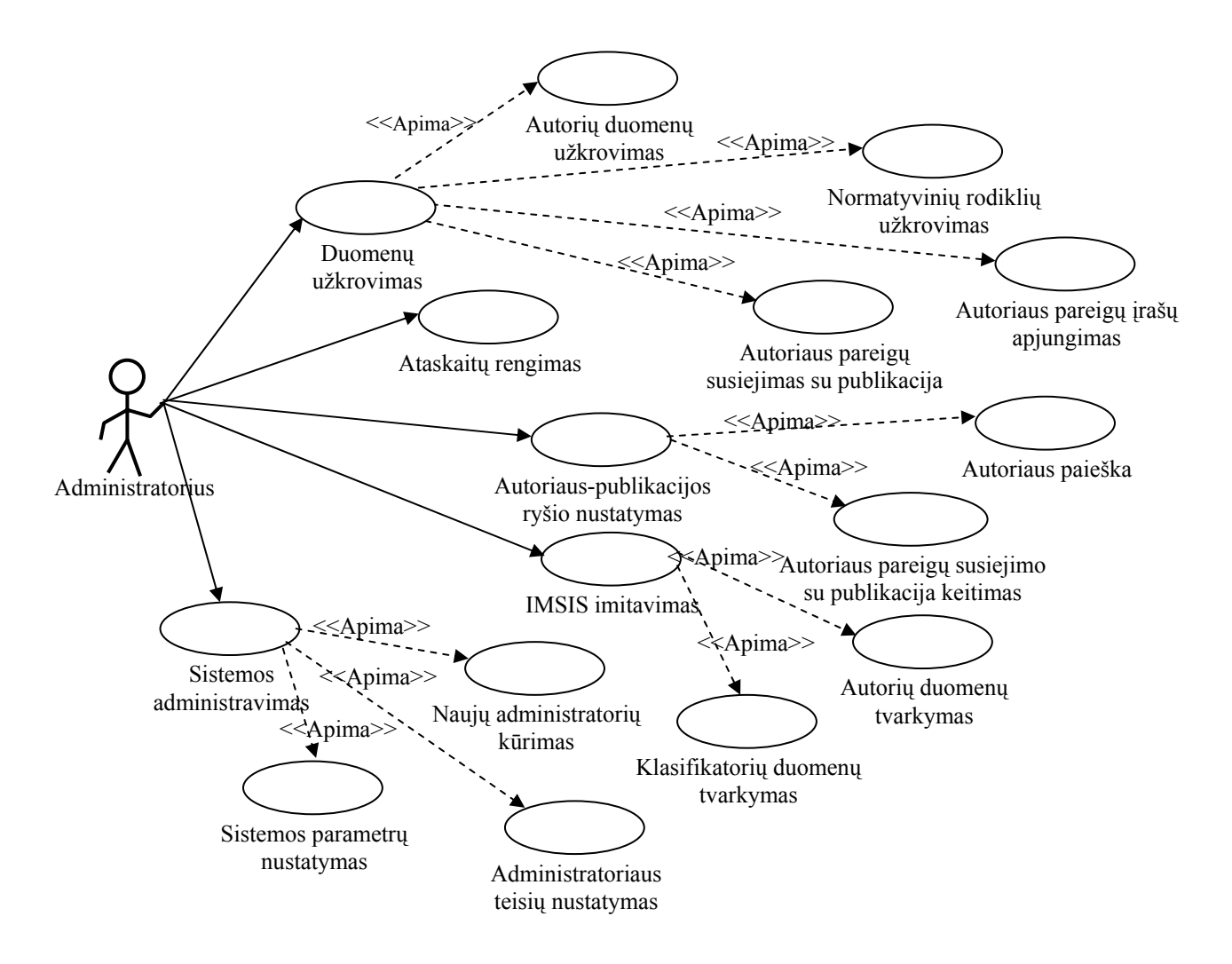

**2.2 pav. Sistemos panaudojimo atvejų schema. Vartotojas – administratorius** 

- 1. Panaudojimo atvejis "Autorių duomenų užkrovimas" nusako procesą, kurio metų į sistemos DB įkeliami administraciniai autorių duomenys.
- 2. Panaudojimo atvejis "Normatyvinių rodiklių užkrovimas" nusako procesą, kurio metu į sistemos DB įkeliami institucijos klasifikatoriai, padalinių informacija ir pan.
- 3. Panaudojimo atvejis "Autoriaus pareigų įrašų apjungimas" nusako procesą, kurio metu sistemos DB bazėje esantys gretimi datos atžvilgiu autoriaus pareigų įrašai apjungiami į vieną. Pvz.: autoriaus darbo istorijoje yra du įrašai su sutampančiomis darbo vieta ir pareigomis, viename iš įrašų įdarbinimo pabaigos data yra 2001-12-31, o sekančiame įraše įdarbinimo data yra 2002-01-01. Tokiu atveju pareigų įrašai apjungiami į vieną.
- 4. Panaudojimo atvejis "Autoriaus pareigų susiejimas su publikacija" nusako procesa, kurio metu publikacija priskiriama tam tikrom autoriaus pareigom. Pvz.: mokslo publikacijos

<span id="page-15-0"></span>publikavimo metu autorius užėmė dvejas skirtingas pareigas, publikacija priskiriama vienoms iš pareigų.

- 5. Panaudojimo atvejis "Ataskaitų rengimas" nusako procesą, kurio metu administratorius nustato ataskaitos generavimo parametrus ir paruošia reikiamo pjūvio ataskaitą.
- 6. Panaudojimo atvejis "Autoriaus paieška" nusako procesą, kurio metu pagal duotą parametrą sistemoje surandamas autorius ar autoriai.
- 7. Panaudojimo atvejis "Autoriaus pareigų susiejimo su publikacija keitimas" nusako procesą, kurio metu pakeičiamas/nustatomas publikacijos susiejimas su autoriaus pareigomis.
- 8. Panaudojimo atvejis "Autorių duomenų tvarkymas" nusako procesą, kurio metu autoriaus duomenys keičiami/įvedami rankinių būdų.
- 9. Panaudojimo atvejis "Klasifikatorių duomenų tvarkymas" nusako procesą, kurio metu klasifikatorių duomenys keičiami/įvedami rankinių būdų.
- 10. Panaudojimo atvejis "Naujų administratorių kūrimas" nusako procesą, kurio metu sukuriami sistemos administravimui skirti vartotojai.
- 11. Panaudojimo atvejis "Administratoriaus teisių nustatymas" nusako procesą, kurio metu sistemos administratoriams suteikiamos tam tikros teisės.
- 12. Panaudojimo atvejis "Sistemos parametrų nustatymas" nusako procesą, kurio metu nustatomi pagrindiniai sistemos parametrai.

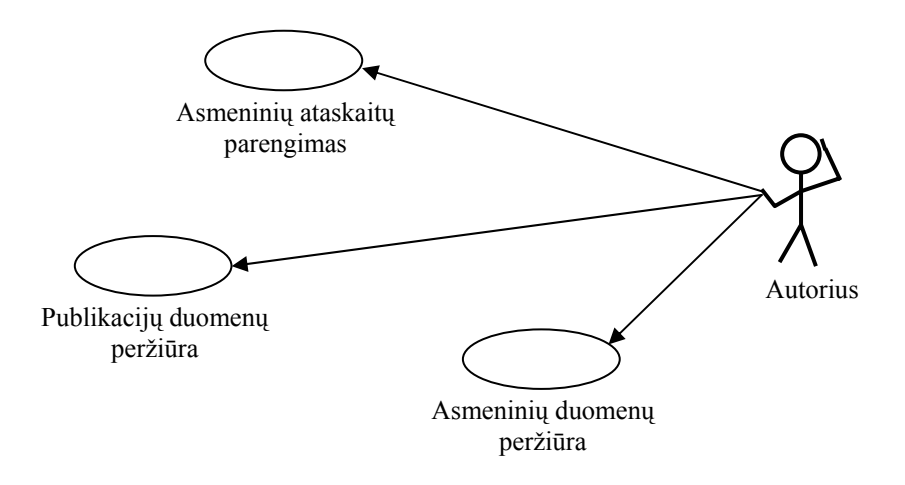

**2.3 pav. Sistemos panaudojimo atvejų schema. Vartotojas – autorius** 

- 1. Panaudojimo atvejis "Asmeniniu ataskaitų parengimas" nusako procesą, kurio metų autorius paruošia asmenines reikiamo pjūvio ataskaitas.
- 2. Panaudojimo atvejis "Publikacijų duomenų peržiūra" nusako procesą, kurio metu autorius patikrina savo mokslo publikacijų duomenis.

<span id="page-16-0"></span>3. Panaudojimo atvejis "Asmeninių duomenų peržiūra" nusako procesą, kurio metu autorius patikrina sistemoje laikomus asmeninius duomenis.

## **2.5. Sistemai keliami reikalavimai**

## **2.5.1. Funkciniai reikalavimai**

- LieMSIS PDB naudojami administraciniai duomenys turi būti periodiškai atnaujinami.
- Duomenys, neatitinkantys naudojamo formato, užkrovimo į sistemą metu turi būti filtruojami.
- Turi būti pildomas duomenų užkrovimo į sistemą žurnalas.
- Turi būti galima kurti papildomus vartotojus, skirtus sistemai administruoti.
- Sukurtam vartotojui turi būti galima priskirti tam tikras veiklos teises.
- Autoriui turi būti prieinami sistemoje laikomi jo asmeniniai duomenys.
- Sistemos vartotojui (tiek autoriui, tiek ir administratoriui) turi būti galimybė pačiam pasikeisti slaptažodį.
- Sistemos naudotojas turi būti informuojamas apie įvykusius sistemos trikius.
- Autoriams turi būti suteikta galimybė parengti asmenines ataskaitas.
- Susiejimas autorius-publikacija turi būti atliekamas abiem kryptimis.

## **2.5.2. Nefunkciniai reikalavimai**

- Vartotojui, susipažinusiam su sistemos dokumentacija ar išklausiusiam mokymo kursą, turi būti aišku kaip naudotis sistema.
- Sistemos vartotojo sąsaja turi būti neperkrauta.
- Sistemos vartotojo sąsajai turi būti naudojama lietuvių kalba.
- Sistema vartotojui turi būti prieinama bet kuriuo paros metu.
- Vartotojo komandos turi būti vykdomos realiame laike.
- Sistemoje aptiktos klaidos turi būti ištaisomos per apibrėžta laiką.
- Slapti sistemos vartotojo duomenys neturi būti prieinami su sistemos administravimu nesusijusiems asmenims.

#### <span id="page-17-0"></span>**2.6. LieMSIS PDB loginis modelis**

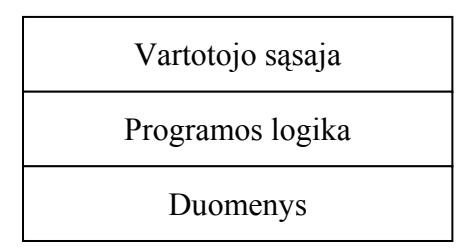

### **2.4 pav. Sistemos skirstymas į lygius**

Sistema realizuota panaudojant 3 lygių modelį (sistemos skirstymas į lygius pavaizduotas 2.4 pav.). Vartotojo sąsajos kūrimui naudojama HTML su "JavaScript" kalba suprogramuotais intarpais. Programos logika (duomenų apdorojimas, jų įrašymas į sistemos DB ir vartotojo sąsajų generavimas) kuriamas panaudojant PHP. Duomenų bazės lygį sudaro Oracle DBVS patalpintos duomenų bazės.

## **2.7. LieMSIS PDB komponentai**

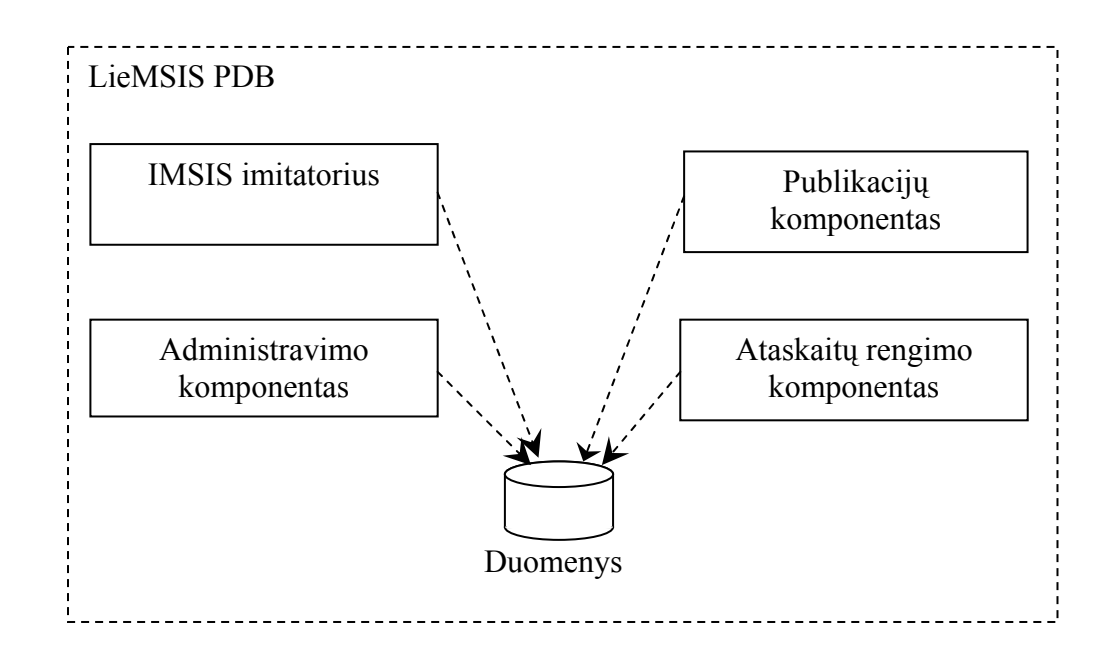

#### **2.5 pav. LieMSIS PDB pagrindiniai komponentai**

Pagal atliekamas funkcijas LieMSIS PDB sistemą galima suskirstyti į 4 pagrindinius komponentus ir duomenų bazę (skirstymas į komponentus pavaizduotas 2.5 pav.):

- 1) IMSIS imitatorių;
- 2) Mokslo publikacijų ataskaitų formavimo komponentą;
- <span id="page-18-0"></span>3) LieMSIS PDB administravimo komponentą;
- 4) Mokslo publikacijų komponentą.

#### **2.7.1. IMSIS imitatorius**

IMSIS imitatorius skirtas institucijoms, kurios neturi savos mokslo ir studijų informacijos sistemos. Institucijos, turinčios savo IMSIS, reikiamus duomenis į LieMSIS PDB importuoja iš savos mokslo ir studijų informacijos sistemos. Institucijoms, neturinčios savo IMSIS, reikalinga galimybė į LieMSIS PDB suvesti savo padalinių, autorių ir klasifikatorių duomenis. Pagrindinės IMSIS imitatoriaus funkcijos:

- Klasifikatorių duomenų įvedimas.
- Autorių duomenų įvedimas.
- Klasifikatorių duomenų taisymas ir šalinimas.
- Autorių duomenų taisymas ir šalinimas.
- Paprasta duomenų paiešką.

#### **2.7.2. Mokslo publikacijų ataskaitų formavimo komponentas**

Komponentas skirtas mokslo publikacijų sąrašams ir statistinėms ataskaitoms kurti. Komponentas turi užtikrinti reikiamų ataskaitos parametrų pasirinkimą ir ataskaitos generavimą. Reikalingi klasifikatoriaus duomenys (spaudinio rūšis, mokslo kryptis ir pan.) turi parenkami iš LieMSIS PDB duomenų bazėje įvesto klasifikatoriaus.

#### **2.7.3. LieMSIS PDB administravimo komponentas**

Kol nėra sukurta ir įdiegta unifikuotas IMSIS (LieMSIS projektas), būtinas duomenų importavimo iš Universiteto duomenų bazių į PDB komponentas. Kadangi šiuo metu universitetai turi skirtingas informacijos sistemas, būtina specifikuoti, kokios struktūros duomenys turi būti parengti importavimui į PDB.

Taip pat komponentas turi užtikrinti papildomų vartotojų kūrimą ir sistemos parametrų administravimą.

#### **2.7.4. Mokslo publikacijų komponentas**

Mokslo publikacijų komponentas skirtas autoriaus mokslo publikacijų paieškai ir jų susiejimui su tam tikromis autoriaus pareigomis institucijos padalinyje.

#### <span id="page-19-0"></span>**2.8. LieMSIS PDB duomenys**

#### **2.8.1. PDB bibliografinių duomenų struktūra**

ALEPH500 bibliotekinės sistemos aplinkoje sukurtoje PDB duomenų bazėje bibliotekinio katalogavimo būdu formuojami bibliografiniai duomenys įrašų pavidale. Duomenų struktūrizavimui naudojamas UNIMARC standartas. Šis standartas numato iki 999 pasikartojančių ir nesikartojančių laukų. Kiekvienas laukas turi savo griežtą paskirtį, pvz.: antraštė, autorius ir pan. Kiekvienas laukas sudarytas iš eilės pasikartojančių ir nepasikartojančių polaukių. Kiekvienas laukas turi indikatorių. Kiekvieną įrašą sudaro tam tikras kiekis laukų ir polaukių. Įrašai gali būti hierarchiniai. Tokiems atvejams yra numatyti ryšio laukai, kurie nustato ryšį tarp įrašų. Tipinis tokio ryšio atvejis yra tada, kai grupė mokslinių straipsnių įeina į vieną žurnalą.

Pavyzdys [2]:

Žurnalo "Mokslas ir technika" bibliografinis įrašas:

```
LDR #####cas1#22########450# 
001 000C4000000000000000000001 
100##$a20000303c????####u##y0lity0171####ba 
1010#$alit 
2001#$aMokslas ir technika 
8010#$aLT$bKTUB$c
```
Straipsnio žurnale "Mokslas ir technika" bibliografinis įrašas:

```
LDR #####caa2#22########450# 
001 000C4000000000000000000002 
100##$a20000303a1999####u##y0lity0171####ba 
1010#$alit 
2001#$aTyrimo metodai… 
210##$aXX$cXX$d1999 
330##$aXXX XXX XXX (anotacija) 
463#1$1001000C4000000000000000000001 
      $1 2000 
      $v 1999, Nr.10, p. 15-20 
610##$aXY XY(reikšm. žodžiai) 
801#0$aLT$bKTUB$c
```
Pirmose pozicijose yra UNIMARC laukų kodai (LDR,001,…). Sekančias dvi pozicijas užima indikatoriai. Polaukio identifikatorių sudaro simbolis "\$" ir po jo sekantis simbolis (\$a, \$d, \$1, ...). "001" lauke yra UNIMARC įrašo eilės (sisteminis) numeris. Antro įrašo "463" ryšio lauke "\$1"

polaukyje nurodyta nuoroda į pirmąjį įrašą, o polaukyje "v" nurodyti leidimo metai, žurnalo Nr., puslapių Nr [2].

Žemiau pateiktas pavyzdys UNIMARC ryšį tarp žurnalo ir straipsnio įrašų:

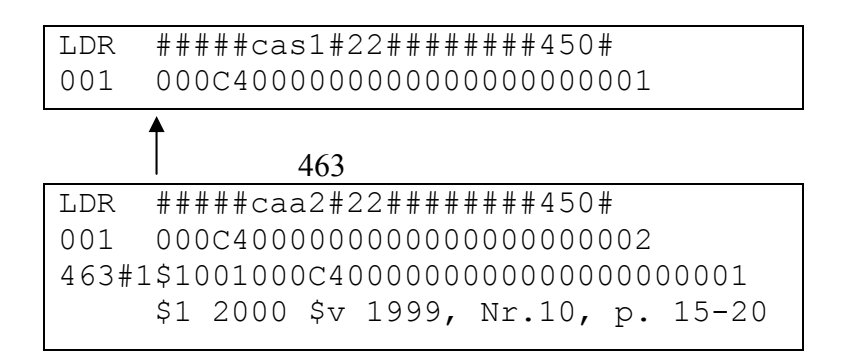

Iš esmės, PDB bibliografiniai aprašai yra tokie patys kaip ir įprasti bibliotekos elektroninio katalogo bibliografiniai įrašai. Tačiau juose yra papildomos informacijos apie publikacijų klasifikaciją ir autorius. Formuojant bibliografinius įrašus naudojama:

- publikacijos bibliografiniai duomenys;
- publikacijos autoriai;
- publikacijų rūšys;
- mokslo rūšys ir kryptys;
- citavimo DB;
- darbuotojų ir studentų DB;
- padalinių klasifikatorius;
- autoritetingai duomenys;
- MSD pripažinti leidiniai;

Siektina, kad statiniai bibliografiniai įrašai, be standartinio tekstinio aprašo, turėtų sudaryti galimybę nustatyti tokius rodiklius:

- publikacijų skaičių pagal:
	- o spaudinio rūšis (monografija, straipsnis, konferencijos pranešimo medžiaga ir pan.);
	- o publikacijos išleidimo šalis;
	- o institucijas;
	- o pagal autorius;
	- o pagal autorių skaičių (vienas autorius, du autoriai ir pan.);
	- o mokslo sritis, kryptis, šakas;
	- o citavimą tam tikrų mokslo organizacijų sąrašuose, pvz.: ISI;
- <span id="page-21-0"></span>o citavimą publikacijose;
- o citavimą patentuose;
- publikacijų skaičių akademinių institucijų ir ūkio institucijų bendraautorystėje;
- šalies poziciją publikacijų mainuose tarp šalių pagal mokslo sritis;
- šalies poziciją publikacijų mainuose tarp šalių pagal mokslų sritis;
- citavimą specializuotuose mokslo krypties žurnaluose, turinčiuose svorio koeficientą;
- ir kt.

Šiems rodikliams nustatyti, be publikacijos autorių pavardžių, pavadinimo, leidyklos, metų, leidinio rūšies, turi būti fiksuojama institucija, kurios vardu publikuota, raktažodžiai, mokslo sritis, kryptis, šaka, tokie publikacijoje cituotų literatūros šaltinių duomenys, kaip autorių pavardės, leidinio pavadinimas, šalis. Šių duomenų pagrindu nustatyti bibliometriniai rodikliai yra įprasti šalies mokslinių tyrimų ir eksperimentinės plėtros potencialo (R&D) analizėje (jie kruopščiai analizuojami visų šalių švietimo ir mokslo bei ūkio ministerijų metinėse ataskaitose), jie panaudojami ir vertinant mokslo ir studijų institucijų veiklą bei skiriant joms finansavimą. Tačiau pastaruoju atveju, lygiai kaip ir vidinėje mokslo ir studijų institucijų veikloje, vien šių duomenų ir rodiklių nepakanka. Tiek rengiant ataskaitas ministerijai, tiek atliekant savianalizę, planuojant biudžetą, atestuojant darbuotojus publikacijas tenka nagrinėti lygiagrečiai su informacija apie autorių ir jų padalinių duomenis, tokius, kaip autorių mokslo laipsniai, užimamos pareigos, institucijos vidiniai padaliniai, ir įvertinant, kad per laikotarpį po publikavimo dažnai keičiasi publikacijos autoriaus užimamos pareigos, mokslo laipsnis, padalinys ir pan., be to, autorius gali pereiti dirbti į kitą instituciją. Čia būtina sąsaja su institucijos mokslo ir studijų informacijos sistemos (IMSIS) duomenimis.

#### **2.8.2. LieMSIS PDB administraciniai duomenys**

Autoriaus migravimas padaliniuose, jo mokslo laipsnių, pedagoginių vardų kitimo laike duomenys fiksuojami tarpinėje duomenų bazėje. Šioje duomenų bazėje fiksuojami klasifikavimo ir normatyviniai duomenys ir jų kitimas laike. 2.6 paveiksle parodyta kaip autoriaus administracinio įrašo struktūra ir jo sąsaja su klasifikatoriais. 2.7 paveiksle parodyta kaip susiejami bibliografiniai mokslo publikacijos įrašai su administracinių autoriaus duomenų įrašais.

<span id="page-22-0"></span>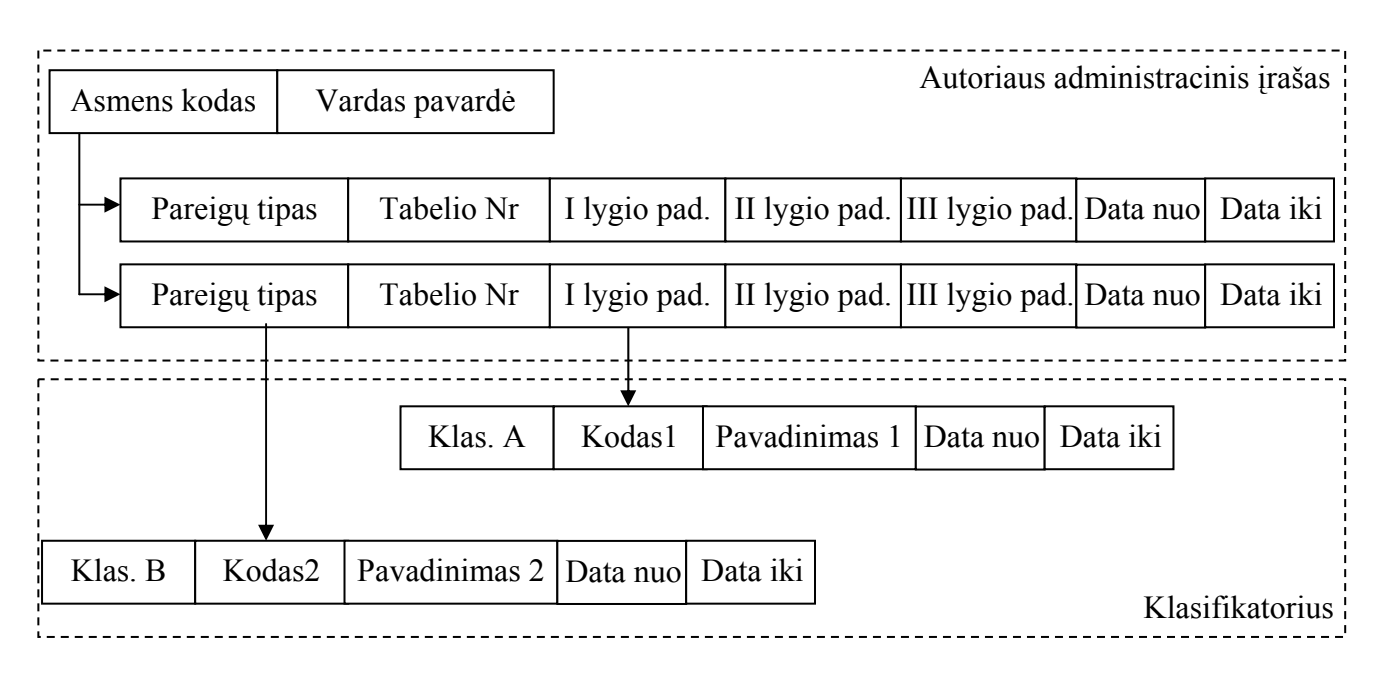

**2.6 pav. Autoriaus administracinių duomenų įrašas** 

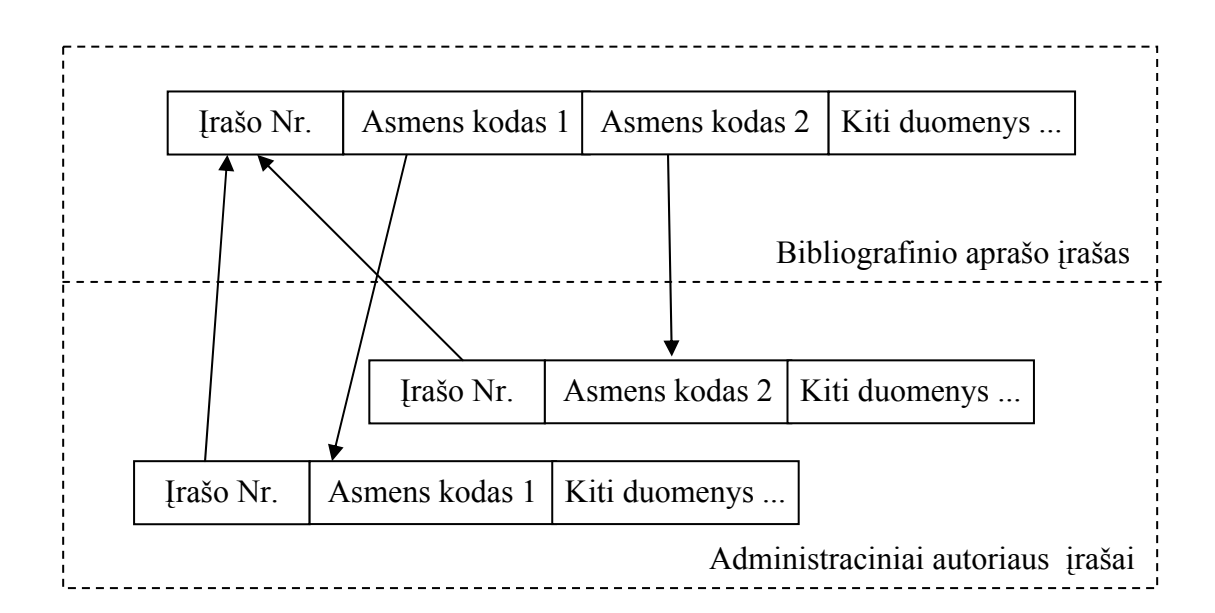

**2.7 pav. Bibliografinių ir administracinių įrašų sąsaja** 

<span id="page-23-0"></span>LieMSIS PDB administracinių autoriaus duomenų, normatyvinių rodiklių ir administracinių duomenų susiejimo su bibliografiniais duomenimis DB schema, skirta Oracle, pateikiama 2.8 paveiksle.

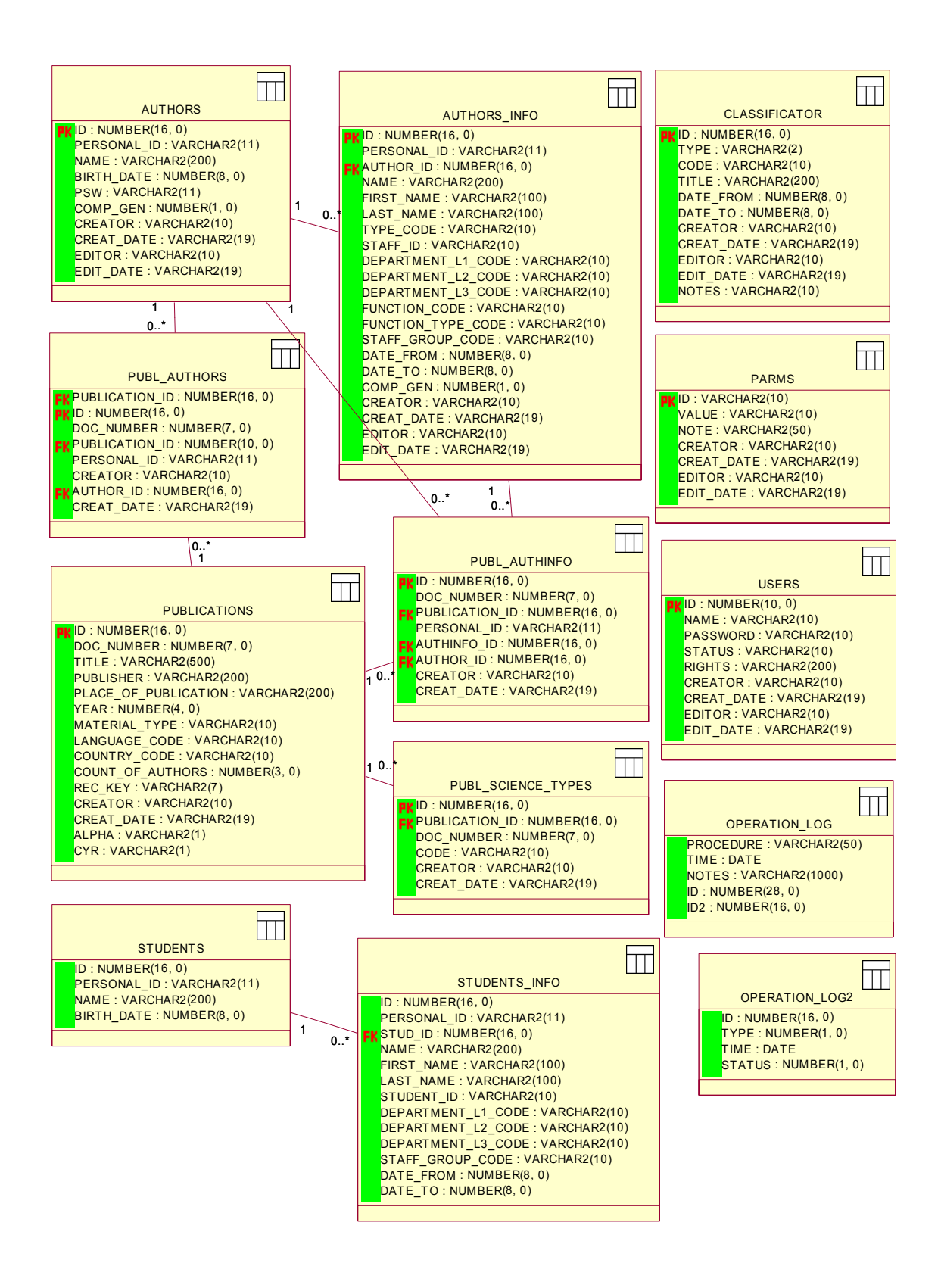

**2.8 pav. LieMSIS PDB administracinių duomenų schema** 

## <span id="page-24-0"></span>**3. REALIZACIJA**

## **3.1. Veikimo principas**

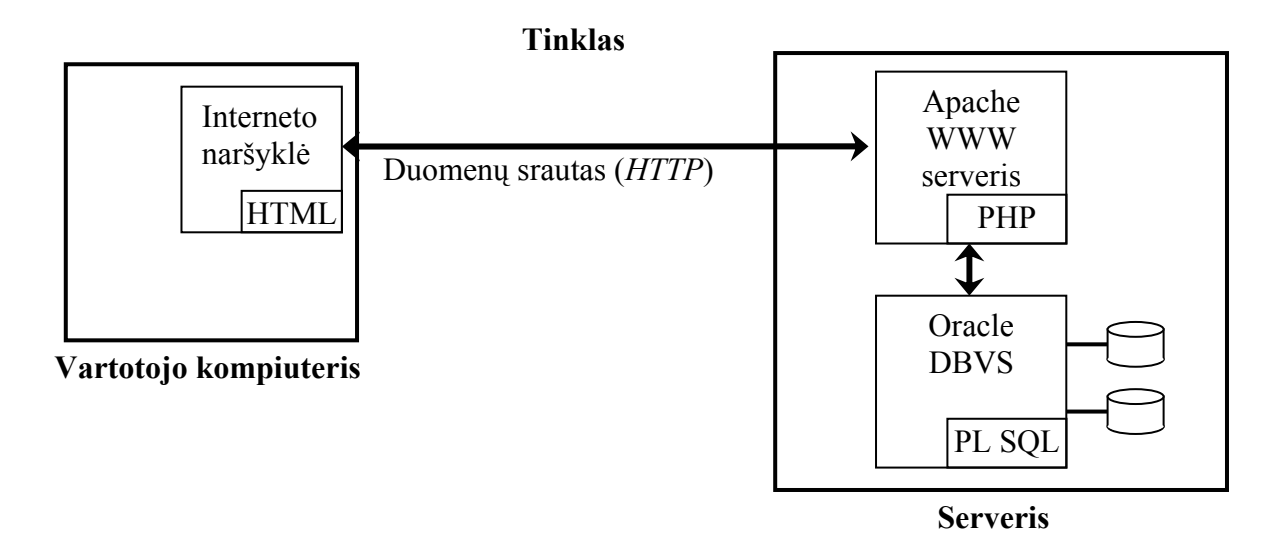

**3.1 pav. LieMSIS PDB pasiskirstymo schema** 

Sukurtos LieMSIS PDB sistemos pasiskirstymo techninėje įrangoje schema pavaizduota 3.1 paveiksle. Ji sudaryta iš šių sudėtinių dalių:

- Vartotojo, kuris prisijungia prie sistemos pasinaudodamas tinklo naršykle. Vartotojas jungiasi iš bet kurio kompiuterio;
- Minimalūs reikalavimai darbo vietai būtų šie:
	- o "Microsoft Internet Explorer 5.0" ar naujesnė "Microsoft Internet Explorer" tinklo naršyklė;
	- o personalinis kompiuteris turi turėti išėjimą į internetą ar lokalų institucijos tinklą;
	- o vartotojo kompiuteryje turi būti įjungtas slapukų palaikymas institucijos serveriui;
- Į visas vartotojo užklausas atsako serveris, sudarytas iš tokių sudėtinių dalių:
	- o Apache WWW serveris, apdorojantis visas vartotojo užklausas, gautas HTTP protokolu ir PHP kodą;
	- o Oracle DBVS apdorojantis visas SQL užklausas;
	- o LieMSIS PDB duomenys saugomi Oracle serveryje esančiose duomenų bazėse.

<span id="page-25-0"></span>Vartotojui jungiantis prie sistemos papildoma programinė įranga į vartotojo kompiuterį nediegiama.

Toliau smulkiau aprašoma LieMSIS PDB realizacija.

## **3.2. LieMSIS PDB realizacijos aprašymas**

Vartotojui prisijungus prie institucijos serveryje įdiegtos sistemos, vartotojo sąsaja vykdo vartotojo autentiškumo patikrinimą (žr. 3.2 pav.).

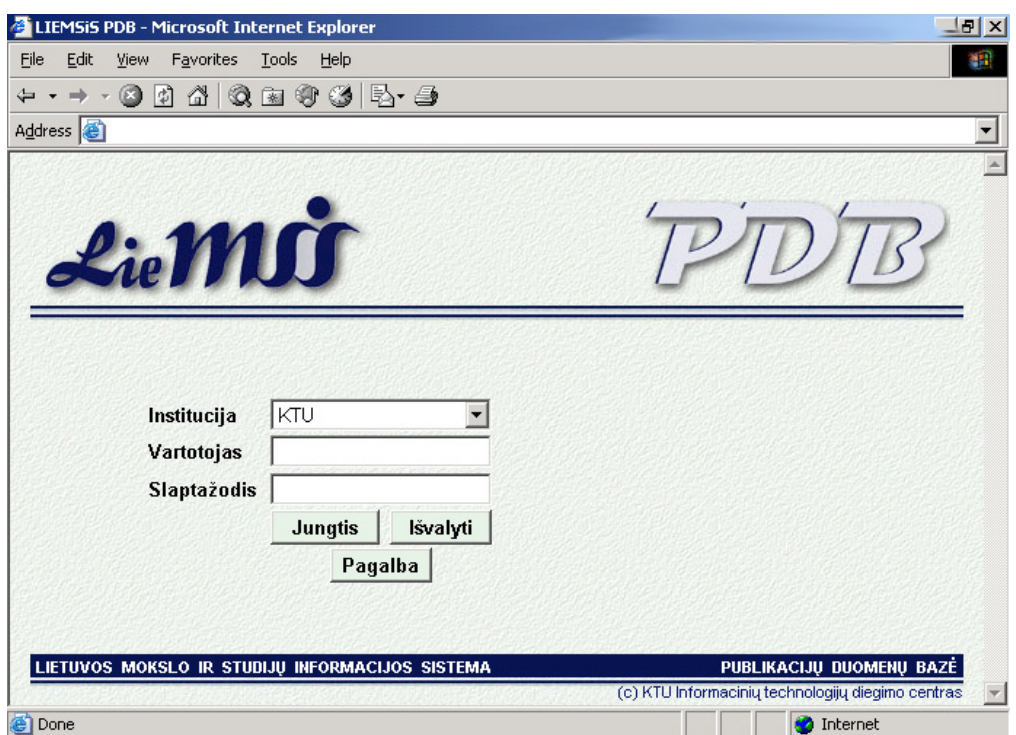

**3.2 pav. Prisijungimo prie sistemos sąsaja** 

#### **3.2.1. LieMSIS PDB autoriams**

Sistemai nustačius, kad prisijungęs vartotojas yra institucijos autorius, jam suteikiamas priėjimas tik prie autoriams skirtų sistemos sąsajų. Prisijungęs autorius pagrindinio autoriaus meniu (pilna vartotojo dokumentacija patalpinta 2 priede) pagalba gali išsirinkti tolesnius veiksmus su sistema.

Autorius gali:

- parengti asmenines ataskaitas;
- peržiūrėti savų mokslinių publikacijų duomenis;
- pakeisti publikacijos priskyrimą pareigoms (šios funkcijos vykdymas turi būti nurodytas sistemos parametruose);
- <span id="page-26-0"></span>• patikrinti kokie jo asmeniniai duomenys yra sukaupti sistemoje;
- pasikeisti savo prisijungimo slaptažodį;
- naudotis vartotojo dokumentacijos dalimi skirta autoriams.

Su sistema dirbančiam autoriui visada pateikiama informacija:

- su kuria autoriaus sasaja dirbama šiuo metu:
	- o Ataskaitos autorius prisijungęs prie asmeninių ataskaitų ruošimo sąsajos;
	- o Duomenys autorius peržiūrinėja sistemoje laikomus asmeninius duomenis;
	- o Publikacijos autorius peržiūrinėja savų mokslinių publikacijų duomenis;
- autoriaus asmens kodas;
- autoriaus pavardė ir vardas;
- autoriaus gimimo data.

## **3.2.2. LieMSIS PDB administratoriams**

Sistemai nustačius, kad prisijungęs vartotojas yra sistemos administratorius, sistema atidaro pagrindinį administratoriaus sąsajos meniu (3.3 pav.), kuriame administratorius gali pasirinkti su kuriuo sistemos komponentu tęs darbą. Menių punktai būna aktyvus priklausomai nuo to, ar administratorius turi teises darbui su atitinkamu LieMSIS PDB komponentu .

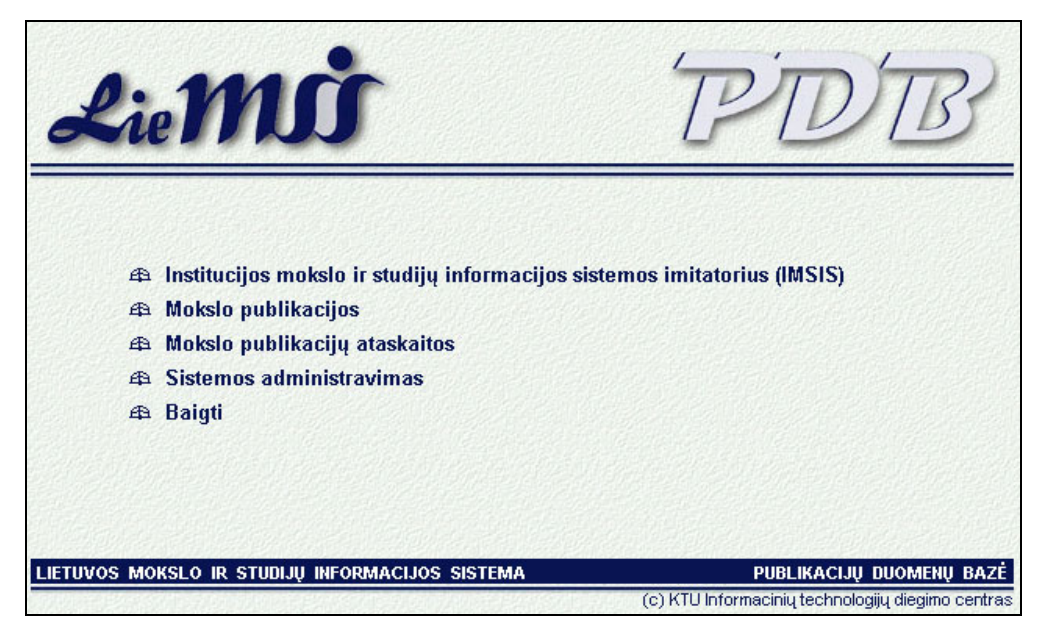

**3.3 pav. Pagrindinis administratoriaus meniu**

<span id="page-27-0"></span>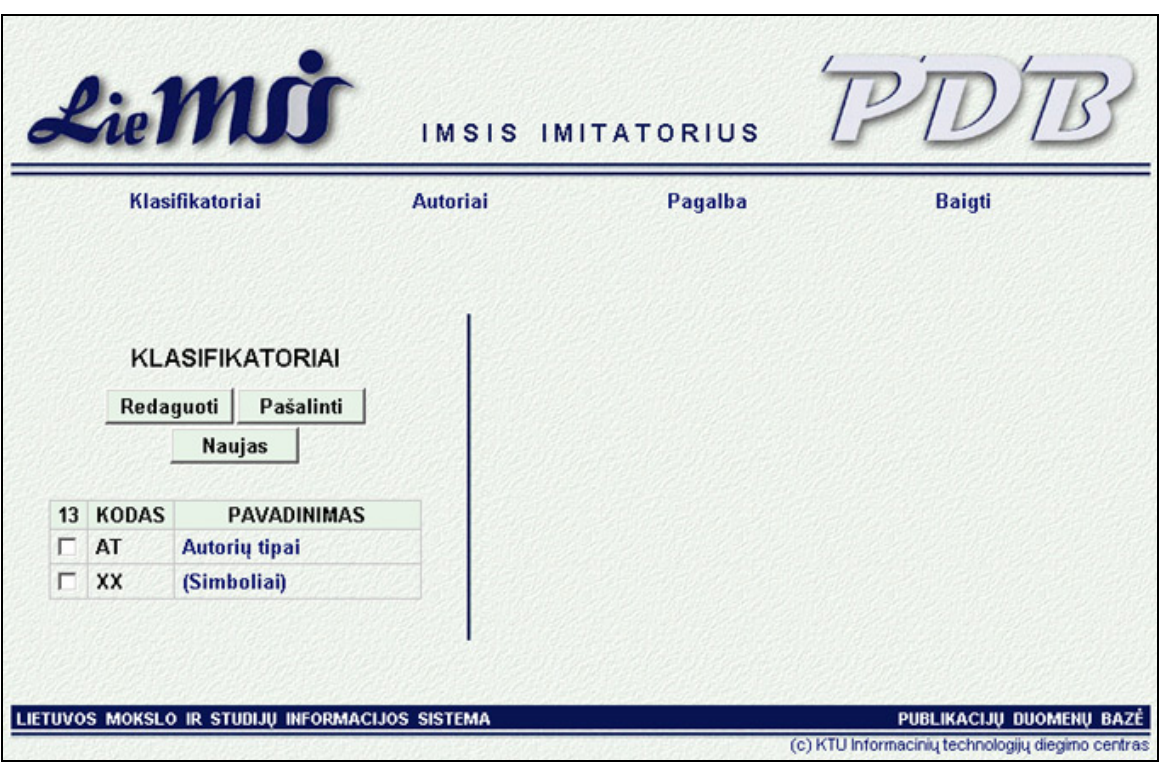

**3.4 pav. IMSIS imitatoriaus sąsaja**

IMSIS imitatoriaus sąsaja pateikiama 3.4 paveiksle. Pasirinkęs darbui IMSIS imitatorių administratorius gali:

- Sukurti naują klasifikatorių.
- Įvesti naujas klasifikatoriaus reikšmes.
- Redaguoti esamas klasifikatoriaus reikšmes.
- Pašalinti klasifikatoriaus reikšmes.
- Redaguoti klasifikatoriaus duomenis.
- Ištrinti klasifikatorių iš sistemos.
- Užregistruoti sistemoje naują autorių.
- Atlikti autoriaus paiešką sistemoje pagal:
	- o autoriaus asmens kodą;
	- o autoriaus tabelio numerį;
	- o autoriaus pavardę;
	- o autoriaus darbo vietą (I, II, ar III lygio padalinį), šiuo atveju bus surandami visi tame padalinyje dirbantys autoriai.
- Redaguoti sistemoje esančius autoriaus duomenis.

<span id="page-28-0"></span>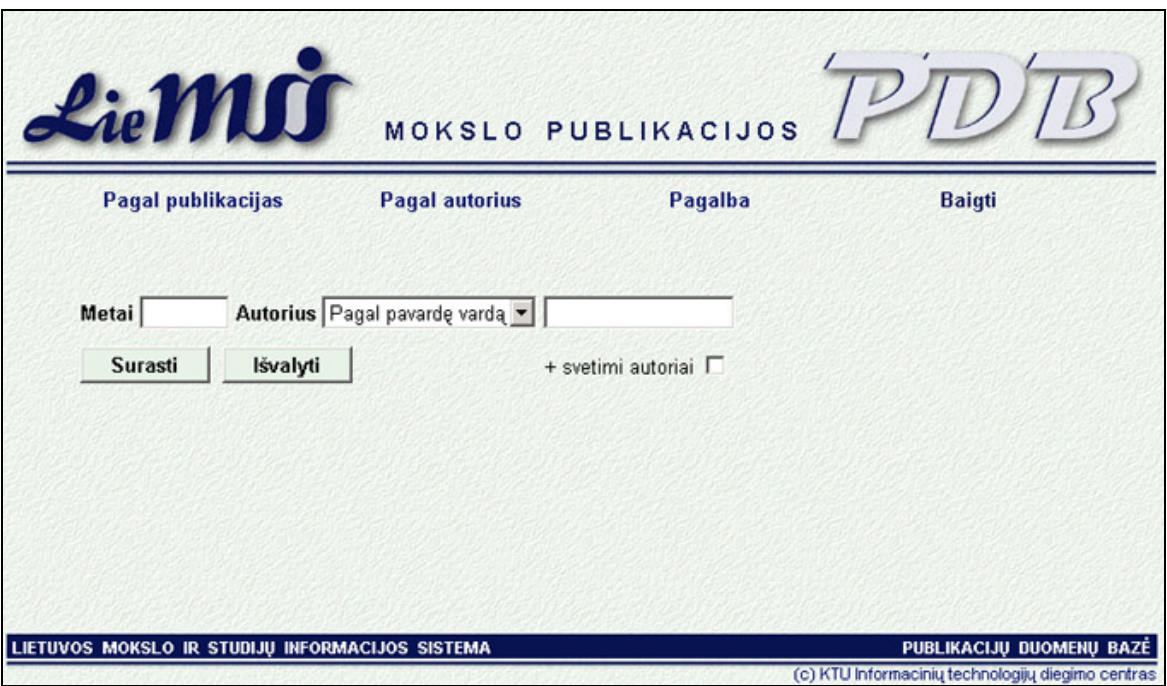

**3.5 pav. Mokslo publikacijų komponento sąsaja** 

Mokslo publikacijų komponento sąsaja pateikiama 3.5 paveiksle. Pasirinkęs darbui mokslo publikacijų komponentą, administratorius gali atlikti šiuos veiksmus:

- Pasirinkti publikacijų grupavimo būdą:
	- o publikacijų paieškos rezultatai bus grupuojami pagal autorių;
	- o publikacijų paieškos rezultatai grupuojami pagal publikacijas.
- Atlikti sistemoje publikacijos paiešką (paieška vykdoma pagal autoriaus duomenis, o ne publikacijos pavadinimą) pagal:
	- o publikavimo metus;
	- o autoriaus tabelio numerį;
	- o autoriaus asmens kodą;
	- o autoriaus pavardę;
	- o autoriaus darbo vietą (I, II ar III lygio padalinį).
- Pakeisti publikacijos priskyrimą tam tikrom autoriaus pareigom.
- Išsikviesti pilną bibliografinį publikacijos aprašą.
- Pakeisti paieškos rezultatų grupavimą jau atliktai paieškai.

## <span id="page-29-0"></span>**3.2.2.3. Mokslo publikacijų ataskaitos**

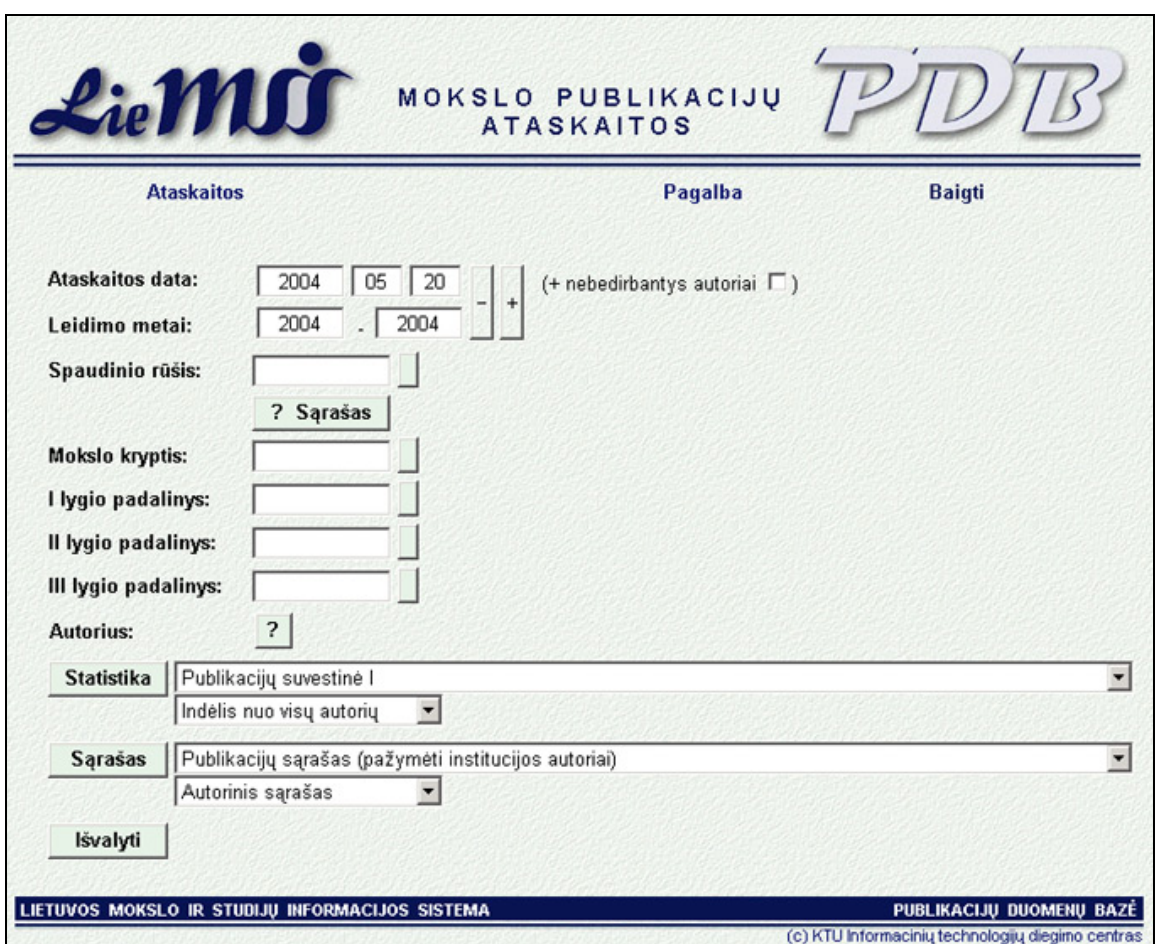

**3.6 pav. Mokslo publikacijų ataskaitų rengimo sąsaja** 

Mokslo publikacijų rengimo sąsaja pateikiama 3.6 paveiksle. Pasirinkęs darbui mokslo publikacijų ataskaitų komponentą administratorius gali atlikti šiuos veiksmus:

- Nustatyti ataskaitų generavimo parametrus:
	- o pakeisti ataskaitos generavimo datą;
	- o nurodyti mokslo publikacijos leidimo metus;
	- o pasirinkti spaudinio rūšį;
	- o sudarytį reikiamų spaudinio rūsių sąrašą (sąrašas išsaugomas slapuke, todėl kitą kartą prisijungus iš tepaties kompiuterio sąrašas bus sudaromas automatiškai);
	- o nurodyti mokslo kryptį;
	- o nurodyti I, II ar III lygio padalinius;
	- o pasirinkti tam tikrą autorių;
	- o pasirinkti bibliografinio aprašo rūšį.
- Parengti statistines ataskaitas.
- <span id="page-30-0"></span>• Parengti mokslo publikacijų sąrašus.
- Parengti bylas skirtas užkrovimui į duomenų.

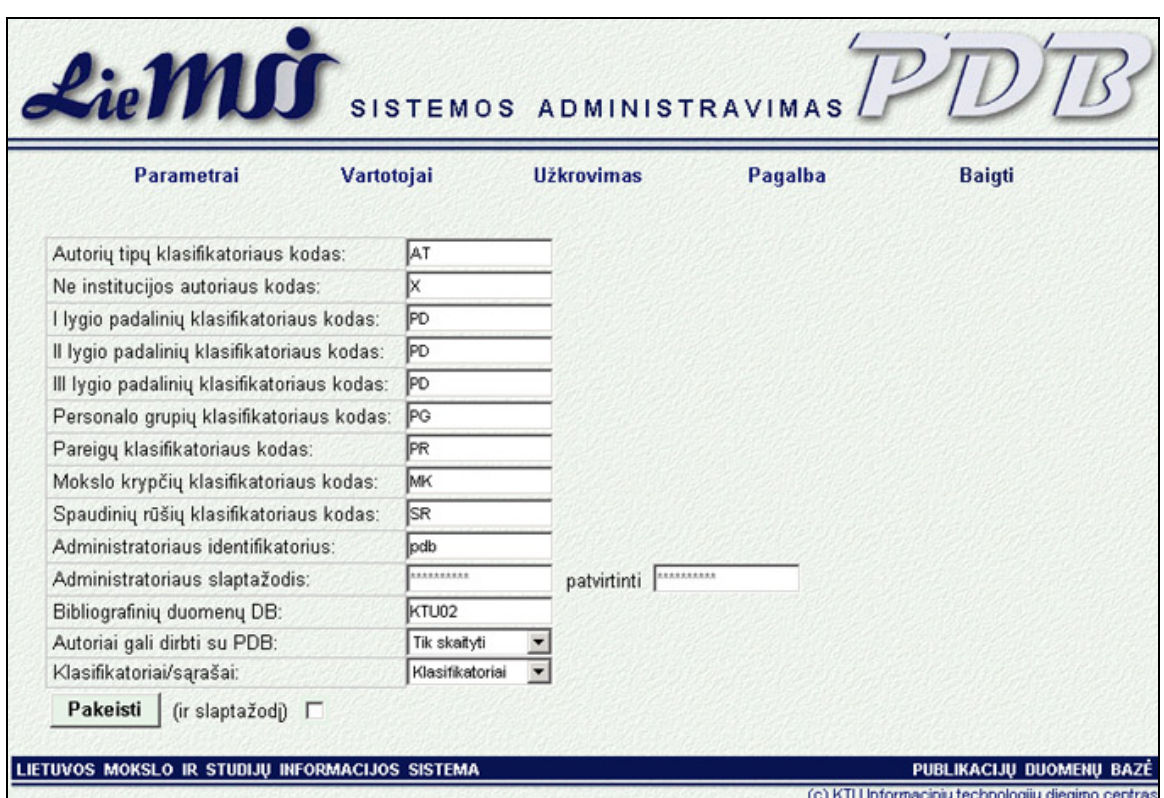

## **3.2.2.4. Sistemos administravimas**

**3.7 pav. Sistemos administravimo sąsaja, sistemos parametrai** 

Sistemos administravimo sąsaja pateikiama 3.7 paveiksle. Pasirinkęs darbui sistemos administravimo komponentą administratorius gali atlikti šiuos veiksmus:

- Keisti sistemos parametrus:
	- o nurodyti klasifikatorių kodus;
	- o pakeisti pagrindinio sistemos administratoriaus identifikatorių;
	- o pakeisti pagrindinio sistemos administratoriaus slaptažodį;
	- o nurodyti bibliografinių duomenų DB pavadinimą;
	- o nurodyti autorių darbo su LieMSIS PDB teises:
		- autoriai negali naudotis LieMSIS PDB;
		- autoriai gali tik peržiūrinėti LieMSIS PDB sukauptus duomenis;
		- autoriai gali keisti LieMSIS PDB sukauptus duomenis;
	- o nurodyti kas naudojama sistemoje, klasifikatoriai ar sąrašai.
- <span id="page-31-0"></span>• Kurti sistemos administravimui skirtus vartotojus.
- Nustatyti sukurtų administratorių teises.
- Keisti administratorių duomenis.
- Pašalinti administratorių iš sistemos.
- Atlikti sistemoje naudojamų duomenų užkrovimą:
	- o peržiūrėti duomenų užkrovimo žurnalą;
	- o užkrauti į sistemą administracinius duomenis;
	- o atlikti autorių pareigų įrašų apjungimą pareigos, esančios viena šalia kitos pagal datą (sakykim, vienos baigiasi 2003-12-31, o kitos prasideda 2004-01-01) apjungiamos į vieną įrašą.;
	- o atlikti sistemos duomenų sinchronizaciją susieti administracinius duomenis su bibliografiniais, susiejimo metu publikacija priskiriama tam tikroms autoriaus pareigoms.

## **3.3. LieMSIS PDB kūrimo metu kilusių problemų sprendimai**

## **3.3.1. Bibliografinių aprašų formavimas LieMSIS PDB**

Bibliografiniai mokslo publikacijos duomenys saugomi ALEPH500 bibliotekinėje sistemoje, naudojant UNIMARC standartą. Bibliografinis mokslo publikacijos aprašas išskirstytas per daug laukų ir jų polaukių. Pvz.:

Kenny, Anthony; Jonaitis, Jonas; Petraitis, Petras. Astylometric study of Aristotele's Metaphysics // Stylometric bull. /Assoc. Lit. Linguist. Comput. ISSN 0305-9852. Vol. 7, no. 1 (1979), p. 12-20.

Bibliografinio įrašo etiketėje susiję įrašai s1 ir a2. Formuojant bibliografinį aprašą informacija imama iš tokių polaukių:

Iš a2 700 \$a, b; 701 \$a, b(...).  $200\$ \$a:  $200\$ \$e // Iš s1 200\$a:  $200\$ \$e / 70#\$b, \$a. ISSN 011\$a. Iš a2 463\$v. Prieiga per internetą. URL: Iš a2 856\$u.

Bibliografinio aprašo atvaizdavimas skiriasi priklausomai nuo:

- susijusių įrašų (m1m2, s1s2a2 ir pan.) viso 25 galimi variantai;
- publikacijos autorių skaičiaus 1, 2, 3, 4 ar daugiau autorių;
- sąrašo tipą autorinis, pradmenimis, antraštinis, sąrašas pagal autorių skaičių.

Atsižvelgiant į didelį galimų atvejų kiekį (25 \* 4 \* 4 = 400) aišku, kad yra netikslinga kiekvienam galimam atvejui rašyti atskirą bibliografinio aprašo formavimo funkciją. Buvo sukurta funkcija kuri analizuodama šiek tiek modifikuotą UNIMARK aprašą ir pagal jį suformuojanti tekstinį bibliografinį įrašą. Ankstesniame pavyzdyje pavaizduotam atvejui toks aprašas atrodytų taip:

s1a2=\*0#200%a%e : \*1 // #200%a%e : %f / #011. ISSN %a\*0#463. %v. \*0. Prieiga per internetą. URL: #856 %u

Čia:

\*0, \*1 – lygis (susiję įrašai) iš kurio imami duomenys; #200, #011, #463, #856 – UNIMARC laukai; %a, %e, %f, %v, %u – atitinkamų UNIMARC laukų polaukiai.

Aprašas analizuojamas iš kairės į dešinę. Duotam pavyzdžiui algoritmas būtų:

- 1. Aprašas padalinamas į dalis pagal simbolį  $\mathcal{F}^*$  gaunamos 3 eilutės;
- 2. Kiekvienos gautos eilutės pirmas simbolis rodo iš kurio bibliografinio įrašo lygio reikės imti laukus ir polaukius – "0" lygis – imama iš a2 įrašo (pastaba: lygių numeraciją vykdoma iš dešinės į kairę: a2 – nulinis lygis, s1 – pirmas lygis);
- 3. Turimos aprašo eilutės skirstomos į dalis pagal simbolį "#" (Trys pirmi gautos eilutės simboliai rodo iš kokio UNIMARC lauko bus mama informacija);
- 4. Gautos aprašo eilutės dalinamos į dalis pagal simbolį "%", gautos eilutė pirmas simbolis parodo UNIMARC polaukį;
- 5. simboliai likę skaidymo metu gauto eilučių masyvo elemente įrašomi į rezultato eilutę pirma, o tik tada rašoma polaukiu informacija.

Principinė algoritmo schema parodyta 3.8 pav., kur:

• Informacija(lygis, laukas, polaukis) nusako informacijos paėmimą iš ALEPH500 lentelių **lygis** susijusio įrašo, **laukas** lauko, **polaukis** polaukis.

<span id="page-33-0"></span>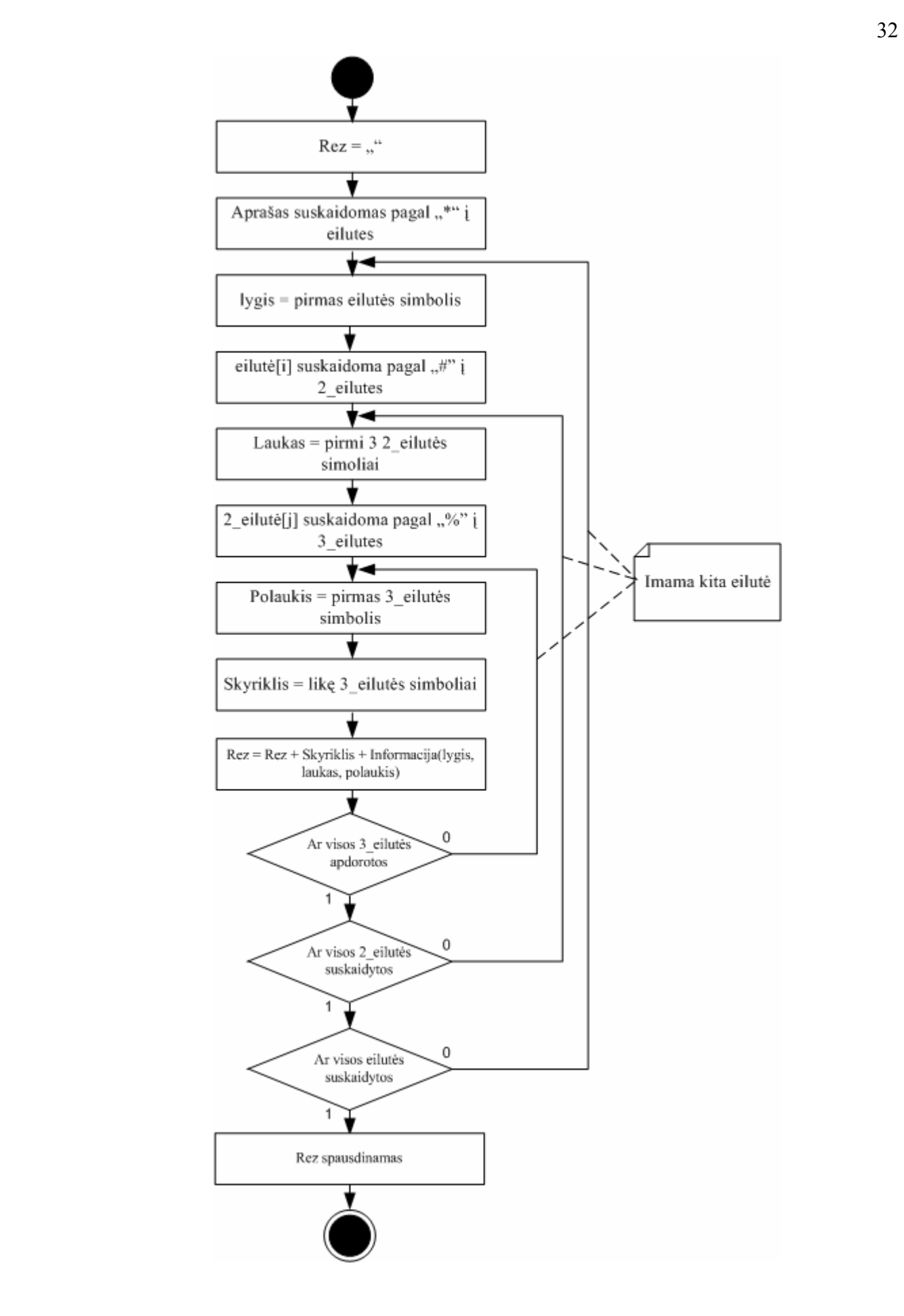

**3.8 pav. Principinė bibliografinio aprašo formavimo algoritmo schema** 

## <span id="page-34-0"></span>**3.3.2. Duomenų paėmimas iš DB, neįkeliant pakartotinai vartotojo sąsajos**

Duomenų paėmimas iš duomenų bazės ir jų apdorojimas įgyvendintas PHP programavimo kalbos priemonėmis, todėl norint, kad iš DB gauti duomenys būtų atvaizduoti vartotojo sąsajoje, ją tenka pakartotinai įkelti (*reload page*). Tai ne visada patogu, kadangi naujai įkėlus vartotojo sąsaja tenka atstatyti joje buvusius pasirinkimus. Problema buvo išspęsta panaudojant *JavaScript* funkciją **showModalDialog()**. Ši funkcija naudojama modaliniams skydeliams sukurti [3, 4, 5]. Šios funkcijos sintaksė yra tokia:

showModalDialog(URL, argumentai, požymiai);

Čia:

- **URL** dialoginio skydelio adresas;
- **argumentai** būtinų argumentų sąrašas, šių argumentų pagalbą duomenys iš dialoginio skydelio gražinami į pagrindinį sąsajos langą;
- • **požymiai** nebūtinų parametrų sąrašas;

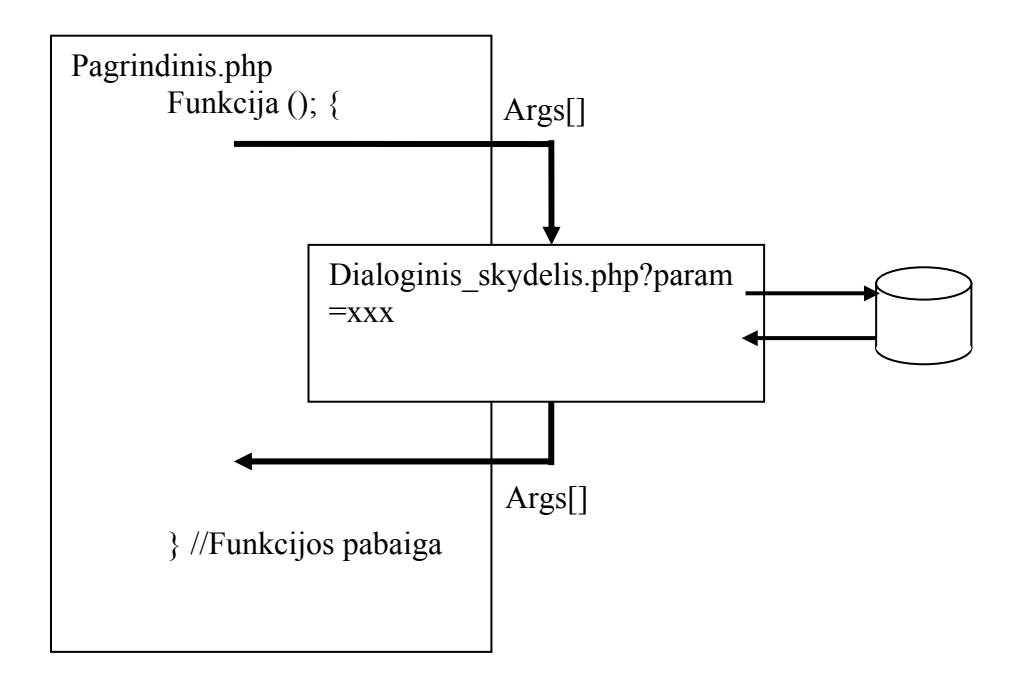

## **3.9 pav. Duomenų paėmimas iš DB panaudojant dialoginį skydelį**

Veikimo situacija pavaizduota 3.9 paveiksle ir jos seka yra tokia:

- Iš pagrindinio sąsajos lango atidaromas dialoginis skydelis ir jam perduodami tam tikri parametrai;
- Dialoginiame skydelyje įkėlimo metu įvykdomas PHP kodas ir duomenys surašomi į lentelę;
- <span id="page-35-0"></span>• Dialoginiame skydelyje duomenys iš lentelės surašomi į argumentus, skydelis uždaromas;
- Paimti iš argumentų duomenys apdorojami ir irašomi į reikiamą pagrindinės sasajos vietą.

#### **3.3.3. Iš IMSIS importuojamų duomenų formatas**

Kadangi šiuo metu Lietuvos mokslo ir studijų institucijos neturi unifikuotos mokslo ir studijų informacijos sistemos, projekto metu buvo sukurtas importuojamų į LieMSIS PDB duomenų formatas. Duomenų formatas pateiktas "1 priede – LieMSIS PDB administracinių duomenų struktūra".

## **3.4. LieMSIS PDB raida**

### **3.4.1. LieMSIS PDB diegimas**

LieMSIS PDB projektavimas, diegimas ir palaikymas Lietuvos aukštosiose mokyklose, Lietuvos mokslų akademijoje ir valstybiniuose institutuose vyko 2001-2004 m. Sukurta LieMSIS PDB sistema leidžia kaupti informaciją apie Lietuvos mokslo publikacijas, rengti ataskaitas tiek institucijų, tiek ir Švietimo ir mokslo ministerijos poreikiams tenkinti, vykdyti informacijos sklaidą Lietuvos ir užsienio skaitytojams.

Bandomoji LieMSIS PDB versija Kauno technologijos universitete buvo įdiegta 2001 m. Ištaisius aptiktas sistemos klaidas ir papildžius sistemą vartotojų pageidautomis funkcijomis, ji buvo parengta diegimui Lietuvos mokslo ir studijų institucijose.

2001 m. lapkričio mėn. buvo pradėta diegti pirmoji LieMSIS PDB versija. Sistema pavadinta LieMSIS PDB v2001. Sistema buvo pritaikyta darbui su ALEPH500 v12.1 bibliotekine sistema. Sistema buvo įdiegta:

- Kauno technologijos universitete (idiegta 2001-11-14);
- Vilniaus universitete (įdiegta 2001-11-19);
- Vilniaus Gedimino technikos universitete (įdiegta 2001-11-22);
- Kauno medicinos universitete (idiegta 2001-11-27);
- Vytauto Didžiojo universitete (įdiegta 2001-11-30);
- Lietuvos žemės ūkio universitete (įdiegta 2001-12-03);
- Lietuvos mokslų akademijoje ir 7 mokslo institutuose (įdiegta 2001-12-10).
2002 m. LieMSIS PDB buvo pritaikyta ALEPH500 bibliotekinės sistemos 14.2 versijai ir papildyta naujomis funkcijomis. Sistema pavadinta LieMSIS PDB v2002. LieMSIS PDB v2002 pasipildė šiomis funkcijomis:

- Sistemoje pasidarė galima kurti administravimui skirtus vartotojus su slaptažodžiais;
- Sukurtiems vartotojams galima nustatyti darbo PDB komponentuose teises;
- Fiksuojama kuris vartotojas padarė pakeitimus DB įrašuose;
- Sistema papildyta naujais bibliografinių aprašų išvedimo formatais:
	- o antraštinis sąrašas,
	- o sąrašas pagal autorių skaičių;
- Sistema papildyta naujomis ataskaitų formomis (7 naujos ataskaitų formos);
- Mokslo publikacijų ir IMSIS imitatoriuje sukurta galimybė atlikti paiešką pagal I, II, III lygio padalinius;
- Patobulintas administracinių duomenų importavimas;
- Sistema papildyta funkcija leidžiančia duomenų importavimą ir sinchronizavimą pradėti automatiškai, nustatytu laiku;
- Sistemoje vedamas sinchronizavimo ir importavimo procedūrų vykdymo žurnalas;
- Įdiegta LieMSIS PDB pagalba autoriams;
- Sukurta LMA bibliotekos ir mokslo institutų bendros DB struktūra;
- Idiegtos naujos "Apache WWW server", "FrontPage Server Extentions" ir PHP versijos;
- Duomenų ir sasajų teksto kodavimui pradėtas naudoti UNICODE (UTF-8) standartas.

Planuojami LieMSIS PDB v2004 išplėtimai:

- Alternatyvus spaudinių rūšių klasifikatorius;
- Patobulinta DB schema;
- LieMSIS PDB pritaikyta ALEPH500 v16.2.

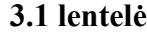

| Mokslo institucija                 | <b>Bandomoji</b><br>versija | v.2001       | v.2002       |
|------------------------------------|-----------------------------|--------------|--------------|
| Kauno technologijos universitetas  | X                           | $\mathbf{x}$ | $\mathbf{X}$ |
| Kauno medicinos universitetas      |                             | X            | X            |
| Klaipėdos universitetas            |                             |              | $\mathbf{X}$ |
| Lietuvos karo akademija            |                             |              | $\mathbf{X}$ |
| Lietuvos kūno kultūros akademija   |                             |              | X            |
| Lietuvos muzikos akademija         |                             |              | X            |
| Lietuvos teisės universitetas      |                             |              | X            |
| Lietuvos veterinarijos akademija   |                             |              | $\mathbf{X}$ |
| Lietuvos žemės ūkio universitetas  |                             | X            | $\mathbf{X}$ |
| Mokslo akademijos biblioteka       |                             | X            | $\mathbf{X}$ |
| Šiaulių universitetas              |                             |              | $\mathbf{X}$ |
| Vilniaus dailės akademija          |                             |              | X            |
| Vytauto Didžiojo universitetas     |                             | X            | $\mathbf{X}$ |
| Vilniaus Gedimino technikos        |                             | $\mathbf{x}$ | $\mathbf{X}$ |
| universitetas                      |                             |              |              |
| Vilniaus pedagoginis universitetas |                             |              | $\mathbf{X}$ |
| Vilniaus universitetas             |                             | X            | $\mathbf{X}$ |

**LieMSIS PDB versijų diegimas Lietuvos mokslo institucijose** 

Šiuo metu LieMSIS PDB yra įdiegta 15 Lietuvos aukštųjų mokyklų ir Mokslo akademijos bibliotekoje. MAB įdiegta LieMSIS PDB naudojasi ir 38 Lietuvos mokslo institutai. LieMSIS PDB versijų diegimas parodytas 3.1 lentelėje.

### **3.4.2. LieMSIS PDB sukaupti duomenys**

2004 m. gegužės mėnesį LieMSIS PDB sistemoje sukauptų mokslo publikacijų ir užregistruotų autorių skaičius pateikiamas 3.2 lentelėje. 3.10 – 3.11 paveiksluose palyginta institucijose sukauptų mokslo publikacijų aprašų skaičius ir į LieMSIS PDB sistemą įvestų autorių skaičius.

**3.2 lentelė**

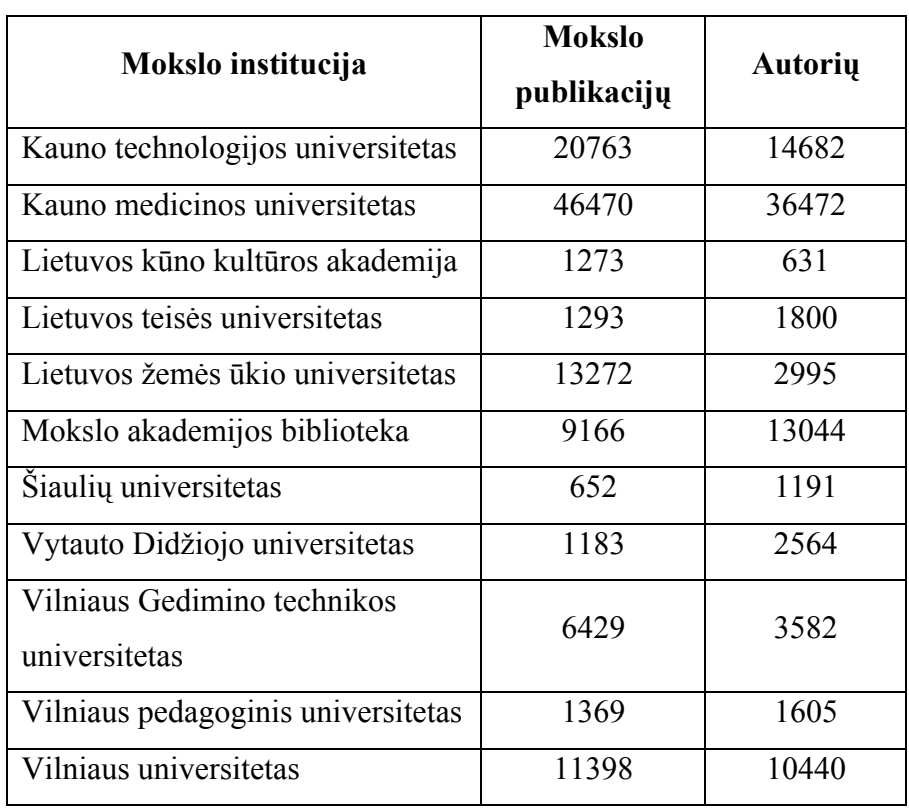

### **LieMSIS PDB sukaupti duomenys**

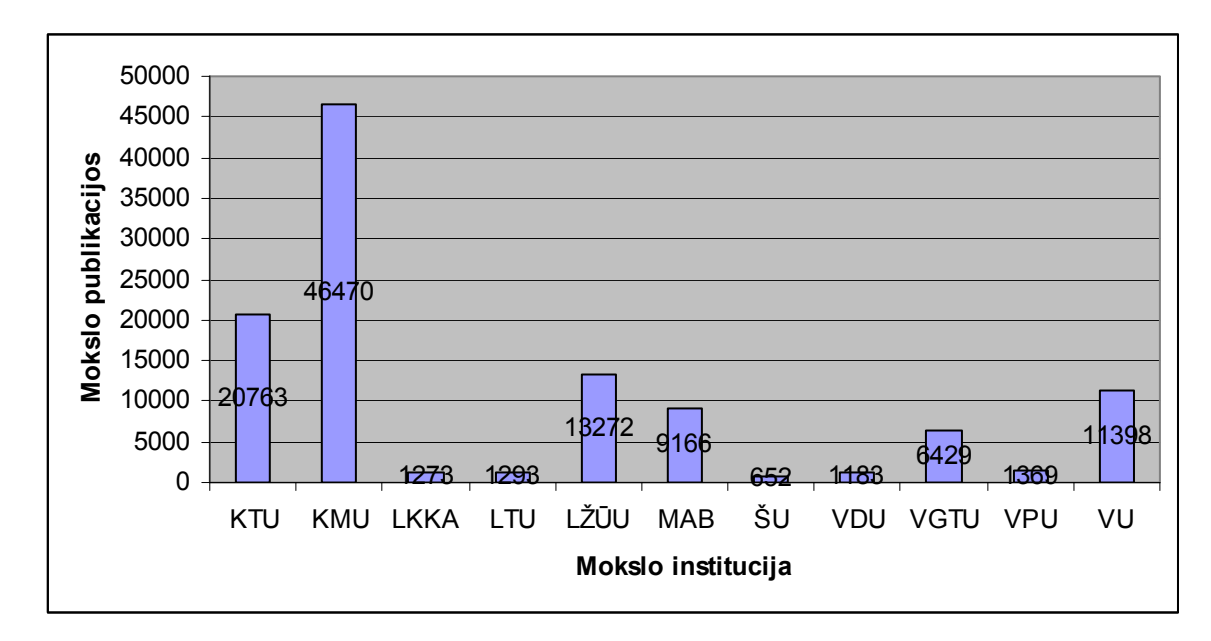

**3.10 pav. Mokslo publikacijos LieMSIS PDB** 

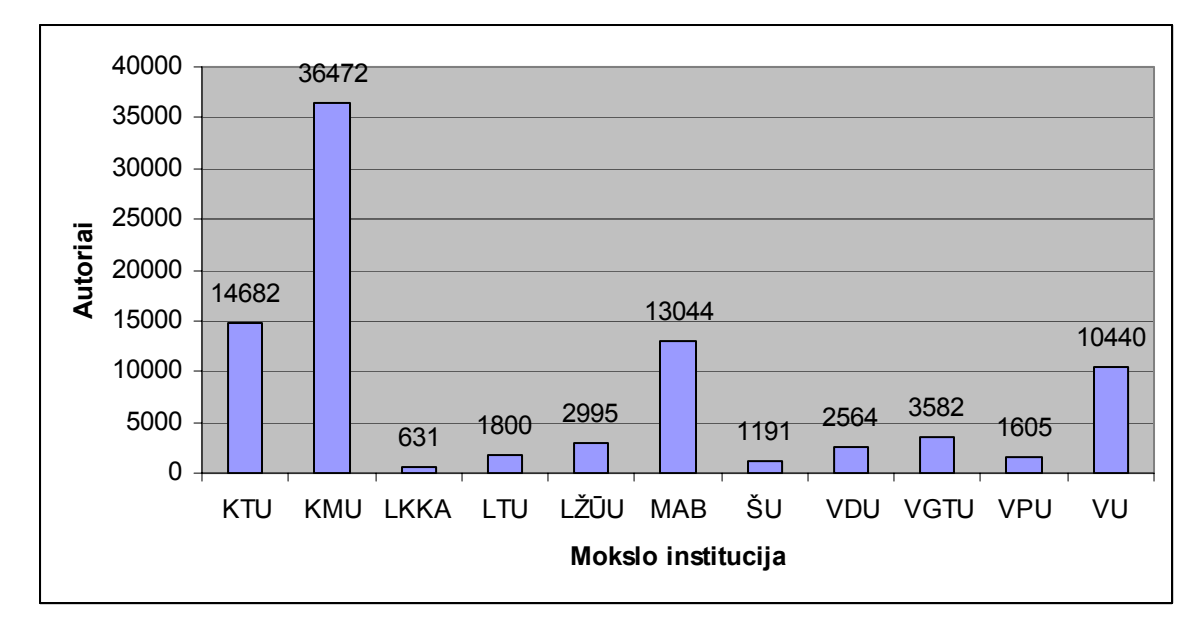

**3.11 pav. Autoriai LieMSIS PDB** 

## **IŠVADOS**

- 1. Magistrinio darbo metu buvo projektuojama, diegiama ir tobulinama LieMSIS PDB sistema.
- 2. LieMSIS PDB leidžia atlikti mokslo publikacijų duomenų analizę, įvertinant mokslo publikacijos bibliografinius duomenis, administracinius autoriaus duomenis, institucijos normatyvinius rodiklius ir jų kitimą laike.
- 3. LieMSIS PDB apjungia ALEPH500 ir IMSIS sistemų pajėgumus ir vartotojui pateikia sistemų sąveikos rezultatus.
- 4. LieMSIS PDB žymiai palengvina mokslo publikacijų ataskaitų rengimą.
- 5. Sukurtas konceptualus vieno rėmelio (*single frame)* LieMSIS PDB sąsajos modelis.
- 6. Sukurtas metodas mokslo publikacijų bibliografinio aprašo formavimui, informacija imant iš ALEPH500 lentelių.
- 7. Sistemos eksploatacijos ir tobulinimo metu nustatyti šie trūkumai:
	- a. Dėl skirtingų bibliografinių aprašų formavimo taisyklių, apsikeitimas bibliografiniais aprašais tarp institucijų yra sudėtingas;
	- b. Dėl skirtingos padalinių struktūros ir klasifikatorių, apsikeitimas administraciniais įrašais tarp institucijų yra neįmanomas;
	- c. Institucijos pageidauja ataskaitų formų, kurių negalima sukurti remiantis esama DB struktūrą;
	- d. Lėtos operacijos su dideliu teksto kiekiu.
- 8. Ateityje galimi tokie LieMSIS PDB patobulinimai:
	- a. Universitetuose įdiegus vieningą IS, būtų galima realizuoti apsikeitimą administraciniais įrašais;
	- b. Ataskaitos generuojamos Excel formoje;
	- c. Reikia koreguoti LieMSIS PDB administracinių duomenų DB struktūrą, pritaikant ją prie pasikeitusių reikalavimų;
	- d. LieMSIS PDB reikia papildyti naujomis ataskaitų formomis;
	- e. Reikia įvesti paieškos rezultatų padalinimą puslapiais (IMSIS imitatoriaus autorių paieškoje, Mokslo publikacijų paieškoje);
	- f. Publikacijų bibliografinę informaciją reikėtų papildyti nuorodomis į visateksčius dokumentus;
	- g. Pranešimai apie klaidas turi ne tik informuoti apie įvykusią klaidą, bet ir pasakyti kas tai per klaida.

## **NAUDOTA LITERATŪRA**

- 1. Вайк А. PHP. Справочник / А. Вайк, Д. Уокер, Р. Кокс. Киев. Издательство "ДиаСофт", 2001. 448 с. ISBN 966-7393-80-1.
- 2. UNIMARC vadovas : vertimas iš anglų kalbos / atsakomoji redaktorė R. Varnienė; vertė E. Macevičius. - Vilnius, 1993. - vii, 378 p.. - ISBN 9986-415-00-4.
- 3. Wayner P. Java and JavaScript programming. Boston, 1997. 335 p. ISBN 0-12-738769-2
- 4. Daconta M. Java 2 and JavaScript for C and C++ programmers / M. Daconta, A. Saganich, E. Monk. New York, 1999. 868 p. ISBN 0-471-32719-0.
- 5. Дарнелл Р. JavaScript: справочник. Санкт-Петербург, 1998. 192 с. ISBN 5-88782-419- 0.
- 6. PHP vadovas [interaktyvus]. [Žiūrėta 2004-05-15]. Prieiga per internetą. URL: <http://mirror.php.lt/manual/en/index.php>.
- 7. Hotha D. Oracle development unleashed. Indianapolis, 1999. 1538 p. ISBN 0-672-31575.
- 8. Ensor D. Oracle design/ D. Ensor, I. Stevenson. Cambrige, 526 p. ISBN 1-56592-268-9.
- 9. Boggs W. UML with Rational rose 2002 / W. Boggs, M. Boggs. San Francisko, 677 p.ISBN 0-7821-4017-3.
- 10. LNB katalogai [interaktyvus]. [Žiūrėta 2004-05-24]. Prieiga per internetą. URL: <http://www.lnb.lt/catalogs\_l.html>.

# 11.TERMINŲ IR SANTRUMPŲ ŽODYNAS

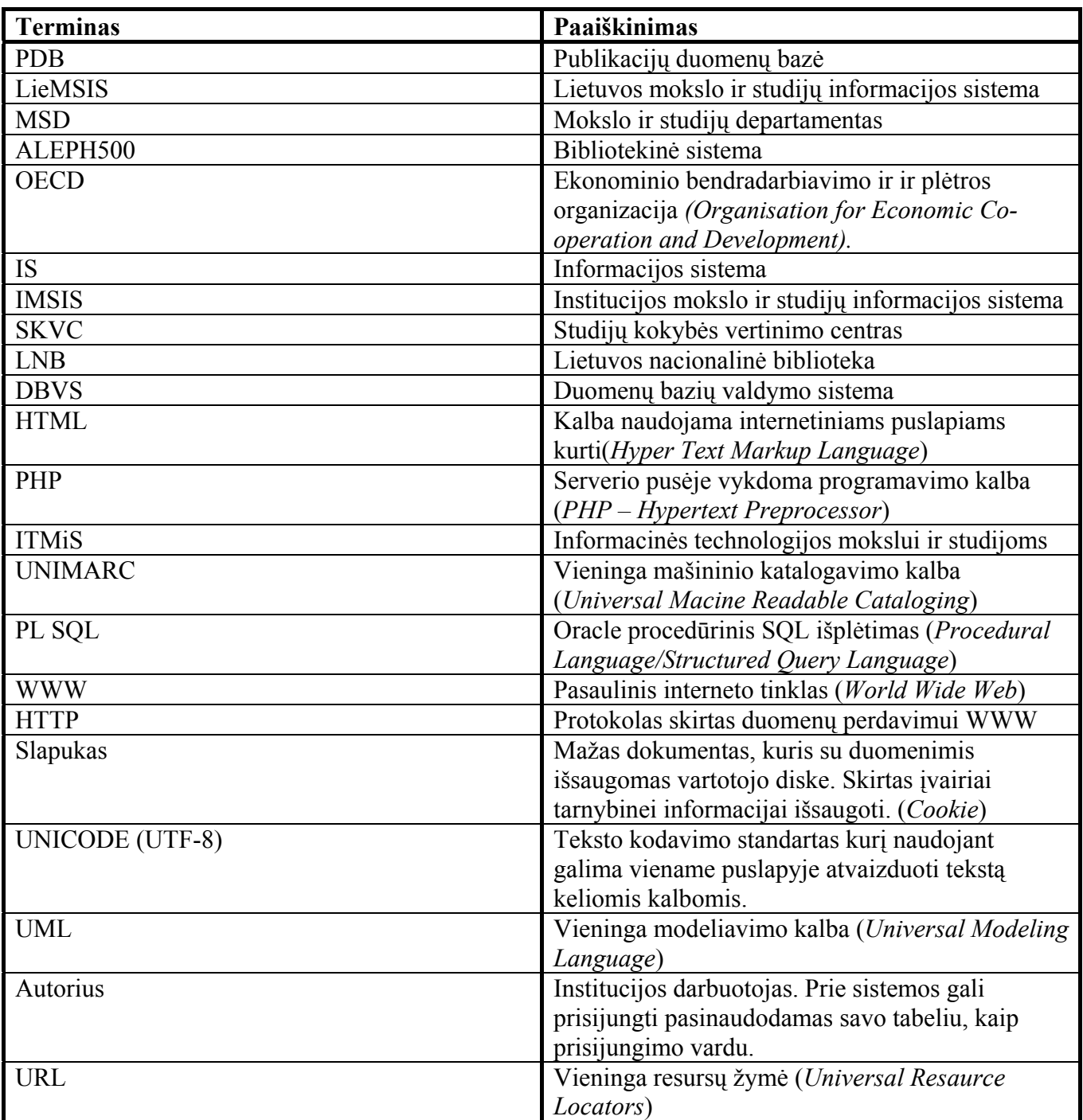

## **LieMSIS PDB administracinių duomenų struktūra**

Suformuojami tekstiniai failai, kuriuose vienas įrašas atitinka vieną failo eilutę. Laukų specifikacijose " $X^{\prime\prime}$  reiškia bet kokių simbolių seką, išlygintą pagal kairę pusę (likusi lauko dalis užpildoma tarpo simboliais), o  $.9^{\circ}$  – skaitmenų seką, išlygintą pagal dešinę pusę (likusi lauko dalis užpildoma "0" simboliais). Skliausteliuose nurodytas lauko ilgis. Failų pavadinimuose "???" – bibliotekos 3 simbolių santrumpa.

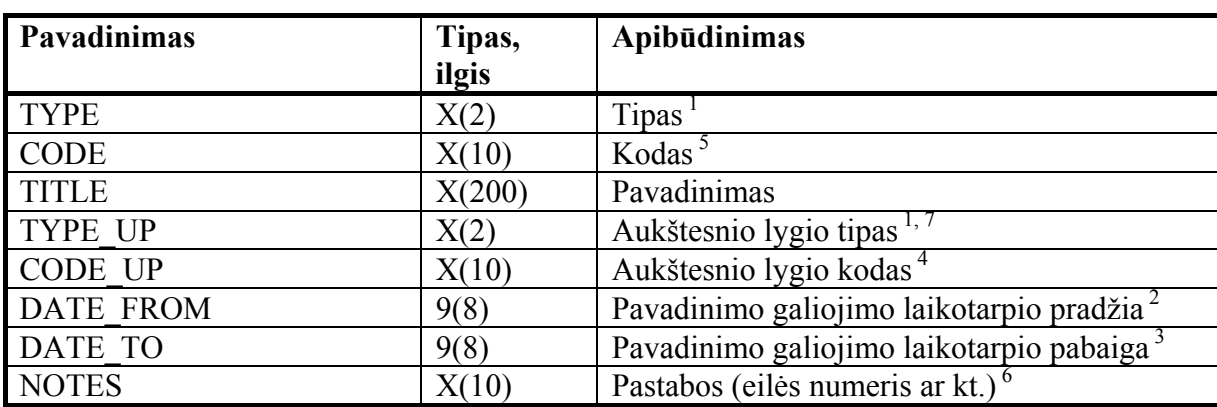

#### **CLASSIFICATOR (???\_clas.seq)**

#### **AUTHORS (???\_auth.seq)**

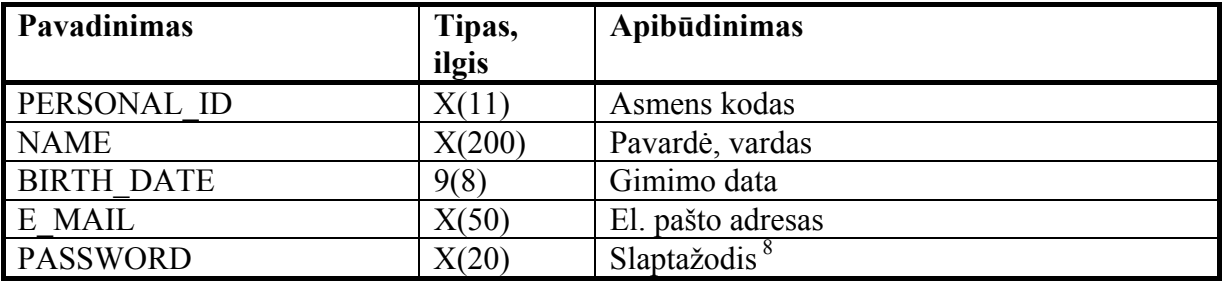

## **AUTHORS\_INFO (???\_ainf.seq)**

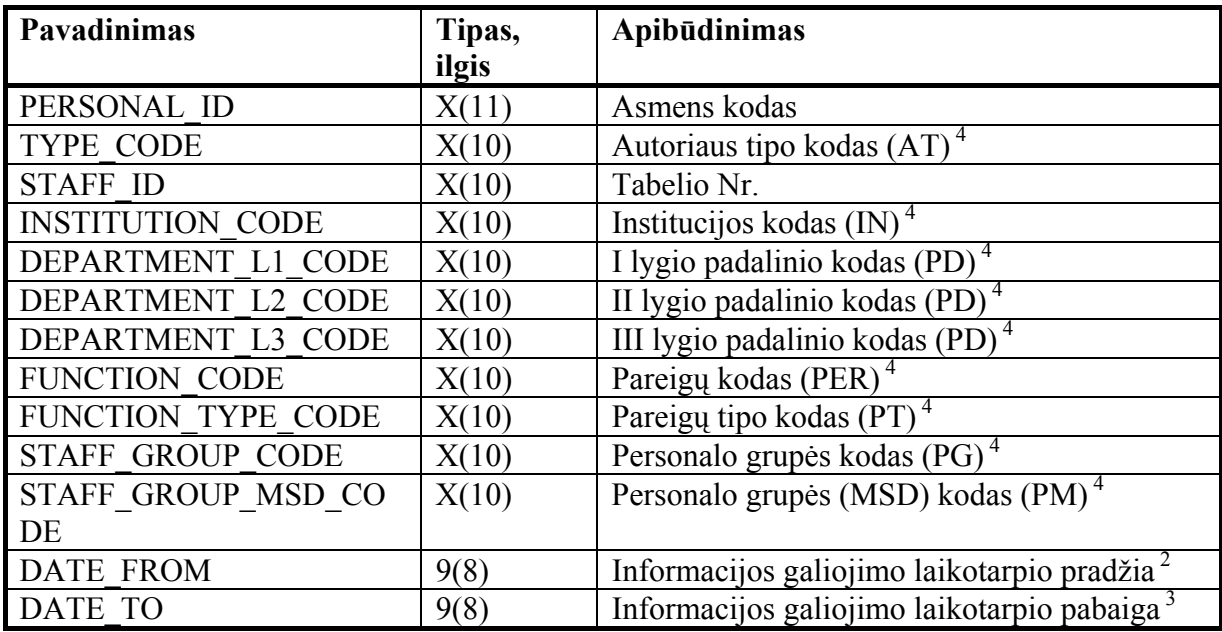

## **AUTHORS\_NAMES (???\_anam.seq)**

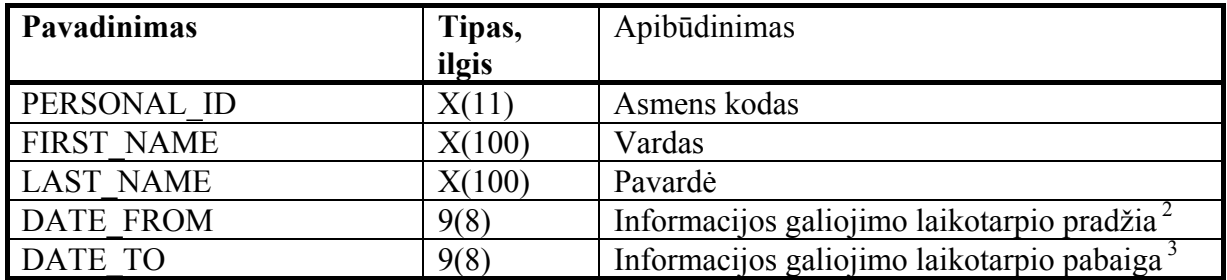

## **AUTHORS\_ACADEMIC\_INFO (???\_aain.seq)**

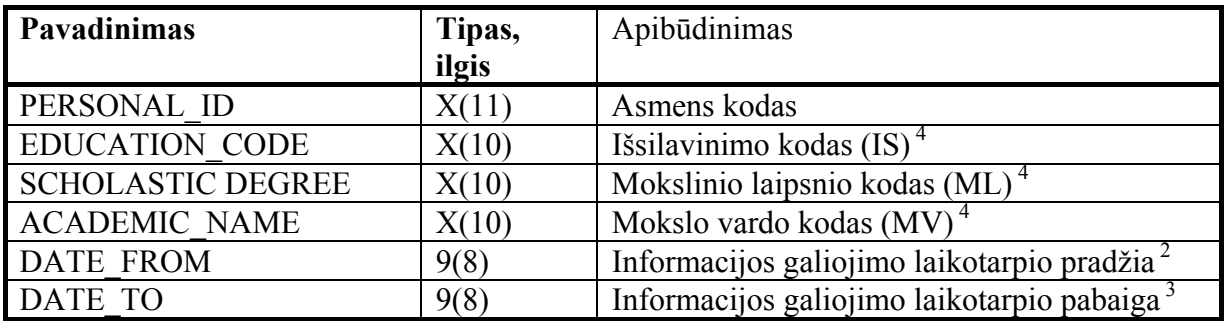

## **STUDENTS (???\_stud.seq)**

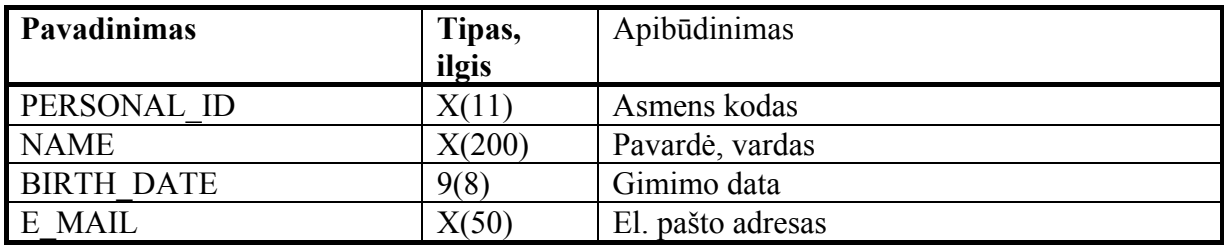

#### **STUDENTS\_INFO (???\_sinf.seq)**

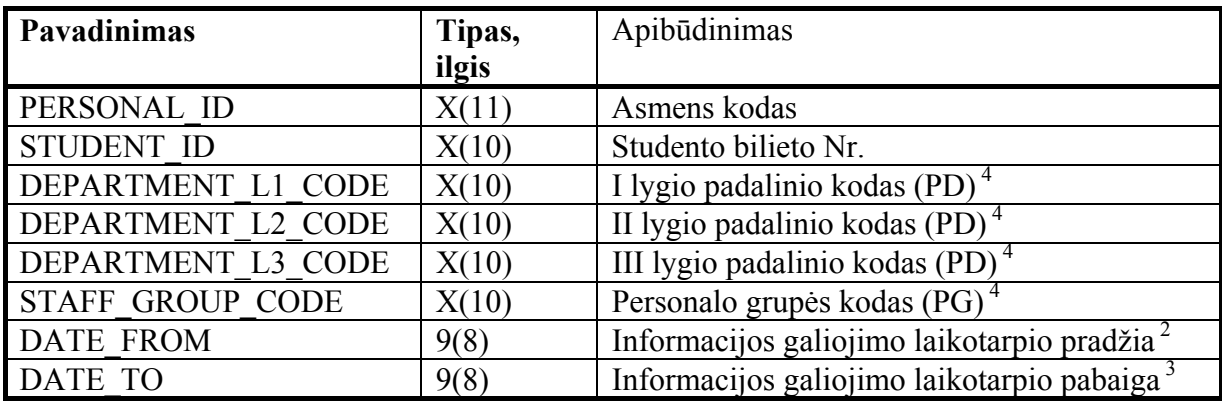

### **STUDENTS\_NAMES (???\_snam.seq)**

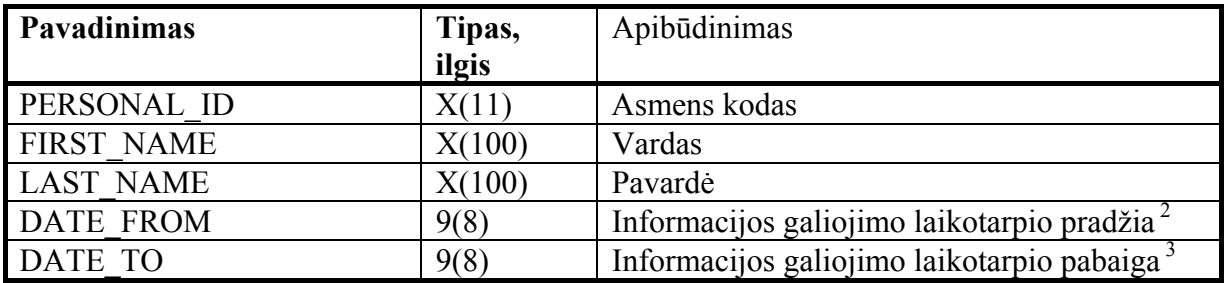

### STUDENTS\_ACADEMIC\_INFO (???\_sain.seq)

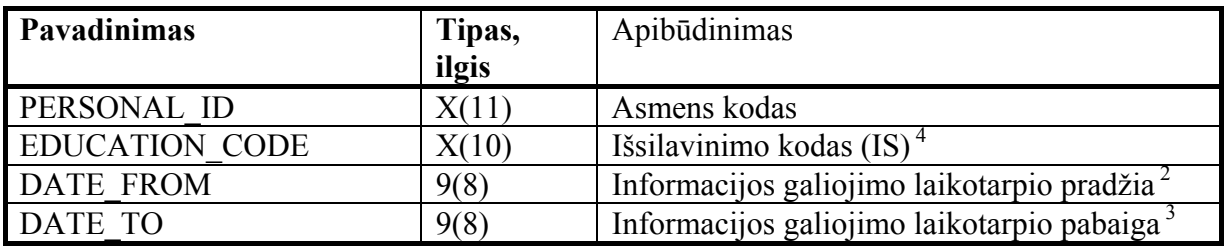

<sup>1)</sup> TYPE =

- 00 Klasifikatorių pavadinimai
- AT Autorių tipai
- IN Institucijos [\(www.mokykla.smm.lt](http://www.mokykla.smm.lt/), [www.kada.lt/imones/paieska\)](http://www.kada.lt/imones/paieska)
- IS Išsilavinimas
- MK Mokslo kryptys
- ML Moksliniai laipsniai
- MS Mokslo sritys
- MV Mokslo vardai
- PD Padaliniai
- PG Personalo grupės
- PM Personalo grupės (MSD)
- PR Pareigos
- PT Pareigų tipai
- SR Spaudinių rūšys
- SA Spaudinių rūšys (alternatyvios) *(neprivalomas)*
- <sup>2)</sup> DATE FROM = 0, jei data tuščia.
- $3)$  DATE TO = 30000101, jei data tuščia.
- 4) Kodų reikšmės turi egzistuoti atitinkamuose klasifikatoriuose.

 $^{5)}$  TYPE = "PM", CODE =

- M Mokslo personalas
- P Pedagoginis personalas
- $^{6)}$  TYPE =
	- ML Santrumpa
	- MV Santrumpa
	- PG Prioritetas
	- PT Prioritetas
	- SR Prioritetas
	- SA Prioritetas
- <sup>7)</sup> TYPE = "MK", TYPE UP = "MS"
- <sup>8)</sup> Jei "PASSWORD" tuščias, "PASSWORD" bus sukurtas automatiškai.

## **2 PRIEDAS**

## **LieMSIS PDB vartotojo dokumentacija**

## **1. AUTORIAUS SĄSAJA**

## **1.1. Prisijungimas**

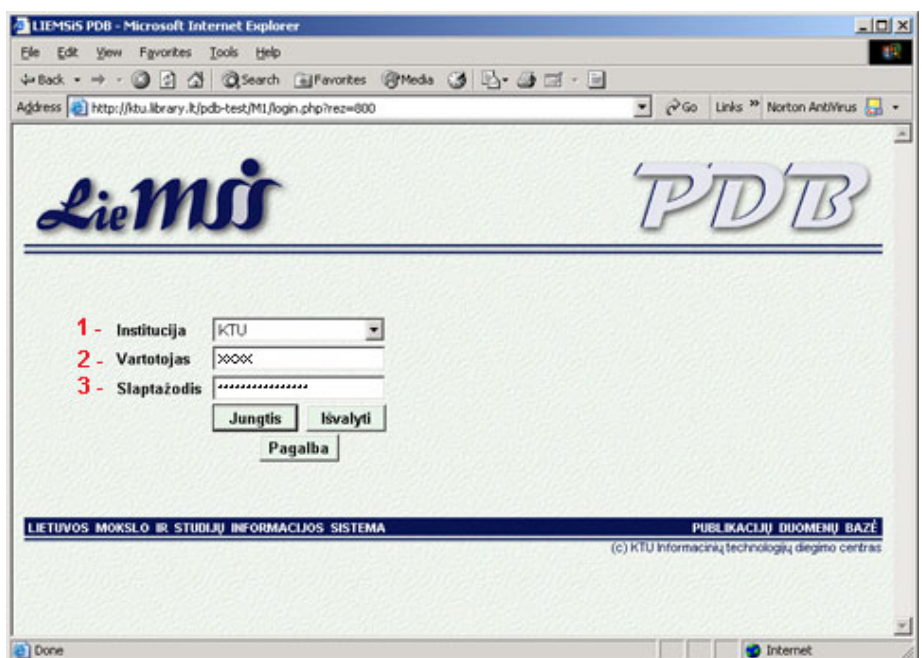

**1 pav. Prisijungimo langas** 

Autoriui prisijungiant reikia:

- 1. pasirinkti **institucijos kodą**;
- 2. įrašyti savo **tabelio numerį**;
- 3. įvesti slaptažodį:
	- a. pirmą kartą prisijungiant, reikia rašyti savo **Asmens kodą,**
	- b. jei pasikeitėte slaptažodį ir jį pamiršote kreipkitės į savo institucijos PDB administratorių.

## **1.2. Pagrindinis meniu**

Prisijungus prie sistemos lango viršutinėje dalyje matomas pagrindinis meniu (2 pav.)

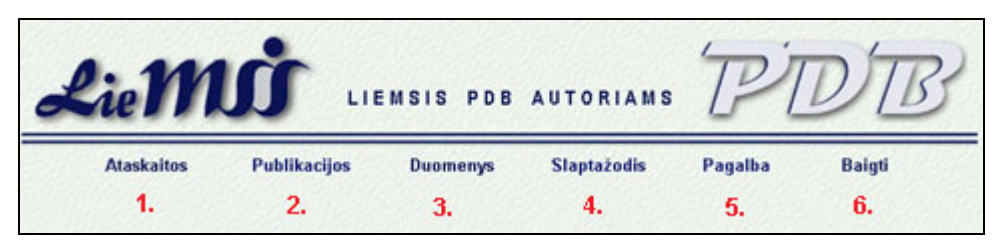

**2 pav. Pagrindinis autoriaus sąsajos meniu** 

Šio meniu pagalba autorius gali pasirinkti kokius veiksmus atliks su PDB.

- 1. **Ataskaitos –** atidaroma autoriaus ataskaitų formavimo sąsaja;
- 2. **Publikacijos** išvedamas autoriaus publikacijų sąrašas ir publikacijų duomenys;
- 3. **Duomenys –** išvedami sistemoje laikomi autoriaus duomenys;
- 4. **Slaptažodis**  suteikiama galimybė pasikeisti prisijungimo slaptažodį;
- 5. **Pagalba** atidaromas langas su autoriui skirtu sistemos aprašymu;
- 6. **Baigti** atsijungiama nuo sistemos.

### **1.3. Ataskaitų formavimas**

Pagrindiniame meniu (2 pav**.** Pagrindinis autoriaus sąsajos meniu) pasirinkęs punktą **"Ataskaitos"**, autorius patenka į ataskaitų parametrų pasirinkimo langą (3 pav**.**).

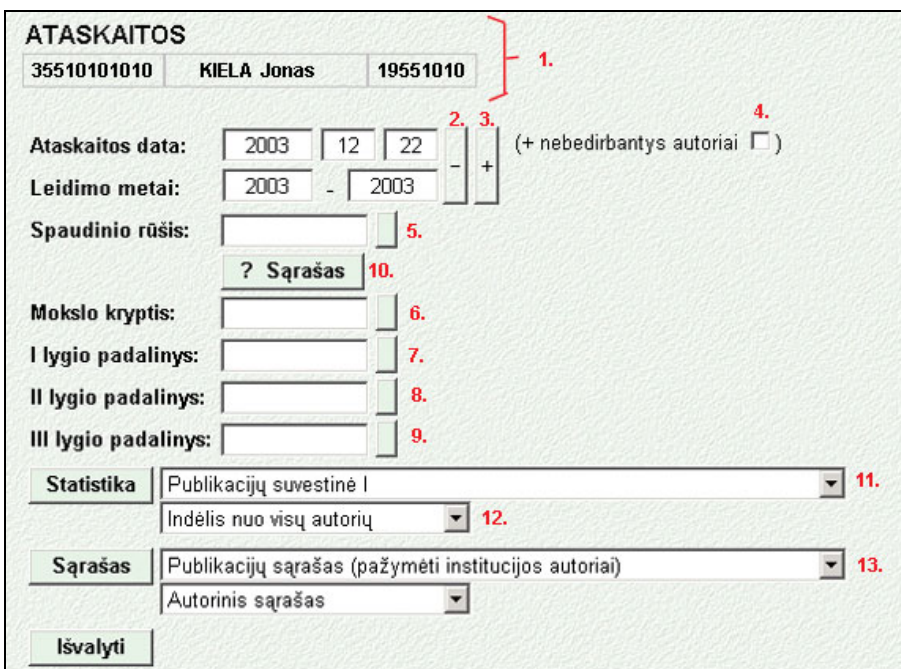

**3 pav. Ataskaitų parametrų pasirinkimo sąsaja** 

Sąsajos viršuje (3 pav. **(1)** punktas) išvedama informacija:

 **ATASKAITOS –** informacija, kad šiuo metu dirbama su ataskaitų parametrų nustatymo sąsaja.  **35510101010** – autoriaus asmens kodas;

 **KIELA Jonas** – autoriaus pavardė ir vardas;

 **19551010** – autoriaus gimimo data.

Apačioje esantis mygtukas "Išvalyti" išvalo visus sąsajoje padarytus pasirinkimus (išskyrus sudarytą spaudinių rūšių sąrašą).

#### **1.3.1. Privalomos ataskaitų formavimo sąlygos**

Mygtuku "+" ir "-" (2) (3) pagalba nustatoma pageidaujama "Ataskaitos datos" ir "Leidimo **metų"** reikšmė:

Su pele užėjus ant keičiamo laukelio ir spragtelėjus kairįjį pelės klavišą, langelis pakeis spalvą į mėlyną, tada mygtukų "+" ir "-" pagalba galima didinti ar mažinti reikšmę laukelyje (mygtuką nuspaudus truputį palaikyti).

**Jei autorius jau nedirba KTU**, nustatant **Ataskaitos datą**, reikia užėjus su pele spragtelėti kvadrate 3. (3 pav.), pažymėjus kvadratėlį, atsiras atžyma ir nestatinės ataskaitos generavimo metu bus įvertintos paskutinės užimtos autoriaus pareigos.

#### **1.3.2. Papildomos ataskaitų formavimo sąlygos**

Laukai: "Spaudinio rūšis" (5), "Mokslo kryptis" (6), "I lygio padalinys" (7), "II lygio **padalinys" (8), "III lygio padalinys" (9)** gali būti užpildomi pasirenkant reikšmę klasifikatoriuje**.** Nuspaudus reikiamo lauko mygtuką **5, 6, 7, 8, 9** (3 pav.), ekrane atidaromas naujas langelis:

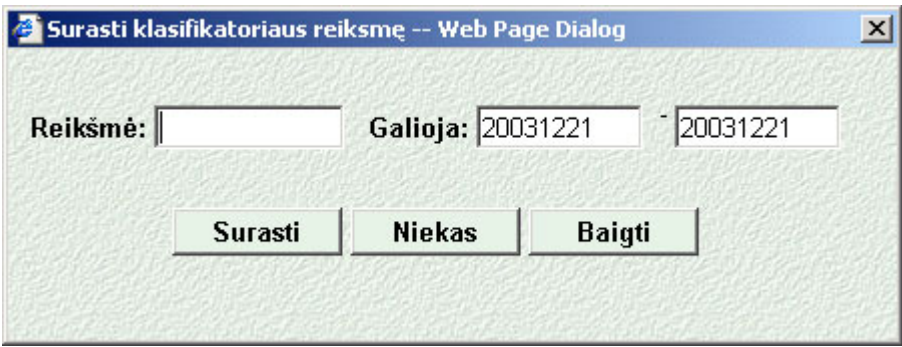

**4 pav. Paieškos klasifikatoriuje langas** 

Nuspaudus mygtuką "**Surasti"** (gali būti įvestas tikslus klasifikatoriaus kodas arba jo pradžia laukelyje **"Reikšmė"**) **,** ekrane atidaromas langas su atitinkamu klasifikatoriumi (5 pav.), kuriame pelės spragtelėjimu galite išrinkti konkrečią reikšmę.

Pagrindiniame lange (3 pav.) atsiras pasirinkta klasifikatoriaus reikšmė: kodas ir pavadinimas. Norint keisti reikšmę, vėl spragtelėkite su pele reikiamo lauko mygtuką **4, 5, 6, 7, 8** (3 pav.) ir pasirinkite naują reikšmę mygtuko "Surasti" pagalba, arba panaikinkite reikšmę mygtuku "Niekas".

Mygtuku "**Baigti"** - uždaromas klasifikatoriaus paieškos langas.

| <b>KODAS</b> | <b>PAVADINIMAS</b>                                       | <b>NUO</b> | IKI |
|--------------|----------------------------------------------------------|------------|-----|
| 14           | Informatikos fakultetas                                  |            |     |
| 1400         | <b>Dekanatas</b>                                         |            |     |
| 1401         | Kompiuterių katedra                                      |            |     |
| 140170       | Signalų apdorojimo mokomoji laboratorija                 | 19961120   |     |
| 140171       | Organizacijų kompiuterinių sistemų mokomoji laboratorija | 20010315   |     |
| 140180       | Kompiuterinės technikos bandymų laboratorija             | 19971121   |     |
| 1402         | Kompiuterinių tinklų katedra                             | 20011001   |     |
| 1404         | Verslo informatikos katedra                              | 19961218   |     |
| 1405         | Praktinės informatikos katedra                           |            |     |
| 1406         | Informacijos sistemų katedra                             |            |     |
| 1407         | Programų inžinerijos katedra                             | 20011001   |     |
| 1408         | Sisteminės analizės katedra                              | 20011001   |     |
| 1430         | Kompiuterinio raštingumo centras                         | 20010712   |     |
| 1440         | Informacinių technologijų diegimo centras                | 20010315   |     |
| 144080       | Bibliotekų programinės įrangos skyrius                   | 20010404   |     |
| 144081       | Informacinių sistemų projektavimo skyrius                | 20010404   |     |

**5 pav. Paieškos klasifikatoriuje rezultatų langas, ieškota padalinių klasifikatoriuje,**  paieškos parametras "14".

Nuspaudus mygtuką "? Sąrašas" (10) (3 pav.) ekrane atidaromas naujas langelis (6 pav.), kuriame galima sudarytį pageidaujamų spaudinio rūšių sąrašą.

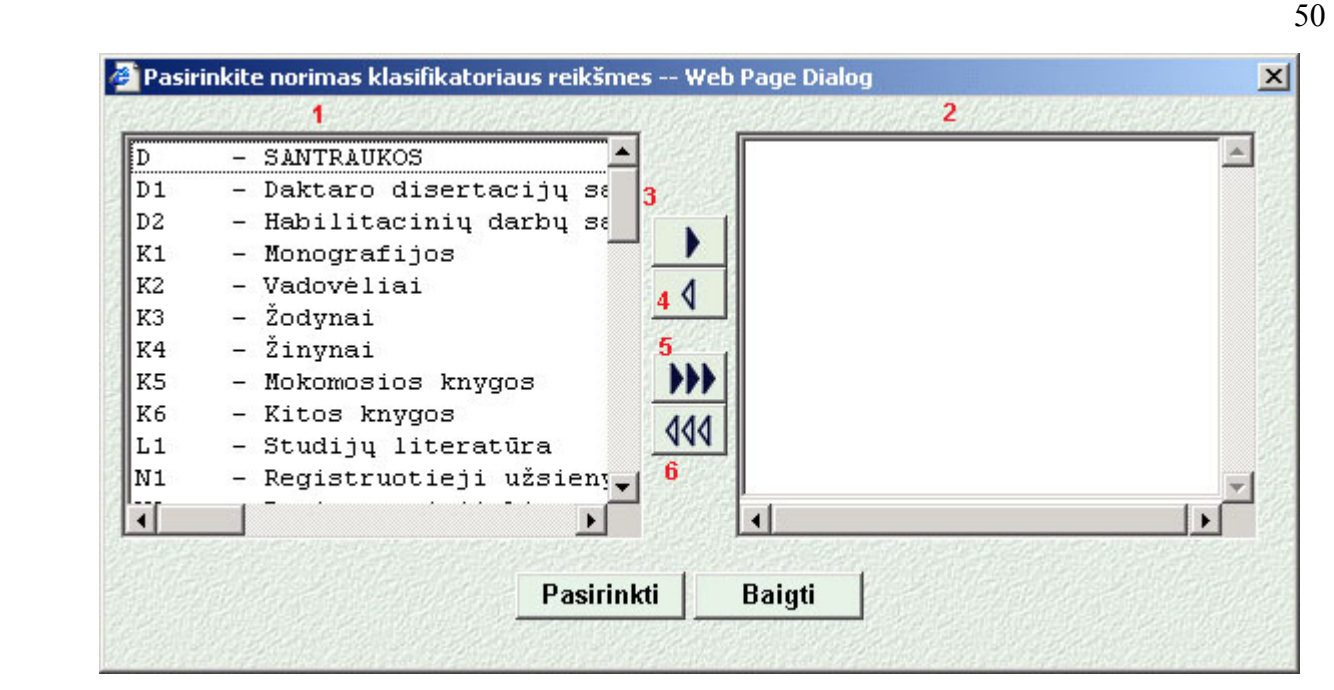

**6 pav. Pageidaujamo publikacijų sąrašo sudarymo langas**

Kairėje pusėje esančiame lauke **(1)** išvedamos visos institucijoje registruotos spaudinių rūšys. Pažymėtos spaudinio rūšys mygtuko **(3)** paspaudimu įdedamos į pasirinktų spaudinių sąrašą dešinėje pusėje **(2).** Mygtuku **(5)** pasirenkamos visos spaudinių rūšys. Mygtuku **(4)** iš pasirinktų spaudinių sąrašo išmetamos pažymėtos spaudinių rūšys. Mygtuku **(6)** išvalomas pasirinkimų sąrašas.

Mygtukas **"Baigti"** uždaro langą nefiksuojant pasikeitimų.

Mygtukas "Pasirinkti" patvirtina sąrašo sudarymą.

Sudarytas sąrašas išsaugomas slapuke, todėl kitą kartą prisijungus iš to paties kompiuterio, jis bus nuskaitomas automatiškai.

#### **1.3.3. Statistinės ataskaitos – nustatymai**

Reikiamas statistinės ataskaitos tipas pasirenkamas lauko **(11)** (3 pav.) pagalba. Lauko **(12)** (3 pav.) pagalba pasirenkamas reikiamas indėlio į publikaciją skaičiavimo būdas.

Statistikos išvedimui reikia paspausti mygtuką "Statistika" - bus atidarytas langas, kuriame bus išvesta pasirinkta ataskaita.

#### **1.3.4. Sąrašo tipo ataskaitos – nustatymai**

Reikiamas ataskaitos tipas pasirenkamas lauko **(13)** (3 pav.) pagalba. Lauko **(14)** (3 pav.) pagalba pasirenkama bibliografinės informacijos pateikimo forma.

Sąrašų išvedimui reikia paspausti mygtuką "Sąrašas" - bus atidarytas langas, kuriame bus išvesta pasirinkta ataskaita.

## **1.4. Publikacijų peržiūra**

Į savų publikacijų peržiūros langą autorius patenka prisijungęs prie sistemos arba pasirinkęs pagrindiniame meniu punktą (2 pav. Pagrindinis autoriaus sąsajos meniu), Publikacijos".

Sąsajos viršuje išvedama informacija:

 **PUBLIKACIJOS –** informacija, kad šiuo metu dirbama su publikacijų peržiūros sąsaja.

 **35510101010** – autoriaus asmens kodas;

 **KIELA Jonas** – autoriaus pavardė ir vardas;

 **19551010** – autoriaus gimimo data.

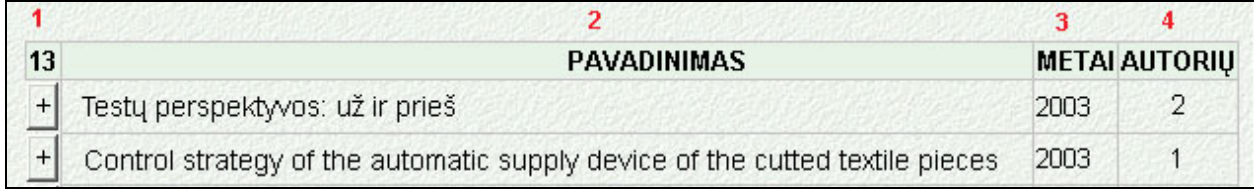

#### **7 pav. Publikacijų sąrašo išvedimo forma**

Autoriaus publikacijos išvedamos lentelėje (7 pav.), kur:

- skaičius **(1)** publikacijų skaičius;
- pavadinimas **(2)** publikacijos pavadinimas;
- metai **(3)** publikacijos leidimo metai;
- autorių **(4)** kiek autorių, rašiusių publikaciją skaičius.

Nuspaudus prie publikacijos pavadinimo esantį mygtuką "+", pateikiama platesnė informacija apie publikacijos leidimo metu užimamas autoriaus pareigas, ekrane vietoje "+" atsiranda mygtukas "-**"** (8 pav. )**.**

|   | Testų perspektyvos: už ir prieš |              |                |  |   |                                                                              |                                        | 2003              | 2 |                               |                   |    |
|---|---------------------------------|--------------|----------------|--|---|------------------------------------------------------------------------------|----------------------------------------|-------------------|---|-------------------------------|-------------------|----|
|   |                                 |              |                |  |   | Control strategy of the automatic supply device of the cutted textile pieces |                                        |                   |   | 2003                          |                   |    |
| ⊽ |                                 | D35510101010 | Kiela<br>Jonas |  |   | <b>Elektrotechnikos</b><br>19551010 0403ir autom atikos<br>fakultetas        | Taikomosios<br>elektronikos<br>katedra | Docentas          |   | Pedagoginis<br>personalas     | 19970625 30000101 |    |
|   |                                 | D35510101010 | Kiela<br>Jonas |  |   | 19551010 0403Studijų skyrius                                                 | Priémimo<br>grupe                      | Grupės<br>vedėjas |   | Administracijos<br>personalas | 19960902 30000101 |    |
|   | 2                               |              | 4              |  | 6 |                                                                              | 8                                      | 9<br>10           |   | 11                            | 12                | 13 |

**8 pav. Platesnės informacijos apie publikaciją vaizdavimas** 

- **1** -"varnele" pažymima prie kurių duomenų priskiriama konkreti publikacija;
- **2** D darbuotojas (autoriaus tipas);
- **3** asmens kodas;
- **4** pavardė, vardas;
- **5** gimimo data;
- **6** tabelio numeris;
- **7** I lygio padalinio pavadinimas (pvz. fakultetas);
- **8** II lygio padalinio pavadinimas (pvz. katedra);
- **9** III lygio padalinio pavadinimas (pvz. laboratorija);
- **10** pareigos;
- **11** personalo grupė;
- **12-13** pareigų galiojimo terminas.

Paspaudus prie publikacijos esantį mygtuką **"-",** papildoma informacija ekrane panaikinama, lieka tik pagrindinė publikacijų lentelė (7 pav.)

### **1.5. Autoriaus asmeninių duomenų peržiūra**

Pagrindiniame sąsajos meniu (**2 pav.** Pagrindinis autoriaus sąsajos meniu ) pasirinkęs punktą **"Duomenys"** autorius gali peržiūrėti sistemoje laikomus jo asmeninius duomenis**.** 

Sąsajos viršuje išvedama informacija:

 **DUOMENYS –** informacija, kad šiuo metu dirbama su asmeninių duomenų peržiūros sąsaja.

 **35510101010** – autoriaus asmens kodas;

 **KIELA Jonas** – autoriaus pavardė ir vardas;

 **19551010** – autoriaus gimimo data.

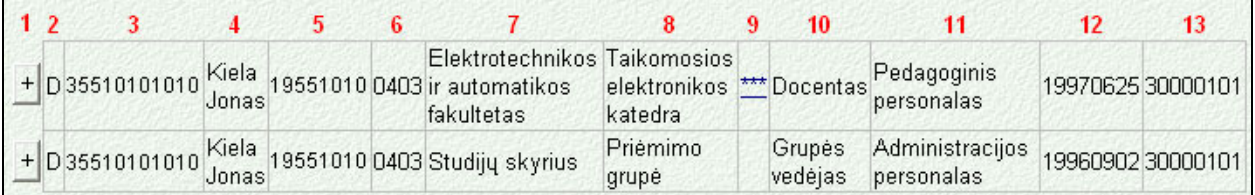

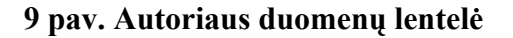

Apie autorių sukaupti duomenys išvedami lentelėje (9 pav.):

- 1 paspaudus prie autoriaus užimtų pareigų esantį mygtuką "<sup>+"</sup> pateikiama platesnė informacija apie tas autoriaus užimtas pareigas (pav. 10), mygtukas pasikeičia į "-";
- **2** autoriaus užimtų pareigų tipas (D Darbuotojas);
- **3** autoriaus asmens kodas;
- **4** autoriaus pavardė ir vardas;
- **5 –** autoriaus gimimo data;
- **6** autoriaus tabelio numeris;
- **7**  I lygio padalinys (pvz. fakultetas);
- **8** II lygio padalinys (pvz. katedra);
- **9** III lygio padalinys (pvz. laboratorija);
- **10** autoriaus pareigos padalinyje;
- **11** personalo grupė;
- **12 - 13** pareigų galiojimo terminas.

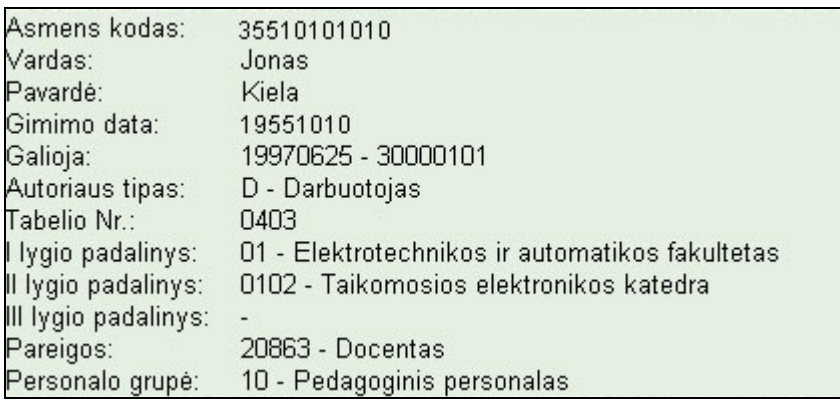

**10 pav. Platesnė informacija apie autoriaus užimamas pareigas Elektrotechnikos ir automatikos fakultete** 

## **1.6. Prisijungimo slaptažodžio keitimas**

Pagrindiniame sąsajos meniu (2 pav. Pagrindinis autoriaus sąsajos meniu ) pasirinkus punktą **"Slaptažodis"** atsidaro naujas langelis (11 pav.), kuriame autorius gali pasikeisti prisijungimo prie sistemos slaptažodį**.** 

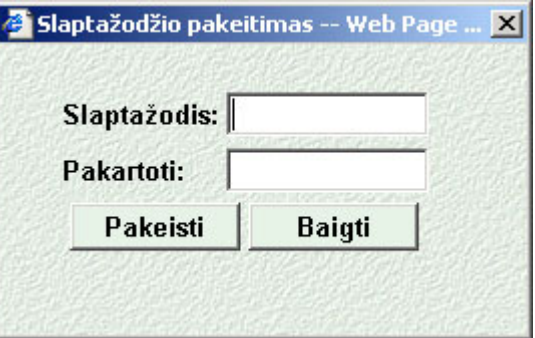

**11 pav.** Slaptažodžio keitimo langas

Lauke "Slaptažodis" - įrašomas naujas slaptažodis (ne mažiau 5 simbolių). Lauke "Pakartoti" - naujas slaptažodis pakartojamas dar kartą. Nuspaudus mygtuką "**Pakeisti"** - pakeičiamas slaptažodis. Nuspaudus mygtuką "Baigti" - atsisakoma slaptažodžio keitimo.

## **2. ADMINISTRATORIAUS SĄSAJA**

## **2.1. Prisijungimas**

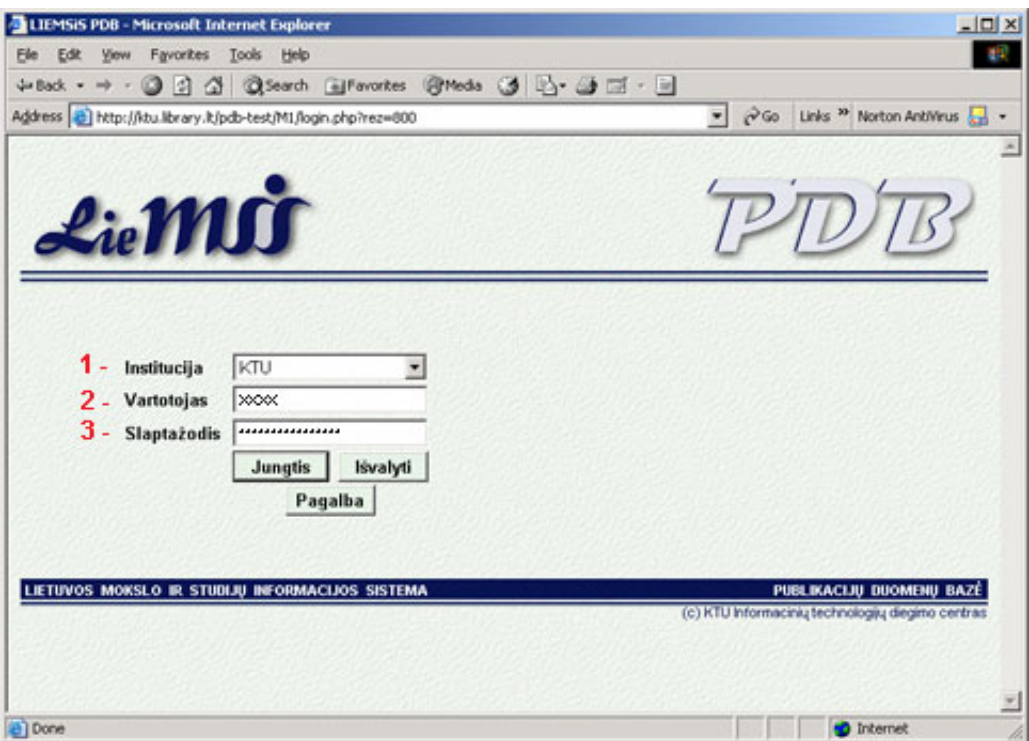

**12 pav. Prisijungimo langas** 

Autoriui prisijungiant reikia:

- pasirinkti **institucijos kodą**;
- įrašyti savo **prisijungimo vardą**;
- įvesti **slaptažodį**.

## **2.2. Pagrindinis meniu**

Prisijungęs administratorius patenka į pagrindinį sistemos meniu (13 pav.), kuriame pasirenka su kuriais PDB komponentais bus dirbama.

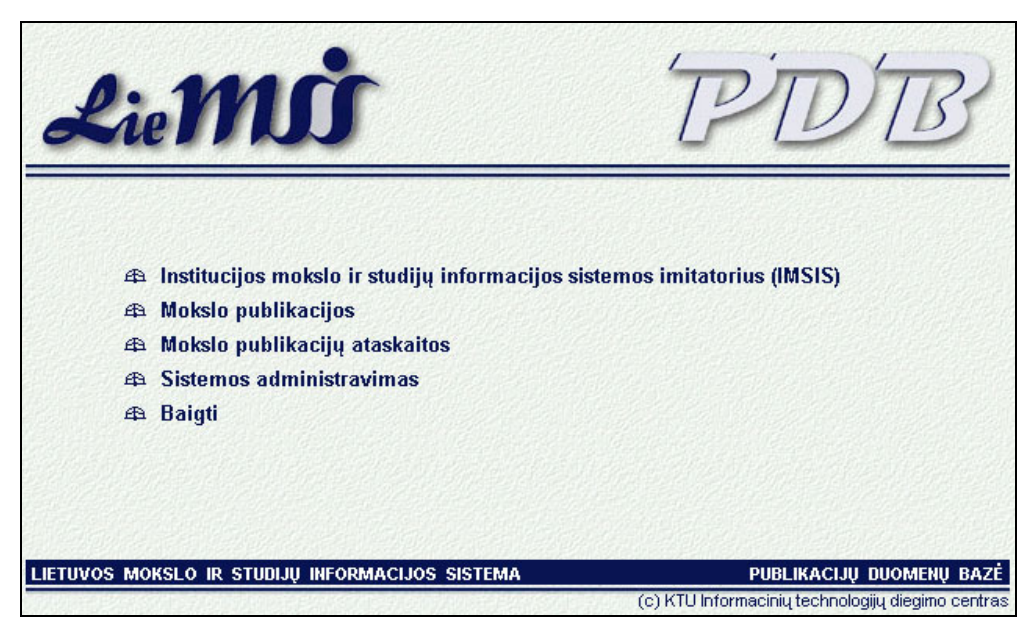

**13 pav. Pagrindinis administratoriaus meniu.**

Pagrindiniame meniu galima pasirinkti:

- "**Institucijos mokslo ir studijų informacijos sistemos imitatorius (IMSIS)" –** bus dirbama su IMSIS imitatoriumi, į sistemą įvedami/tvarkomi klasifikatorių ir autorių duomenys.
- "**Mokslo publikacijos"** komponentas skirtas autorių mokslo publikacijų peržiūrai ir mokslo publikacijų duomenų keitimui.
- "**Mokslo publikacijų ataskaitos"** komponentas skirtas parengti mokslo publikacijų ataskaitas.
- "**Sistemos administravimas"** komponentas skirtas sistemos parametrų nustatymui, sistemą administruojančių vartotojų kūrimui ir duomenų importavimui.
- "**Baigti"** baigiamas darbas sus sistema.

### **2.3. Institucijos mokslo ir studijų informacijos sistemos imitatorius (IMSIS)**

Pagrindiniame administratoriaus meniu (13 pav.) pasirinkus darbui IMSIS imitatorių administratorius patenka į sąsaja (14 pav.), kurios viršutinėje dalyje yra pagrindinis sąsajos meniu **(1)**  sudarytas iš punktų:

- **"Klasifikatoriai"** sąsaja perjungiama klasifikatorių tvarkymui,
- **"Autoriai"** sąsaja perjungiama autorių duomenų tvarkymui;
- **"Pagalba"** iškviečiama darbo su IMSIS imitatoriumi sąsaja pagalba;
- **"Baigti"** grįžtama į pagrindinį administratoriaus meniu (13 pav.).

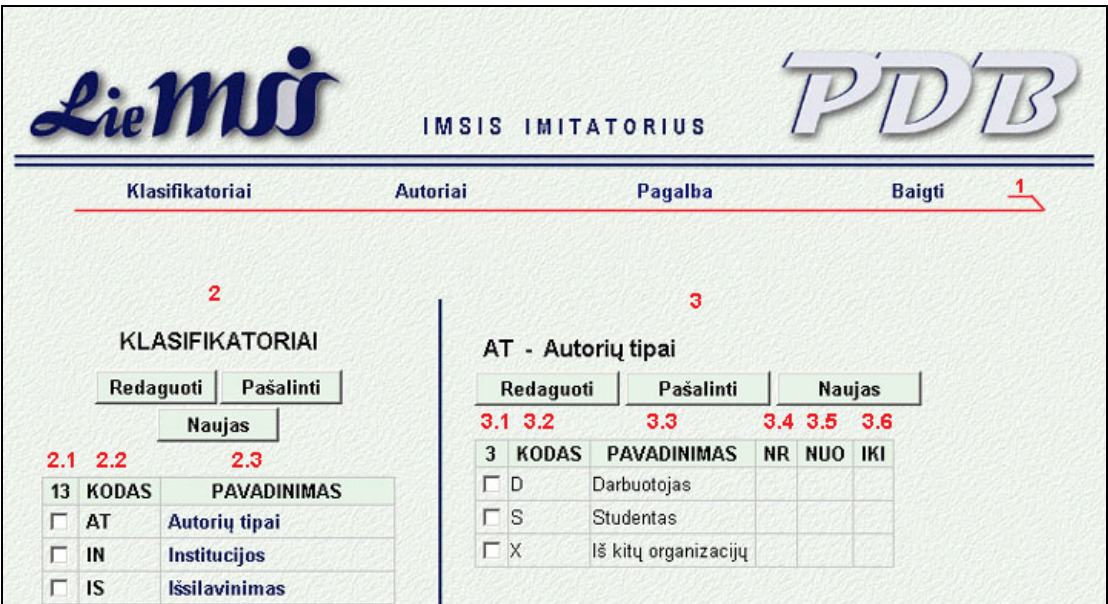

**14 pav. Klasifikatorių tvarkymo sąsaja.** 

#### **2.3.1. Klasifikatoriai**

Dirbant su klasifikatoriais, lango kairėje pusėje **(2)** (14 pav.) išvedami visi institucijoje naudojami klasifikatoriai. Klasifikatoriai išvedami lentelėje, kur **(2.1)** lauke rašoma kiek klasifikatorių institucijoje naudojama, **(2.2)** – klasifikatoriaus kodas, **(2.3)** – klasifikatoriaus pavadinimas.

#### **2.3.1.1. Naujo klasifikatoriaus kūrimas**

Paspaudus mygtuką "Naujas" atidaromas naujo klasifikatoriaus duomenų įvedimo langas (15 pav.).

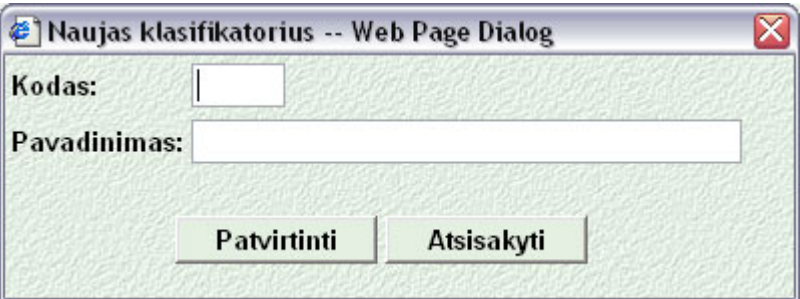

**15 pav. Naujo klasifikatoriaus registravimo langas** 

Lauke "Kodas" įvedamas naujo klasifikatoriaus kodas. Lauke "Pavadinimas" įvedamas naujo klasifikatoriaus pavadinimas. Mygtukas "Atsisakyti" uždaro langą.

Mygtukas **"Patvirtinti"** patvirtina, kad reikia kurti klasifikatorių su įvestu kodu ir pavadinimu.

Jei duomenys įvesti teisingai, klasifikatorius bus sukurtas ir bus atvaizduotas klasifikatorių tvarkymo sąsajos kairėje pusėje esančioje klasifikatorių lentelėje (14 pav.).

Jei kuriant naują klasifikatorių įvyko klaida (blogi duomenys), bus išvedamas pranešimas (16 pav.)

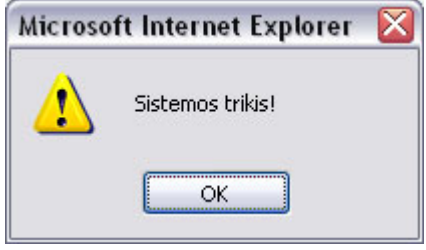

**Pav. 16 Klaidos pranešimas** 

#### **2.3.1.2. Klasifikatoriaus kodo ir pavadinimo keitimas**

Kairėje sąsajos pusėje (14 pav.) esančioje klasifikatorių lentelėje pažymėjus norimą klasifikatorių ir paspaudus mygtuką "Redaguoti" atidaromas klasifikatoriaus pavadinimo ir kodo redagavimo langas (17 pav.).

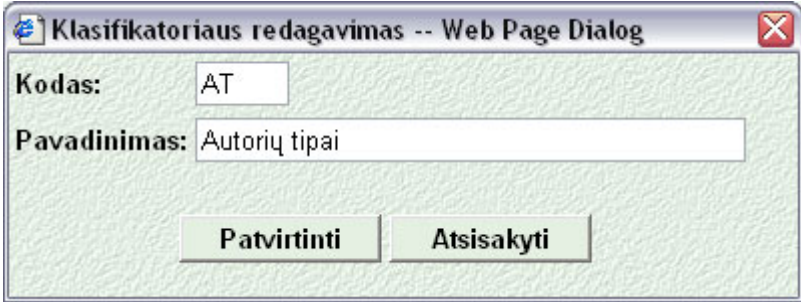

**17 pav. Klasifikatoriaus kodo ir pavadinimo keitimo langas** 

Lauke "Kodas" įvedamas pataisyta klasifikatoriaus kodas.

Lauke "Pavadinimas" įvedamas pataisytas klasifikatoriaus pavadinimas.

Mygtukas "Atsisakyti" uždaro langą.

Mygtukas "Patvirtinti" patvirtina, kad reikia daryti pakeitimus.

Jei duomenys įvesti teisingai, klasifikatorius duomenys bus pakeisti ir pasikeitimai atvaizduoti klasifikatorių tvarkymo sąsajos kairėje pusėje esančioje klasifikatorių lentelėje **(2)** (14 pav.).

Jei duomenų pakeisti nepavyko, bus išvedamas pranešimas (16 pav.)

#### **2.3.1.3. Klasifikatoriaus šalinimas iš sistemos**

Kairėje sąsajos pusėje (14 pav.) esančioje klasifikatorių lentelėje pažymėjus norimą klasifikatorių ir paspaudus mygtuką **"Pašalinti"** atidaromas klasifikatoriaus pašalinimo patvirtinimo langas (18 pav.).

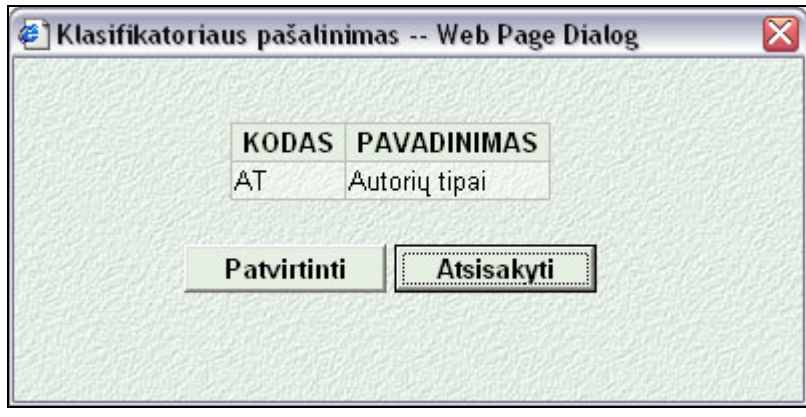

**18 pav. Klasifikatoriaus šalinimo patvirtinimo langas** 

Lange surašomi klasifikatoriai kuriuos norima šalinti.

Mygtukas "Patvirtinti" – patvirtina ketinimus šalinti klasifikatorių.

Mygtukas "Atsisakyti" – uždaro langą.

Pasikeitimai atvaizduojami klasifikatorių tvarkymo sąsajos kairėje pusėje esančioje klasifikatorių lentelėje **(2)** (14 pav.).

#### **2.3.1.4. Klasifikatoriaus reikšmių tvarkymas**

#### **Kūrimas:**

Kairėje sąsajos pusėje **(2)** (14 pav.) esančioje klasifikatorių lentelėje paspaudus ant norimo klasifikatoriaus pavadinimo dešinėje pusėje **(3)** viršuje užrašomas koks klasifikatorius peržiūrimas ir atidaroma klasifikatoriuje esančių reikšmių lentelė.

**(3.1)** – kiek reikšmių klasifikatoriuje,

- **(3.2)** klasifikatoriaus reikšmės kodas,
- **(3.3)** klasifikatoriaus reikšmės pavadinimas,
- **(3.4)** numeris.
- **(3.5) (3.6)** klasifikatoriaus reikšmės galiojimo intervalas.

Dešinėje sąsajos (14 pav.) **(3)** pusėje paspaudus mygtuką "Naujas" atidaromas klasifikatoriaus pildymo langas (19 pav.), kuriame galima įvesti naujas klasifikatoriaus reikšmes.

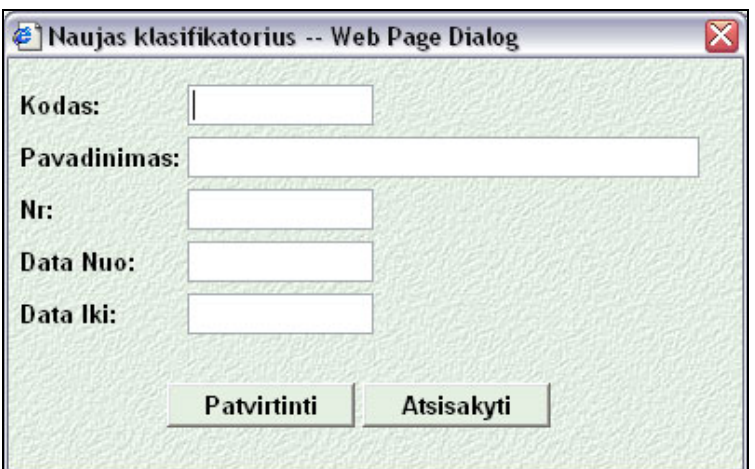

**19 pav. Naujų klasifikatoriaus reikšmių įvedimo langas**

Lauke "Kodas" įvedamas reikšmės kodas.

Lauke "Pavadinimas" įvedamas reikšmės pavadinimas.

Lauke "Nr." įvedamas klasifikatoriaus reikšmės numeris,

Laukuose "Data Nuo", "Data Iki" įvedamas klasifikatoriaus reikšmės galiojimo intervalas

Paspaudus mygtuką "Patvirtinti" duomenys įrašomi į duomenų bazę.

Mygtukas "Atsisakyti" uždaro langą.

Jei įvyko klaida išvedamas klaidos pranešimas (16 pav.).

#### **Redagavimas**

Dešinėje sąsajos (14 pav.) **(3)** pažymėjus reikiamą klasifikatoriaus reikšmė ir paspaudus mygtuką "Redaguoti" atidaromas klasifikatoriaus reikšmės redagavimo langas (20 pav.), kuriame galima pakeisti klasifikatoriaus reikšmes.

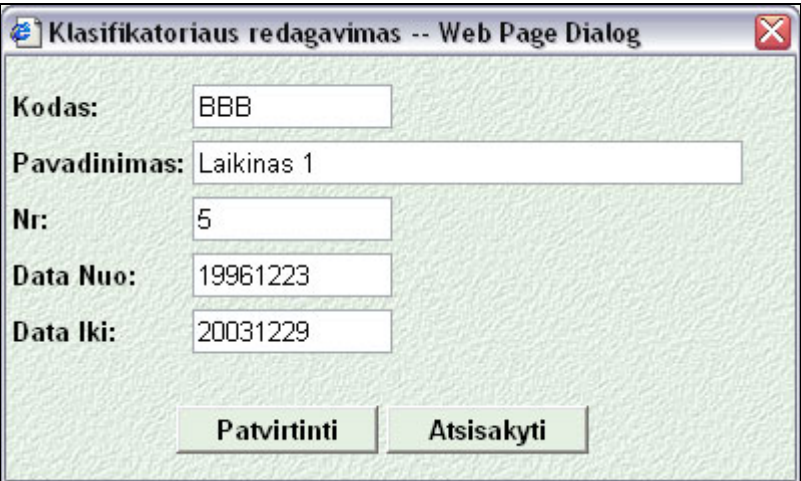

**20 pav. Klasifikatoriaus reikšmės redagavimo langas**

Lauke "Kodas" įvedamas pataisytas reikšmės kodas.

Lauke "Pavadinimas" įvedamas pataisytas reikšmės pavadinimas.

Lauke "Nr." įvedamas pataisytas klasifikatoriaus reikšmės numeris,

Laukuose "Data Nuo", "Data Iki" įvedamas pataisytas klasifikatoriaus reikšmės galiojimo intervalas

Paspaudus mygtuką "Patvirtinti" pataisyti duomenys įrašomi į duomenų bazę.

Mygtukas "Atsisakyti" uždaro langą.

Jei įvyko klaida išvedamas klaidos pranešimas (pav. 16).

### **Šalinimas**

Dešinėje sąsajos (14 pav.) **(3)** pažymėjus reikiamą klasifikatoriaus reikšmes ir paspaudus mygtuką **"Pašalinti"** atidaromas klasifikatoriaus reikšmių šalinimo patvirtinimo langas (21 pav.), kuriame galima patvirtinti ketinimus šalinti ar juos atšaukti.

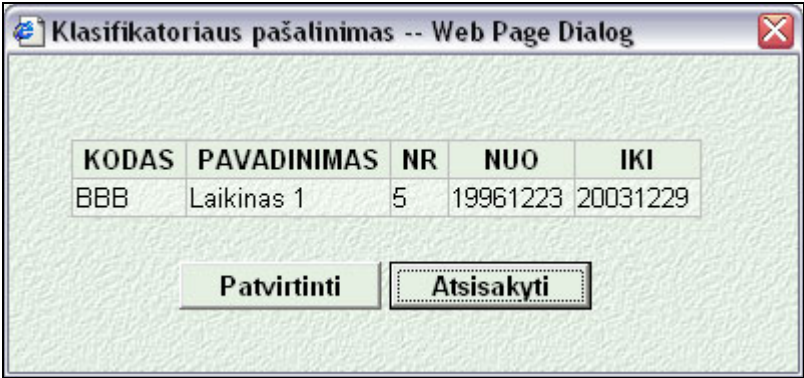

**21 pav. Klasifikatoriaus reikšmės šalinimo patvirtinimo langas**

Lange išvedamos visos šalinti ketinamos klasifikatoriaus reikšmės.

Mygtukas "Patvirtinti" – patvirtina ketinimus, reikšmės pašalinamos iš duomenų bazės. Mygtukas "Atsisakyti" – uždaro langą.

#### **2.3.2. Autoriai**

Sistemoje registruotus autorius galima surasti pagal jų:

- 1. pavardė vardą (paieškos sąsaja, 22 pav.);
- 2. asmens kodą (paieškos sąsaja, 22 pav.);
- 3. tabelio numerį (paieškos sąsaja, 22 pav.);

4. taip pat galima surasti visus autorius dirbančius tam tikrame padalinyje (paieškos sąsaja, 23 pav.).

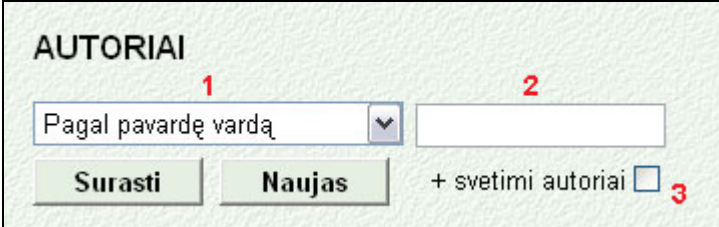

**22 pav. Paieškos parametrų įvedimo sąsaja, ieškant pagal pavardę vardą, asmens kodą, tabelio numerį**

Su kontrole **(1)** pasirenkama pagal kokį parametrą bus vykdoma paieška.

Lauke **(2)** įvedamas paieškos argumentas.

Pažymėjus lauką **(3)** , į paieškos rezultatus bus įtraukti ir sistemoje registruoti, tačiau jau nebedirbantys autoriai.

Mygtukas "Surasti" įvykdo paiešką.

Mygtukas "Naujas" atidaro naujo autoriaus duomenų įvedimo langą (plačiau punkte "2.3.2.2 Naujo autoriaus registravimas").

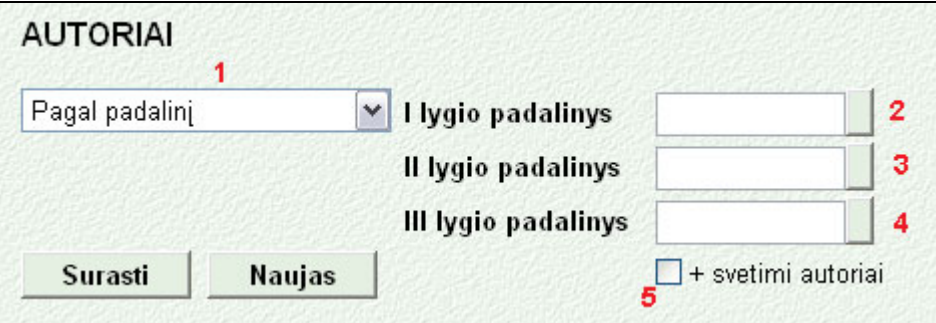

**Pav. 23 Paieškos parametrų įvedimo sąsaja, ieškant pagal padalinį**

Laukai: "I lygio padalinys" (2), "II lygio padalinys" (3), "III lygio padalinys" (4) gali būti užpildomi pasirenkant reikšmę klasifikatoriuje**.** Nuspaudus reikiamo lauko mygtuką **2, 3, 4** (23 pav.), ekrane atidaromas naujas langelis:

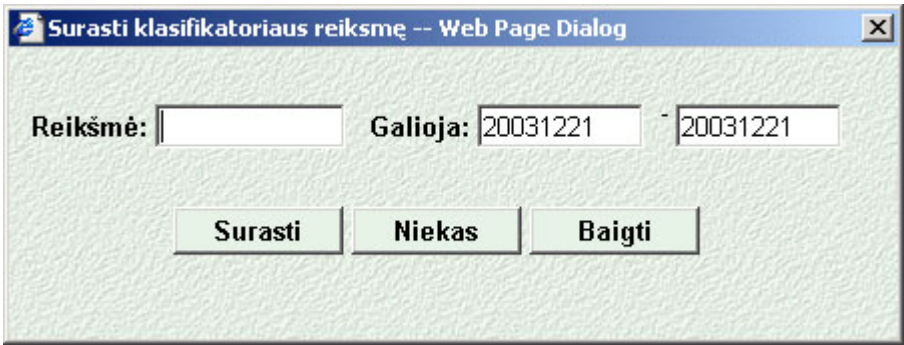

**24 pav. Paieškos klasifikatoriuje langas** 

Nuspaudus mygtuką "**Surasti"** (gali būti įvestas tikslus klasifikatoriaus kodas arba jo pradžia laukelyje **"Reikšmė"**) **,** ekrane atidaromas langas su atitinkamu klasifikatoriumi (25 pav.), kuriame pelės spragtelėjimu galite išrinkti konkrečią reikšmę.

Pagrindiniame lange (23 pav.) atsiras pasirinkta klasifikatoriaus reikšmė: kodas ir pavadinimas. Norint keisti reikšmę, vėl spragtelėkite su pele reikiamo lauko mygtuką **2, 3, 4** (23 pav.) ir pasirinkite naują reikšmę mygtuko "Surasti" pagalba, arba panaikinkite reikšmę mygtuku "Niekas".

Mygtuku "Baigti" - uždaromas klasifikatoriaus langas.

| <b>KODAS</b> | <b>PAVADINIMAS</b>                                       | <b>NUO</b> | IKI |
|--------------|----------------------------------------------------------|------------|-----|
| 14           | Informatikos fakultetas                                  |            |     |
| 1400         | Dekanatas                                                |            |     |
| 1401         | Kompiuterių katedra                                      |            |     |
| 140170       | Signalų apdorojimo mokomoji laboratorija                 | 19961120   |     |
| 140171       | Organizacijų kompiuterinių sistemų mokomoji laboratorija | 20010315   |     |
| 140180       | Kompiuterinės technikos bandymų laboratorija             | 19971121   |     |
| 1402         | Kompiuterinių tinklų katedra                             | 20011001   |     |
| 1404         | Verslo informatikos katedra                              | 19961218   |     |
| 1405         | Praktinės informatikos katedra                           |            |     |
| 1406         | Informacijos sistemų katedra                             |            |     |
| 1407         | Programų inžinerijos katedra                             | 20011001   |     |
| 1408         | Sisteminės analizės katedra                              | 20011001   |     |
| 1430         | Kompiuterinio raštingumo centras                         | 20010712   |     |
| 1440         | Informacinių technologijų diegimo centras                | 20010315   |     |
| 144080       | Bibliotekų programinės įrangos skyrius                   | 20010404   |     |
| 144081       | Informacinių sistemų projektavimo skyrius                | 20010404   |     |

**25 pav. Paieškos klasifikatoriuje rezultatų langas, ieškota padalinių klasifikatoriuje,** 

paieškos parametras "14"

### **2.3.2.1. Paieškos rezultatų peržiūra, autoriaus duomenų redagavimas**

3 1  $\overline{2}$ 5 4 ASMENS KODAS PAVARDĖ VARDAS GIMIMO DATA **IRAŠŲ** 1 3  $\ddot{}$ 37405050546 SALELIONIS Linas 19740505

Paieškos rezultatai bus pavaizduoti lentelėje (26 pav.)

**26 pav. Autorių paieškos rezultatų vaizdavimas** 

**(1)** lauke įrašomas surastų autorių skaičius.

Lentelės lauke "Asmens kodas" (2) irašomas autoriaus asmens kodas.

Lentelės lauke "Pavardė vardas" (3) įrašomi autoriaus pavardė ir vardas,

Lentelės lauke "Gimimo data" (4) įrašoma autoriaus gimimo data.

Lentelės lauke "Irašų" (5) įrašoma kiek autoriaus darbo istorijos įrašų yra sistemoje.

Paspaudus prie autoriaus esantį mygtuką "+", pateikiama platesnė informaciją apie autoriaus darbo istoriją (27 pav.), mygtukas pasikeičia į "-".

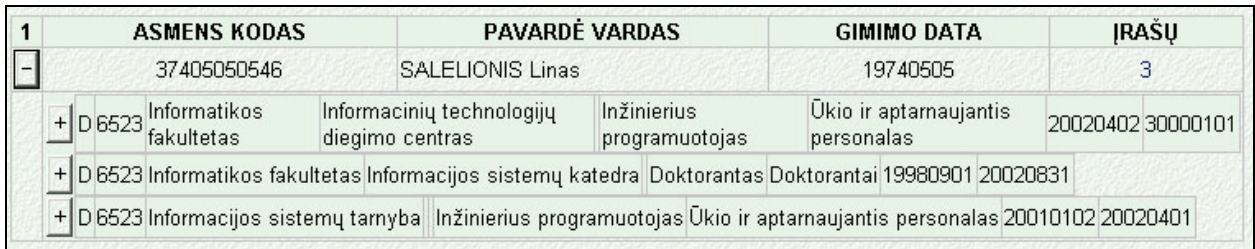

#### **27 pav. Autoriaus darbo istorijos vaizdavimas**

Platesnėje informacijoje pateikiama:

- Autoriaus užimtų pareigų tipas (D Darbuotojas);
- Autoriaus tabelio numeris;
- I lygio padalinys (pvz. fakultetas);
- II lygio padalinys (pvz. katedra);
- III lygio padalinys (pvz. laboratorija);
- Autoriaus pareigos padalinyje;
- Personalo grupė;
- Pareigų galiojimo terminas.

Paspaudus prie autoriaus darbo istorijos įrašo esantį mygtuką "<sup>+"</sup>, pateikiama platesnė informaciją apie autoriaus darbo istoriją ir leidžiama ją redaguoti (28 pav.), mygtukas pasikeičia į "-".

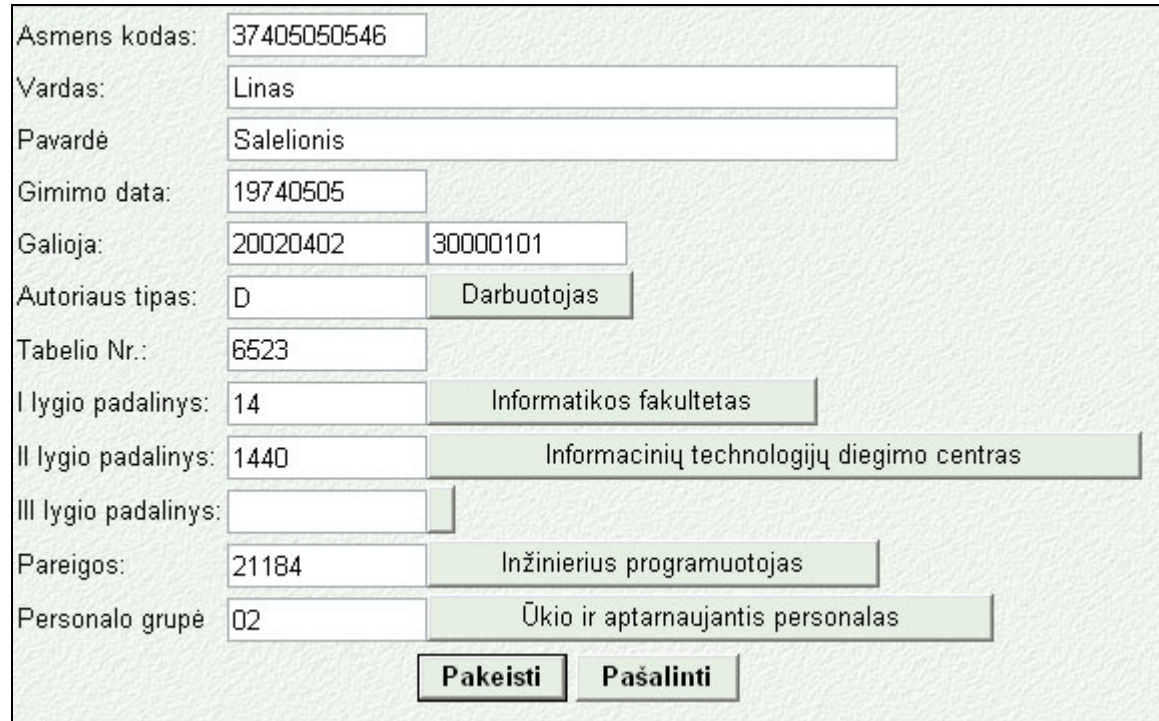

**28 pav. Darbo istorijos įrašo redagavimo langas** 

Laukai "Asmens kodas", "Vardas", "Pavardė", "Gimimo data", "Galioja", "Tabelio Nr." pildomi/taisomi įvedant tekstą.

Laukai "Autoriaus tipas", "I lygio padalinys", "II lygio padalinys", "III lygio padalinys", **"Pareigos", "Personalo grupė"** pildomi paspaudžiant dešinėje nuo jų esantį mygtuką ir klasifikatoriuje surandant reikiamas reikšmes (žiūrėt 24 pav., 25 pav.).

Užduoties vykdymo metu įvykus klaidai bus išvedamas pranešimas (16 pav.)

#### **2.3.2.2. Naujo autoriaus registravimas**

Paspaudus prie paieškos parametrų nurodymo laukų (22 pav., 23 pav.) esantį mygtuką "Naujas" atidaromas naujo autoriaus duomenų įvedimo langas (29 pav.).

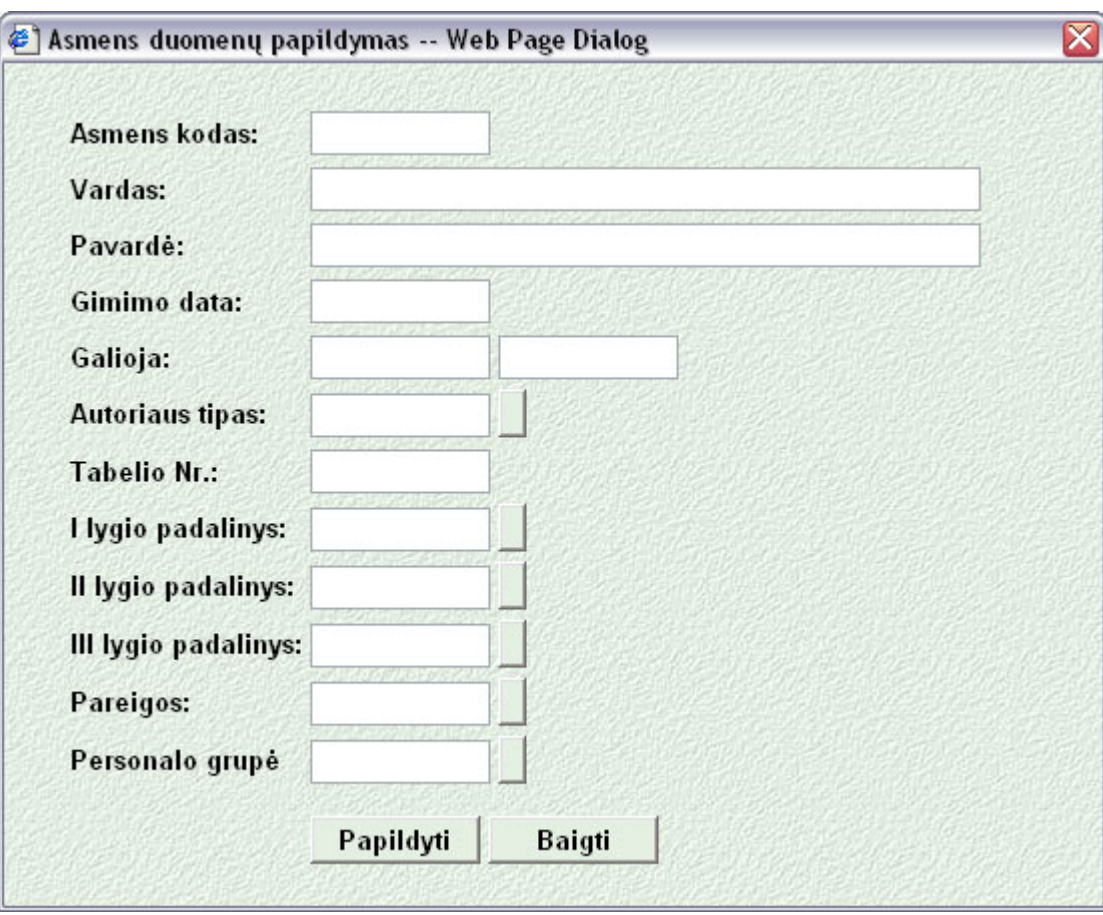

**29 pav. Naujo autoriaus duomenų įvedimo langas.** 

Laukai "Asmens kodas", "Vardas", "Pavardė", "Gimimo data", "Galioja", "Tabelio Nr." pildomi/taisomi įvedant tekstą.

Laukai "Autoriaus tipas", "I lygio padalinys", "II lygio padalinys", "III lygio padalinys", **"Pareigos", "Personalo grupė"** pildomi paspaudžiant dešinėje nuo jų esantį mygtuką ir klasifikatoriuje surandant reikiamas reikšmes (žiūrėt 24 pav., 25 pav.).

Užduoties vykdymo metu įvykus klaidai bus išvedamas pranešimas (16 pav.)

### **2.4. Mokslo publikacijos**

Pagrindiniame administratoriaus meniu (13 pav.) pasirinkus darbui "Mokslo publikacijų" komponentą administratorius patenka į sąsaja, kurios viršutinėje dalyje yra pagrindinis meniu sudarytas iš punktų:

**"Pagal publikacijas"** – paieškos rezultatai bus sugrupuoti pagal publikacijas (išvedamas publikacijų sąrašas, detalesnėje informacijoje pateikiami publikaciją rašę autoriai).

**"Pagal autorius"** – paieškos rezultatai bus sugrupuoti pagal autorius (išvedamas autorių sąrašas, detalesnėje informacijoje pateikiamos autoriaus parašytos publikacijos).

**"Pagalba"** – iškviečiama darbo su "Mokslo publikacijų" sąsaja pagalba;

**"Baigti"** - grįžtama į pagrindinį administratoriaus meniu (13 pav.).

Publikacijų paieška vykdoma pagal jas parašiusius autorių:

1. pavardė vardą (paieškos sąsaja, 30 pav.);

2. asmens kodą (paieškos sąsaja, 30 pav.);

3. tabelio numerį (paieškos sąsaja, 30 pav.);

4. taip pat galima surasti visas tam tikram padaliniui priskiriamas publikacijas (paieškos sąsaja, 31 pav.).

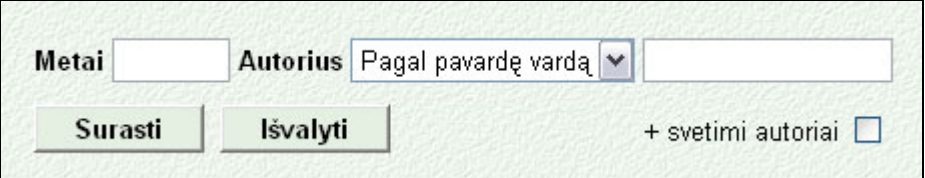

**30 pav. Paieškos parametrų įvedimo sąsaja, ieškant pagal autoriaus pavardę vardą, asmens kodą, tabelio numerį.** 

Lauke "Metai" įrašoma kurių metų publikacijos turės būti surastos (jei laukas tuščias imama bet kokių metų publikacijos).

Su kontrole "Autorius" pasirenkama pagal kokį parametrą bus vykdoma paieška.

Šalia esančiame lauke įvedamas paieškos argumentas.

Pažymėjus lauką "+ svetimi autoriai", į paieškos rezultatus bus įtraukti ir sistemoje registruoti, tačiau institucijoje nedirbantys autoriai.

Mygtukas "Surasti" įvykdo paiešką.

Mygtukas "Išvalyti" išvalo įvestus paieškos parametrus.

| Metai   |          | Autorius Pagal padalinį | $\vee$   lygio padalinys |                           |
|---------|----------|-------------------------|--------------------------|---------------------------|
|         |          |                         | Il lygio padalinys       |                           |
|         |          |                         | III lygio padalinys      |                           |
| Surasti | Išvalyti |                         |                          | $\Box$ + svetimi autoriai |

**31 pav. Paieškos parametrų įvedimo sąsaja, ieškant pagal padalinį.** 

Laukai: "I lygio padalinys", "II lygio padalinys", "III lygio padalinys" gali būti užpildomi pasirenkant reikšmę klasifikatoriuje**,** paieškos klasifikatoriuje langų (24-25 pav.) pagalba.

Lauke "Metai" įrašoma kurių metų publikacijos turės būti surastos (jei laukas tuščias imama bet kokių metų publikacijos).

Pažymėjus lauką "+ svetimi autoriai", į paieškos rezultatus bus įtraukti ir sistemoje registruoti, tačiau institucijoje nedirbantys autoriai.

Mygtukas "Surasti" įvykdo paieška.

Mygtukas "Išvalyti" išvalo įvestus paieškos parametrus.

### **2.4.1. Grupavimas pagal publikacijas**

Pasirinkus paieškos rezultatų grupavimą "Pagal publikacijas", surastos publikacijos bus pavaizduotos lentelėje (32 pav.).

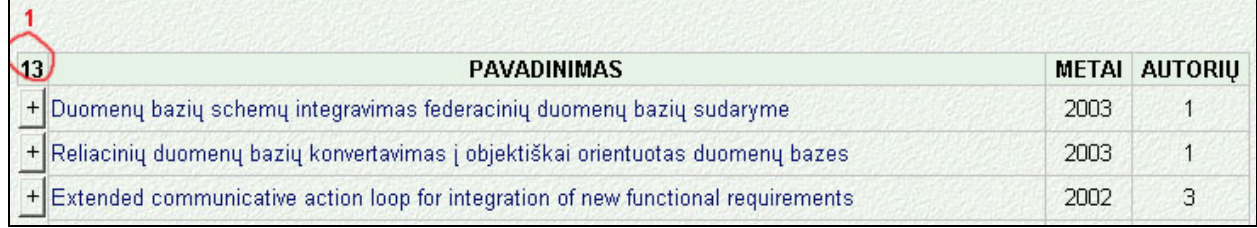

**32 pav. Paieškos rezultatų vaizdavimas, grupuojant pagal publikacijas (paieška įvykdyta pagal pavardę, paieškos argumentas "Salelionis")** 

Skaičius **(1)** rodo kiek publikacijų buvo surasta.

Rezultatų lentelės laukai:

- **"Pavadinimas"** įrašomas publikacijos pavadinimas,
- "Metai" publikacijos parašymo metai,
- **"Autorių"** kiek bendraautorių rašė publikaciją.

Paspaudus publikacijos pavadinimą atsidarys langelis, kuriame pavaizduojamas pilnas bibliografinis publikacijos aprašas (33 pav.).

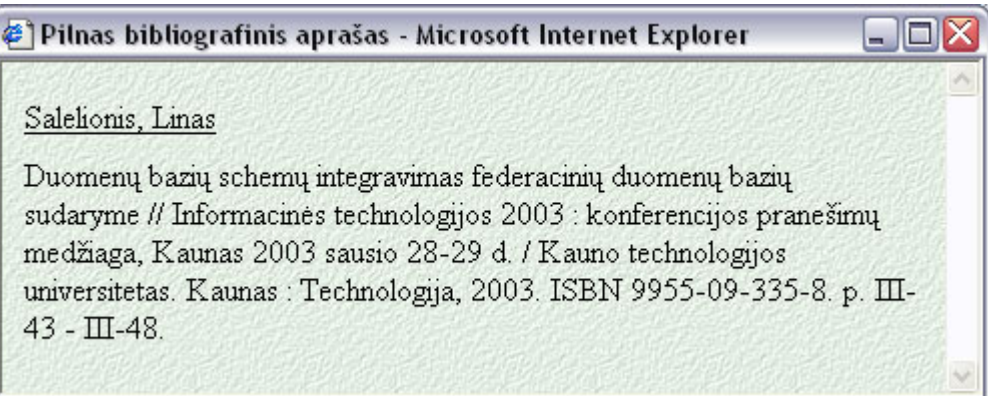

### **33 pav. Pilno publikacijos bibliografinio aprašo langas**

Paspaudus šalia publikacijos įrašo (32 pav.) esantį mygtuką "<sup>+"</sup>, bus pavaizduota detalesnė informacija apie publikaciją - išvardinti visi publikacijos bendraautoriai (34 pav.). Mygtukas pasikeis į mygtuką "<sup>44</sup> – naudojamą informacijos vaizdavimui susiaurinti.

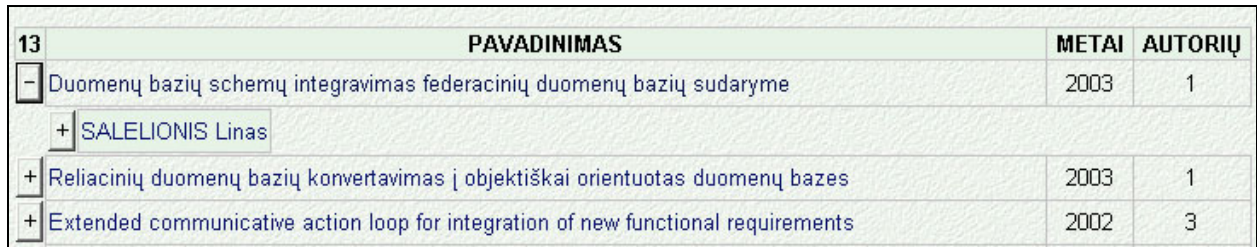

## **34 pav. Paieškos rezultatų vaizdavimas, grupuojant pagal publikacijas, išvardinti publikacijos bendraautoriai (paieška įvykdyta pagal pavardę, paieškos argumentas "Salelionis")**

Paieškos rezultatuose (34 pav.) ar pilnam bibliografiniam apraše (33 pav.) paspaudus autorių bus įvykdyta paieška pagal autoriaus asmens kodą, rezultatus grupuojant pagal autorių.

Paspaudus šalia autoriaus (34 pav.) esantį mygtuką "+", bus pavaizduota detalesnė informacija apie publikaciją - išvardintos publikacijos parašymo metu eitos autoriaus pareigos (35 pav.). Mygtukas pasikeis į mygtuką "-" – naudojamą informacijos vaizdavimui susiaurinti.

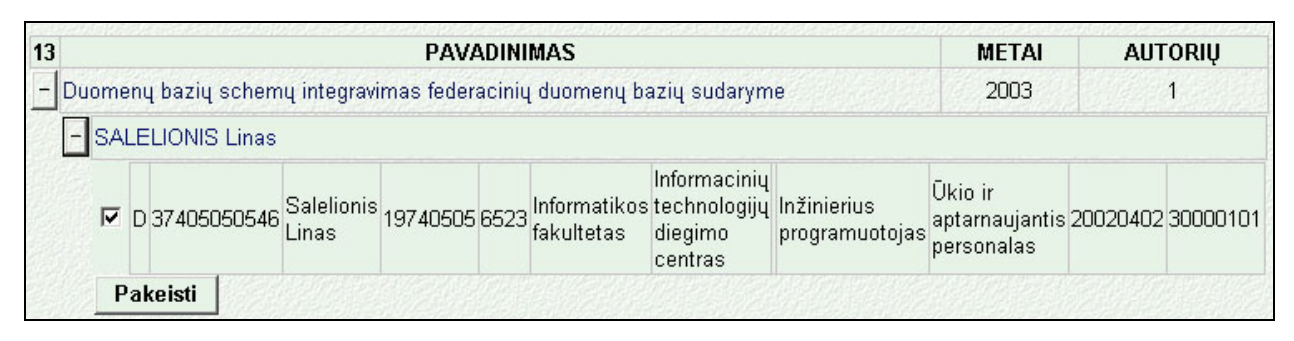

**35 pav. Paieškos rezultatų vaizdavimas, grupuojant pagal publikacijas, išvardinti publikacijos autoriai, pavaizduotos autoriaus užimamos pareigos (paieška įvykdyta pagal pavardę, paieškos argumentas "Salelionis")** 

Varnele pažymėtos pareigos, kurioms priskiriama publikacija. Paspaudus mygtuką "Pakeisti" fiksuojami padaryti pakeitimai publikacijos priskyrime autoriaus pareigoms.

Užduoties vykdymo metu įvykus klaidai bus išvedamas pranešimas (16 pav.)

### **2.4.2. Grupavimas pagal autorius**

Pasirinkus paieškos rezultatų grupavimą "Pagal publikacijas", surastos publikacijos bus pavaizduotos lentelėje (36 pav.).

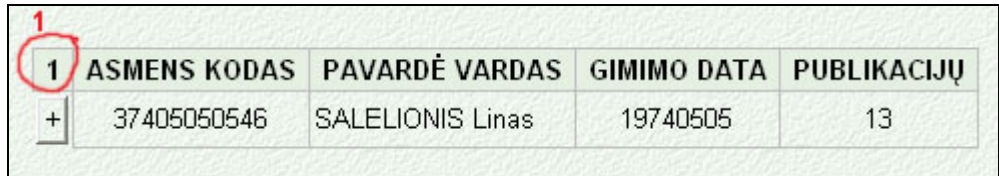

**Pav. 36 Paieškos rezultatų vaizdavimas, grupuojant pagal autorius (paieška įvykdyta pagal pavardę, paieškos argumentas "Salelionis").**

**(1**) rašoma kiek autorių buvo surasta.

**"Asmens kodas"** – autoriaus asmens kodas.

**"Pavardė vardas"** – autoriaus pavardė ir vardas.

**"Gimimo data"** – autoriaus gimimo data,

**"Publikacijų"** – kiek publikacijų autorius yra parašęs.

Paspaudus šalia autoriaus (36 pav.) esantį mygtuką "+", bus pavaizduota detalesnė informacija apie autoriaus publikacijas - išvardintos autoriaus publikacijos (37 pav.). Mygtukas pasikeis į mygtuką **"-"** – naudojamą informacijos vaizdavimui susiaurinti.
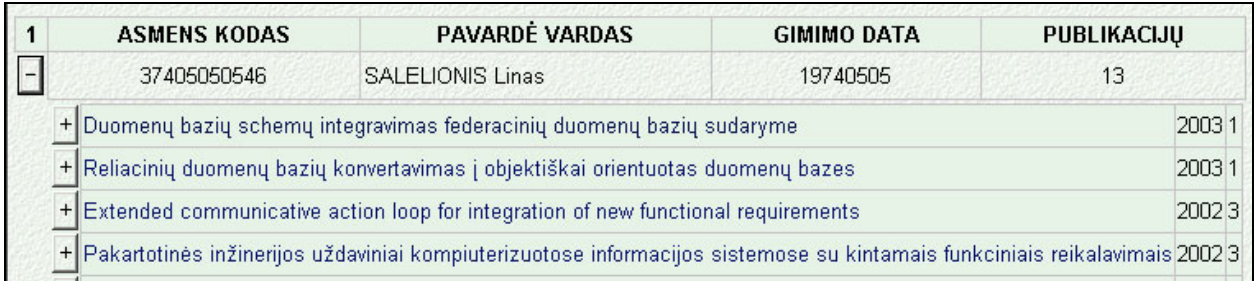

**37 pav. Paieškos rezultatų vaizdavimas, grupuojant pagal autorius,** 

**išvardintos autoriaus publikacijos (paieška įvykdyta pagal pavardę,** 

paieškos argumentas "Salelionis")

Publikacija aprašoma laukais "Publikacijos pavadinimas", "Publikacijos parašymo data", "Publikacijos autorių skaičius".

Paspaudus šalia publikacijos (37 pav.) esantį mygtuką "+", bus pavaizduota detalesnė informacija apie publikaciją - išvardintos publikacijos parašymo metu eitos autoriaus pareigos. Mygtukas pasikeis į mygtuką "<sup>14</sup> – naudojamą informacijos vaizdavimui susiaurinti.

Varnele pažymėtos pareigos, kurioms priskiriama publikacija. Paspaudus mygtuką "Pakeisti" fiksuojami padaryti pakeitimai publikacijos priskyrime autoriaus pareigoms.

Užduoties vykdymo metu įvykus klaidai bus išvedamas pranešimas (16 pav.)

### **2.5. Mokslo publikacijų ataskaitos**

Pagrindiniame administratoriaus meniu (13 pav.) pasirinkus darbui "Mokslo publikacijų ataskaitos" komponentą administratorius patenka į sąsaja, kurios viršutinėje dalyje yra pagrindinis meniu sudarytas iš punktų:

**"Ataskaitos"** – atidaroma ataskaitų parametrų nustatymo sąsaja (38 pav.).

**"Pagalba"** – iškviečiama darbo su mokslo publikacijų komponentu pagalba;

**"Baigti"** - grįžtama į pagrindinį administratoriaus meniu (13 pav.).

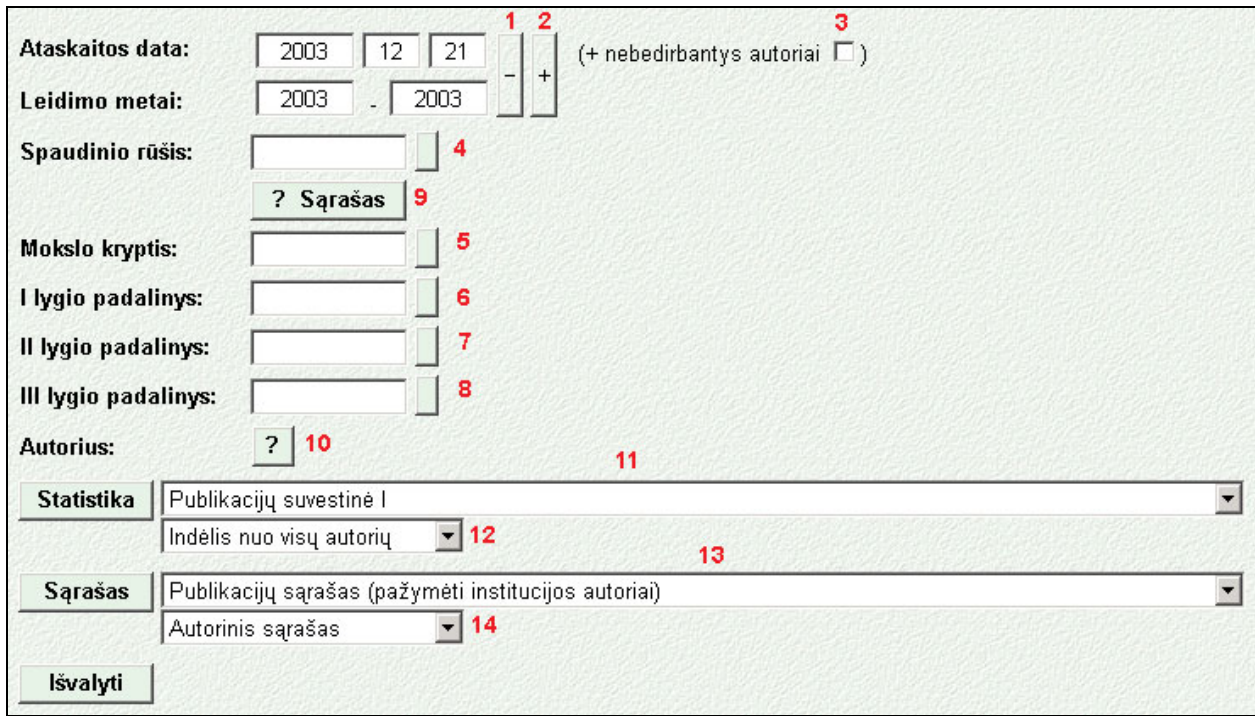

**38 pav. Ataskaitų parametrų pasirinkimo sąsaja** 

Apačioje esantis mygtukas "Išvalyti" išvalo visus sąsajoje padarytus pasirinkimus (išskyrus sudarytą spaudinių rūšių sąrašą).

#### **2.5.1. Privalomos ataskaitų formavimo sąlygos**

Mygtuku ..<sup>+"</sup> ir ..<sup>-"</sup> (1) (2) pagalba nustatoma pageidaujama **..Ataskaitos datos** ir **..Leidimo metų"** reikšmė:

Su pele užėjus ant keičiamo laukelio ir spragtelėjus kairįjį pelės klavišą, langelis pakeis spalvą į mėlyną, tada mygtukų "+" ir "-" pagalba galima didinti ar mažinti reikšmę laukelyje (mygtuką nuspaudus truputį palaikyti).

**Jei autorius jau nedirba KTU**, nustatant **Ataskaitos datą**, reikia užėjus su pele spragtelėti kvadrate 3. (38 pav.). Pažymėjus kvadratėlį, atsiras atžyma ir nestatinės ataskaitos generavimo metu bus įvertintos paskutinės užimtos autoriaus pareigos.

### **2.5.2. Papildomos ataskaitų formavimo sąlygos**

Laukai: "Spaudinio rūšis" (4), "Mokslo kryptis" (5), "I lygio padalinys" (6), "II lygio **padalinys" (7), "III lygio padalinys" (8)** gali būti užpildomi pasirenkant reikšmę klasifikatoriuje**.** Nuspaudus reikiamo lauko mygtuką **4, 5, 6, 7, 8** (38 pav.), ekrane atidaromas naujas langelis:

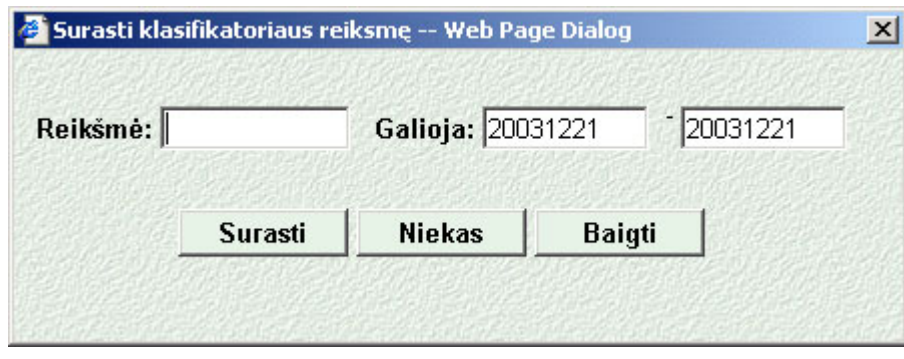

**39 pav. Paieškos klasifikatoriuje langas** 

Nuspaudus mygtuką "**Surasti"** (gali būti įvestas tikslus klasifikatoriaus kodas arba jo pradžia laukelyje **"Reikšmė"**) **,** ekrane atidaromas langas su atitinkamu klasifikatoriumi (40 pav.), kuriame pelės spragtelėjimu galite išrinkti konkrečią reikšmę.

Pagrindiniame lange (38 pav.) atsiras pasirinkta klasifikatoriaus reikšmė: kodas ir pavadinimas. Norint keisti reikšmę, vėl spragtelėkite su pele reikiamo lauko mygtuką **4, 5, 6, 7, 8** (38 pav.) ir pasirinkite naują reikšmę mygtuko "Surasti" pagalba, arba panaikinkite reikšmę mygtuku "Niekas".

Mygtuku "Baigti" - uždaromas klasifikatoriaus langas.

| <b>KODAS</b> | <b>PAVADINIMAS</b>                                       | <b>NUO</b> | IKI |
|--------------|----------------------------------------------------------|------------|-----|
| 14           | Informatikos fakultetas                                  |            |     |
| 1400         | Dekanatas                                                |            |     |
| 1401         | Kompiuterių katedra                                      |            |     |
| 140170       | Signalų apdorojimo mokomoji laboratorija                 | 19961120   |     |
| 140171       | Organizacijų kompiuterinių sistemų mokomoji laboratorija | 20010315   |     |
| 140180       | Kompiuterinės technikos bandymų laboratorija             | 19971121   |     |
| 1402         | Kompiuterinių tinklų katedra                             | 20011001   |     |
| 1404         | Verslo informatikos katedra                              | 19961218   |     |
| 1405         | Praktinės informatikos katedra                           |            |     |
| 1406         | Informacijos sistemų katedra                             |            |     |
| 1407         | Programų inžinerijos katedra                             | 20011001   |     |
| 1408         | Sisteminės analizės katedra                              | 20011001   |     |
| 1430         | Kompiuterinio raštingumo centras                         | 20010712   |     |
| 1440         | Informacinių technologijų diegimo centras                | 20010315   |     |
| 144080       | Bibliotekų programinės įrangos skyrius                   | 20010404   |     |
| 144081       | Informacinių sistemų projektavimo skyrius                | 20010404   |     |

**40 pav. Paieškos klasifikatoriuje rezultatų langas, ieškota padalinių klasifikatoriuje,**  paieškos parametras "14"

Nuspaudus mygtuką "? Sarašas" (9) (38 pav.) ekrane atidaromas naujas langelis (41 pav.), kuriame galima sudarytį pageidaujamų spaudinio rūšių sąrašą.

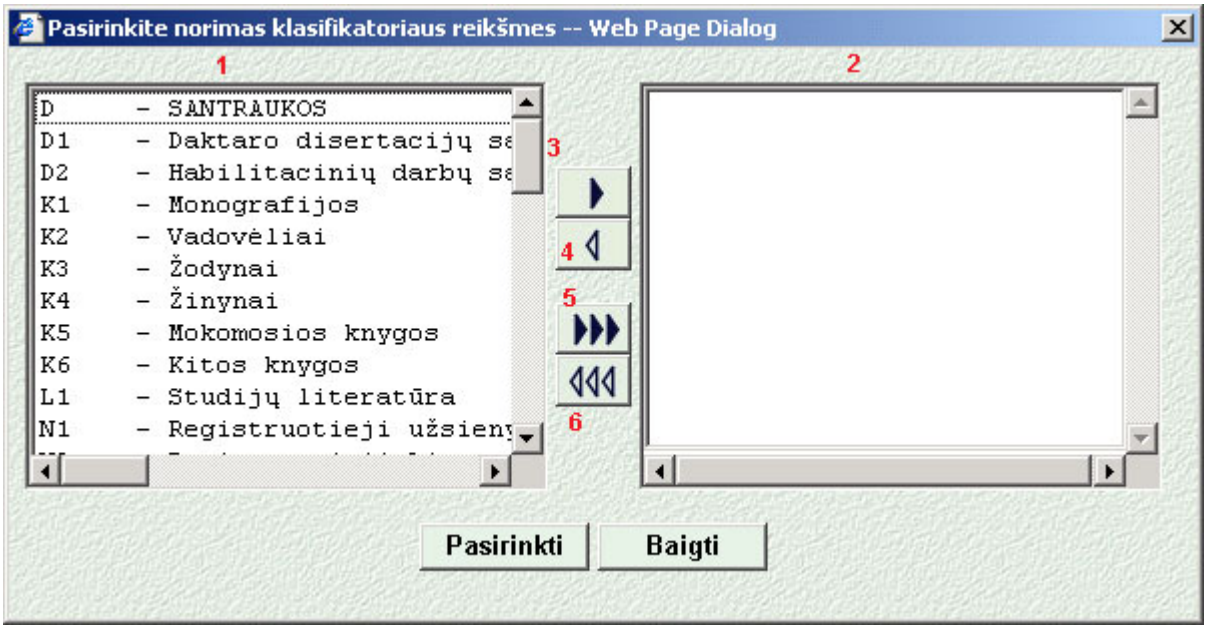

**41 pav. Pageidaujamo publikacijų sąrašo sudarymo langas** 

Kairėje pusėje esančiame lauke **(1)** išvedamos visos institucijoje registruotos spaudinių rūšys. Pažymėtos spaudinio rūšys mygtuko **(3)** paspaudimu įdedamos į pasirinktų spaudinių sąrašą dešinėje pusėje **(2).** Mygtuku **(5)** pasirenkamos visos spaudinių rūšys. Mygtuku **(4)** iš pasirinktų spaudinių sąrašo išmetamos pažymėtos spaudinių rūšys. Mygtuku **(6)** išvalomas pasirinkimų sąrašas.

Mygtukas "Baigti" uždaro langą nefiksuojant pasikeitimų.

Mygtukas "Pasirinkti" patvirtina sąrašo sudarymą.

Sudarytas sąrašas išsaugomas slapuke, todėl kitą kartą prisijungus iš to paties kompiuterio, jis bus nuskaitomas automatiškai.

Nuspaudus mygtuką "?" (10) (38 pav.) ekrane atidaromas naujas langas (42 pav.).

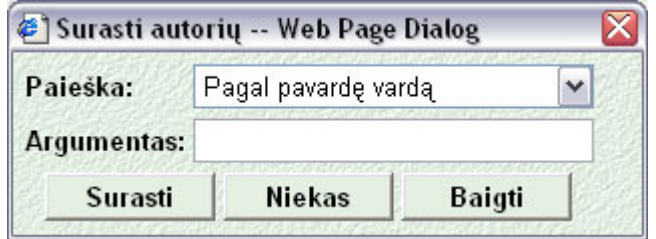

**42 pav. Autoriaus paieškos langas** 

Lauko "Paieška" pagalba nurodoma pagal ką bus vykdoma paieška. Galimos reikšmės: "Pagal pavardę vardą", "Pagal asmens kodą", "Pagal tabelio nr.".

Lauke "Argumentas" įvedamas paieškos argumentas.

Mygtukas "Surasti" – įvykdo paiešką.

Mygtukas "Niekas" – iš sąsajos (38 pav.) išvalo jau surasto autoriaus reikšme.

Mygtukas "Baigti" – uždaro paieškos langa.

Įvedus paieškos argumentą (42 pav.) ir nuspaudus mygtuką **"Surasti",** ekrane atidaromas langas su surastais autoriais (43 pav.), kuriame pelės spragtelėjimu galima išrinkti reikiamą autorių.

| <b>AUTORIUS</b><br><b>GIMIMO DATA</b><br>SALELIONIENĖ Virginija<br>44505120257<br>19450512<br><b>SALELIONIS Linas</b><br>37405050546<br>19740505 | Pasirinkite autorių -- Web Page Dialog |  |  |  |
|----------------------------------------------------------------------------------------------------|----------------------------------------|--|--|--|
|                                                                                                    | <b>ASMENS KODAS</b>                    |  |  |  |
|                                                                                                    |                                        |  |  |  |
|                                                                                                    |                                        |  |  |  |
|                                                                                                    |                                        |  |  |  |
|                                                                                                    |                                        |  |  |  |
|                                                                                                    |                                        |  |  |  |
|                                                                                                    |                                        |  |  |  |
|                                                                                                    |                                        |  |  |  |

**43 pav. Surasti autoriai** 

## **2.5.3. Statistinės ataskaitos – nustatymai**

Reikiamas statistinės ataskaitos tipas pasirenkamas lauko **(11)** (38 pav.) pagalba.

Lauko **(12)** (38 pav.) pagalba pasirenkamas reikiamas indėlio į publikaciją skaičiavimo būdas.

Statistikos išvedimui reikia paspausti mygtuką **"Statistika"** - bus atidarytas langas, kuriame bus išvesta pasirinkta ataskaita.

### **2.5.4. Sąrašo tipo ataskaitos – nustatymai**

Reikiamas ataskaitos tipas pasirenkamas lauko **(13)** (38 pav.) pagalba.

Lauko **(14)** (38 pav.) pagalba pasirenkama bibliografinės informacijos pateikimo forma.

Sąrašų išvedimui reikia paspausti mygtuką "Sąrašas" - bus atidarytas langas, kuriame bus išvesta pasirinkta ataskaita.

## **2.6. Sistemos administravimas**

Pagrindiniame administratoriaus meniu (13 pav.) pasirinkus darbui "Sistemos administravimo" komponentą administratorius patenka į sąsaja, kurios viršutinėje dalyje yra pagrindinis meniu sudarytas iš punktų:

- "Parametrai" sąsaja perjungiama darbui su sistemos parametrais.
- **"Vartotojai"** sistemos administravimui skirtų vartotojų kūrimas ir valdymas.
- **"Užkrovimas"** sistemos administracinių duomenų užkrovimas ir tvarkymas.
- "Pagalba" iškviečiama darbo su "Sistemos administravimo" sąsaja pagalba;
- **"Baigti"** grįžtama į pagrindinį administratoriaus meniu (pav. 13).

## **2.6.1. Sistemos parametrai**

Sistemos parametrai išvedami lentelėje (44 pav.)

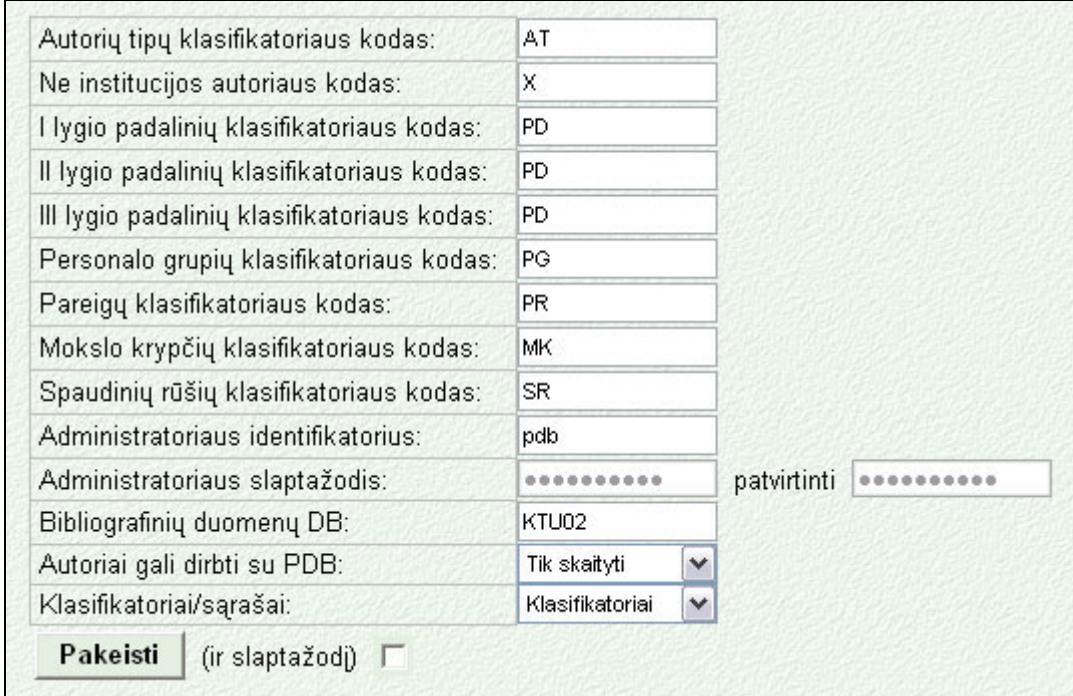

#### **44 pav. Sistemos parametrai**

Lentelės laukai:

• **"Autorių tipų klasifikatoriaus kodas"** – klasifikatoriaus, kuriame surašyti autorių tipai kodas.

- "Ne institucijos autoriaus kodas" kokiu kodu klasifikatoriuje žymimi ne institucijos autoriai.
- **"I lygio padalinių klasifikatoriaus kodas"** klasifikatoriaus, kuriame surašyti institucijos I lygio padaliniai, kodas.
- **" II lygio padalinių klasifikatoriaus kodas"** klasifikatoriaus, kuriame surašyti institucijos II lygio padaliniai, kodas.
- **"III lygio padalinių klasifikatoriaus kodas"** klasifikatoriaus, kuriame surašyti institucijos I lygio padaliniai, kodas.
- **"Personalo grupių klasifikatoriaus kodas"** klasifikatoriaus, kuriame surašytos institucijos personalo grupės, kodas.
- **"Pareigų klasifikatoriaus kodas"** klasifikatoriaus, kuriame surašytos pareigos kurias gali užimti institucijos darbuotojai, kodas.
- **"Mokslo krypčių klasifikatoriaus kodas"** klasifikatoriaus, kuriame surašytos institucijoje naudojamos mokslo kryptys, kodas.
- **"Spaudinių rūšių klasifikatoriaus kodas"** klasifikatoriaus, kuriame surašytos institucijoje naudojamos spaudinių rūšys, kodas.
- **"Administratoriaus identifikatorius"** pagrindinio sistemos administratoriaus prisijungimo vardas.
- **"Administratoriaus slaptažodis"** pagrindinio sistemos administratoriaus slaptažodis.
- **"Bibliografinių duomenų DB"**  PDB naudojamos institucijos bibliografinių duomenų bazės vardas.
- **"Autoriai gali dirbti su PDB"** nurodoma kokius veiksmus autoriai gali atlikti PDB. Galimos reikšmės: "Tiks skaityti", "Skaityti/keisti", "Negali naudotis PDB".
- "**Klasifikatoriai/sąrašai"** kas naudojama sistemoje, klasifikatoriai ar sąrašai.

Paspaudus mygtuką "Pakeisti" bus išsaugoti atlikti pakeitimai. Jei bus pažymėta varnelė "ir slaptažodį" bus pakeistas ir pagrindinio administratoriaus slaptažodis.

# **2.6.2. Vartotojai**

Sąsaja skirta sistemos administravimui skirtų vartotojų kūrimui ir priežiūrai.

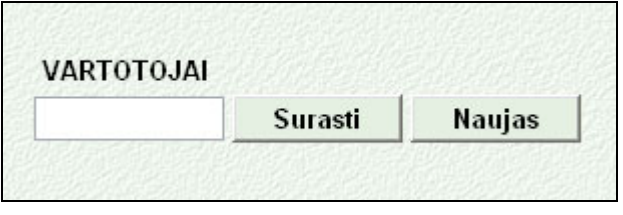

**45 pav. Vartotojų paieškos sąsaja** 

Paieškos lauke įvedus vartotojo vardą ar jo pradžią ir paspaudus mygtuką "Surasti" įvykdoma paieška ir surasti vartotojai pavaizduojami ekrane (46 pav.).

|        | pad1              | Surasti |            | <b>Naujas</b> |            |            |            |
|--------|-------------------|---------|------------|---------------|------------|------------|------------|
| 5      | VARTOTOJAS BŪSENA |         | <b>PUB</b> | <b>ATA</b>    | <b>AUT</b> | <b>KLA</b> | <b>PAD</b> |
| $^{+}$ | pad10             | Α       | R          | R             | R          | R          | 10         |
| $^{+}$ | pad14             | А       | R          | R             | R          | R          | 14         |
| $^{+}$ | pad1406           | Α       | R          | R             | R          | R          | 14         |
| $^{+}$ | pad15             | Α       | R          | R             | R          | R          | 15         |
| $^{+}$ | pad16             | Α       | R          | R             | R          | R          | 16         |

**46 pav. Vartotojo paieškos rezultatai**

Pirmame lentelės stulpelyje esantis skaičius parodo kiek vartotojų surasta.

Stulpelyje "Vartotojas" išvedamas vartotojo vardas.

Stulpelyje **"Būsena"** išvedama ar vartotojas yra aktyvus (galintis prisijungti).

Stulpelyje "Pub" parodomos vartotojo teisės darbui su publikacijomis (jei nieko neįrašyta vartotojui uždrausta dirbti; "**R"** – gali skaityti; "**RW"** – gali skaityti ir redaguoti).

Stulpelyje "Ata" parodomos vartotojo teisės darbui su ataskaitomis (jei nieko neįrašyta vartotojui uždrausta generuoti ataskaitas; "R" – gali generuoti.

Stulpelyje "Aut" parodomos vartotojo teisės darbui su autorių duomenimis (jei nieko neirašyta vartotojui uždrausta dirbti; "R" – gali peržiūrėti autorių duomenis; "RW" – gali skaityti ir redaguoti; **"RWN"** – gali skaityti, redaguoti ir įvesti naujus).

Stulpelyje "Kla" parodomos vartotojo teisės darbui su klasifikatorių duomenimis (jei nieko neįrašyta - vartotojui uždrausta dirbti; "R" – gali peržiūrėti autorių duomenis; "RW" – gali skaityti ir redaguoti; "RWN" – gali skaityti, redaguoti ir įvesti naujus).

Stulpelyje **"Pad"** parodomas kuriam I lygio padaliniui vartotojas priskirtas.

Paspaudus šalia vartotojo (46 pav.) esantį mygtuką "<sup>+"</sup>, bus pavaizduota detalesnė informacija apie vartotoją, atsiradusios sąsajos pagalba bus galima keisti vartotojo teises, slaptažodį ir priskyrimą padaliniui (47 pav.). Mygtukas pasikeis į mygtuką "-" – naudojamą informacijos vaizdavimui susiaurinti.

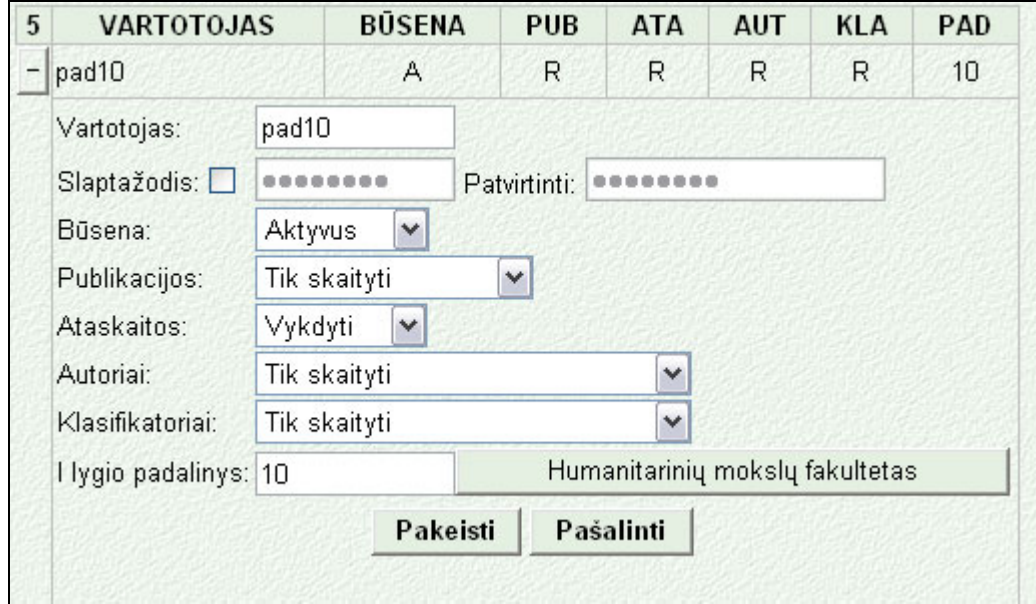

**47 pav. Vartotojo parametrų keitimo sąsaja**

Laukai "Vartotojas", "Slaptažodis", "Patvirtinti" (slaptažodį) pildomi įrašant reikiamas reikšmes.

Laukų "Būsena", "Publikacijos", "Ataskaitos", "Autoriai", "Klasifikatoriai" reikšmės pasirenkamos iš duotų iškrentančiuose sąrašuose.

Lauko "I lygio padalinys" reikšmė pasirenkama paspaudžiant šalia tekstinio lauko esantį mygtuką ir išsirenkant reikiamą reikšmę padalinių klasifikatoriuje (detaliau procesas aprašytas skyriuje .,2.5.2 Papildomos ataskaitų formavimo sąlygos")

Paspaudus mygtuką "Pašalinti" vartotojas bus pašalintas iš sistemos.

Paspaudus mygtuka "Pakeisti" bus išsaugoti vartotojo parametrų pakitimai (slaptažodis bus pakeistas tik jei varnele bus pažymėtas laukas **"Slaptažodis"**).

Įvykus sistemos trikiui ar administratoriui bandant įvesti klaidingus duomenis išvedamas pranešimas (48 pav.).

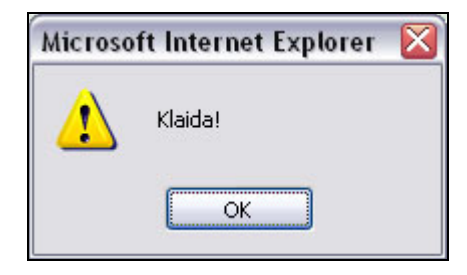

**48 pav. Klaidos pranešimas**

Paspaudus prie vartotojo paieškos lauko esantį mygtuką "Naujas" bus atidarytas naujo vartotojo parametrų įvedimo langas (50 pav.).

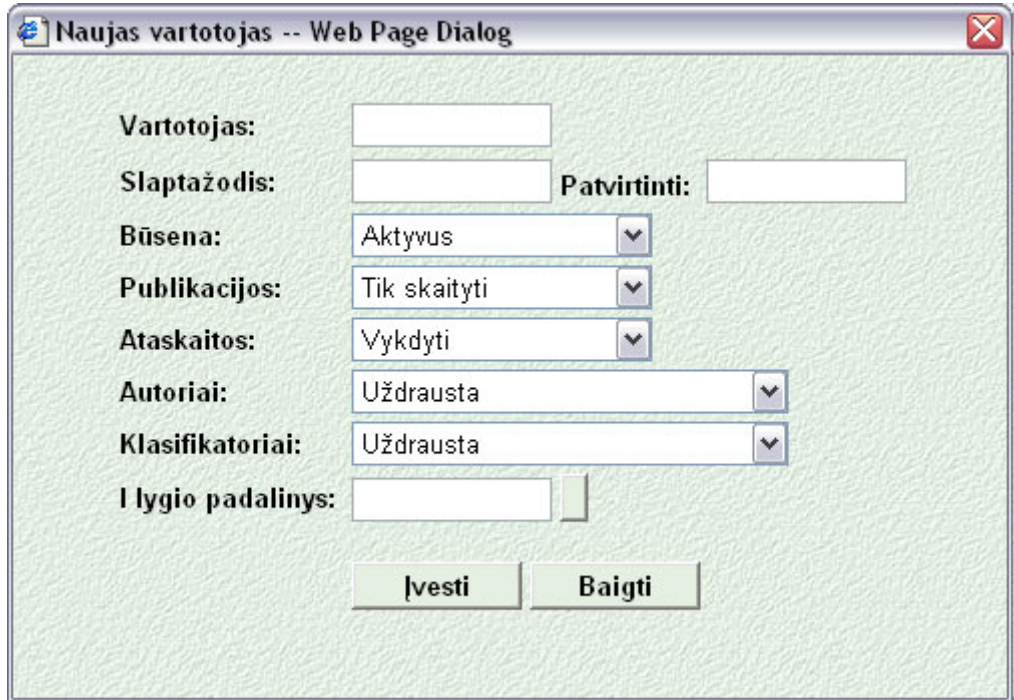

**50 pav. Naujo vartotojo įvedimo langas**

Laukai "Vartotojas", "Slaptažodis", "Patvirtinti" (slaptažodį) pildomi įrašant reikiamas reikšmes.

Laukų "Būsena", "Publikacijos", "Ataskaitos", "Autoriai", "Klasifikatoriai" reikšmės pasirenkamos iš duotų iškrentančiuose sąrašuose.

Lauko "I lygio padalinys" reikšmė pasirenkama paspaudžiant šalia tekstinio lauko esantį mygtuką ir išsirenkant reikiamą reikšmę padalinių klasifikatoriuje (detaliau procesas aprašytas skyriuje "2.5.2 Papildomos ataskaitų formavimo sąlygos")

Paspaudus mygtuką "Įvesti" vartotojas bus sukurtas.

Paspaudus mygtuką "Baigti" vartotojo parametrų įvedimo langas bus uždarytas.

Įvykus sistemos trikiui ar administratoriui bandant įvesti klaidingus duomenis išvedamas pranešimas (48 pav.).

## **2.6.3. Užkrovimas**

Kairėje sąsajos pusėje yra 4 mygtukai:

"Žurnalas" – atidaromas duomenų užkrovimo, sistemos priežiūros darbų žurnalas.

"ADM" – administracinių duomenų užkrovimo sąsaja.

"BIBL" – sinchronizacijos sąsaja.

"Priežiūra" – pareigų įrašų apjungimo sąsaja.

## **2.6.3.1. Žurnalas**

Sisteminių darbų žurnalas išvedamas lentelėje (51 pav.).

| <b>ŽURNALAS</b> |              |                     | <b>Atnaujinti</b> |
|-----------------|--------------|---------------------|-------------------|
| ID              | <b>TIPAS</b> | DATA LAIKAS         | <b>BŪSENA</b>     |
| 2667<br>$^{+}$  | BIBL         | 2003.12.19 23:00:05 | Atliktas          |
| 2650<br>$^{+}$  | BIBL         | 2003.12.18 23:00:05 | Atliktas          |
| 2649<br>$^{+}$  | BIBL         | 2003.12.17 23:00:05 | Atliktas          |
| 2648<br>$^{+}$  | BIBL         | 2003.12.16 23:00:05 | Atliktas          |
| 2647<br>$+$     | BIBL         | 2003.12.15.23:00:10 | Atliktas          |
| 2627<br>$+$     | <b>BIBL</b>  | 2003.12.12.23:00:06 | Atliktas          |
| 2612<br>$^{+}$  | BIBL         | 2003.12.11 23:00:06 | Atliktas          |
| 2611<br>$^{+}$  | BIBL         | 2003.12.10 23:00:05 | Atliktas          |
| 2610<br>$^{+}$  | BIBL         | 2003.12.09 23:00:05 | Atliktas          |
| 2609<br>$^{+}$  | BIBL         | 2003.12.08 23:00:05 | Atliktas          |

**51 pav. Sistemos žurnalas**

**"ID"** – įrašo ID.

"Tipas" – koks darbas buvo atliktas ("BIBL" – sinchronizacija (susiejami administraciniai ir bibliografiniai duomenys) ; "ADM" – administracinių duomenų užkrovimas; "Priežiūra" - pareigų įrašų apjungimas).

**"Data laikas"** – įrašo sistemos žurnale sukūrimo data ir laikas.

**"Būsena"** – ar įraše aprašomas darbas buvo atliktas.

Mygtukas **"Atnaujinti"** į naujo užkrauna ekrane vaizduojamą žurnalą.

Lentelės apačioje dešinėje pusėje esantys skaičiai (**1-10/508**) parodo kurie žurnalo įrašai matomi ekrane ir kiek jų iš viso yra.

Lentelės apačioje kairėje pusėje esančių mygtukų  $\blacktriangleleft \blacktriangleleft \blacktriangleright$  pagalba galima naršyti po žurnalo įrašus (1 mygtukas gražina į žurnalo pradžią; 2 mygtukas– į ekraną išvedami 10-mt prieš tai ėjusių įrašų; 3 mygtukas – į ekraną išvedama dešimt sekančių įrašų).

Paspaudus šalia įrašo ID (51 pav.) esantį mygtuką "<sup>+"</sup>, bus pavaizduota detalesnė įrašo informacija (52 pav.). Mygtukas pasikeis į mygtuką "-" – naudojamą informacijos vaizdavimui susiaurinti.

| `ID | <b>TIPAS</b> |                                  | <b>DATA LAIKAS</b> | <b>BŪSENA</b>               |
|-----|--------------|----------------------------------|--------------------|-----------------------------|
|     | $-2667$ BIBL | 2003.12.19 23:00:05              |                    | <b>Atliktas</b>             |
|     |              | JAVA SINCHRO 2003.12.19 23:00:10 |                    | PRADETA                     |
|     |              | JAVA SINCHRO 2003.12.19 23:27:17 |                    | BAIGTA. Įrašų kiekis: 24801 |

**52 pav. Sistemos žurnalas, detalizuota įrašo 2667 informacija**

Pirmame atsiradusios išplėstinės informacijos stulpelyje rašoma atlikto darbo pavadinimas (pvz.: JAVA\_SINCHRO – atlikta bibliografinių ir administracinių duomenų sinchronizacija; JAVA\_AUTHINFO\_COMPRESS – sistemoje atlikta besidubliuojančių įrašų šalinimo operacija; ADD\_UPDATE\_CLASSIFICATOR – atnaujinti klasifikatoriai; ADD\_UPDATE\_AUTHORS, ADD\_UPDATE\_AUTHORS\_INFO – atnaujinti autorių duomenys).

Antrame stulpelyje išvedama data ir laikas. Trečiame papildoma informacija apie atliktą darbą (pradžia, pabaiga, apdorotų įrašu skaičius, aptiktos klaidos).

Žurnale (51 pav.) paspaudus ant įrašo ID atsidarys naujas langas kuris sugeneruos tekstinę įrašo formą ir pasiūlys ją išsaugoti diske (53 pav.).

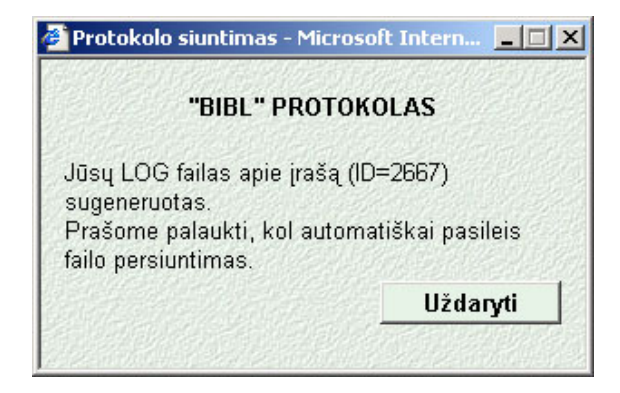

**53 pav. 53 Įrašo parsisiuntimo langas**

## **2.6.3.2. Administracinių duomenų užkrovimas (ADM)**

Sąsajos viršuje išvedama informacija apie paskutinius atliktus kiekvieno tipo (administracinių duomenų užkrovimo, pareigų susiejimo ir sinchronizacijos) darbus.

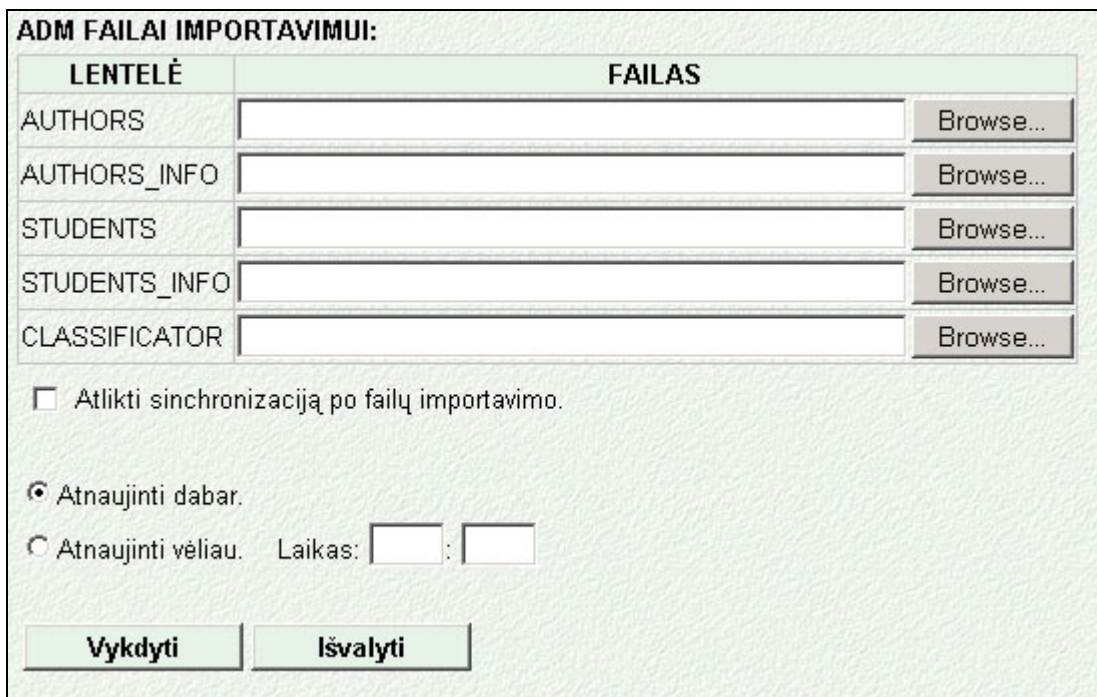

**54 pav. Administracinių duomenų importavimo sąsaja** 

Paspaudus mygtuką "Browse" nurodomas reikiamos lentelės tekstinis failas.

Pažymėjus varnele lauką **"Atlikti sinchronizaciją po failų importavimo"** administraciniai ir bibliografiniai duomenys bus susieti iš karto po importavimo.

Duomenų importavimą galima atlikti iš karto ar nustatyti laiką kada jis bus atliktas.

Mygtukas "Vykdyti" – paleidžia administracinių duomenų importavimą.

Mygtukas "Išvalyti" – išvalo padarytus pasirinkimus sąsajoje.

## **2.6.3.3. Sinchronizacija (BIBL)**

Sąsaja skirta nustatyti sinchronizacijos parametrus (55 pav.).

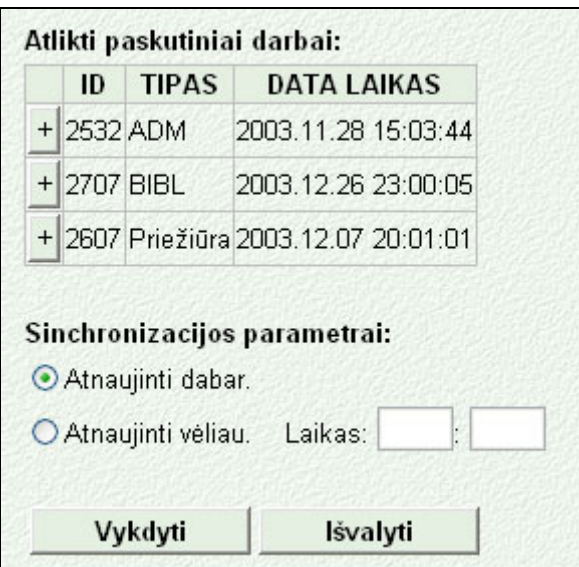

**55 pav. Sinchronizacijos parametrų nustatymo sąsaja**

Sąsajos viršuje išvedama informacija apie paskutinius atliktus kiekvieno tipo (administracinių duomenų užkrovimo, sinchronizacijos ir pareigų susiejimo) darbus.

Mygtukas "Vykdyti" – pradeda vykdyti sinchronizaciją .

Mygtukas "Išvalyti" – gražina sąsaja į pradinę būseną.

**"Sinchronizacijos parametrai"**:

"Atnaujinti dabar" – sinchronizacija bus atlikta iš karto po mygtuko "Vykdyti" paspaudimo;

**"Atnaujinti vėliau"** – sinchronizacija bus atlikta nurodytu laiku (laukai "Laikas" HH:MM).

## **2.6.3.4. Pareigų įrašų apjungimas (Priežiūra)**

Pareigų įrašų apjungimo metu pareigos, esančios viena šalia kitos pagal datą (sakykim, vienos baigiasi 2003-12-31, o kitos prasideda 2004-01-01) apjungiamos į vieną įrašą.

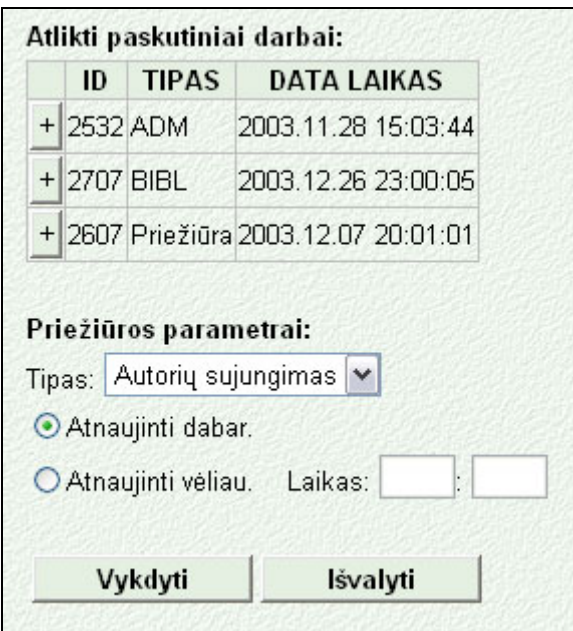

**56 pav. Priežiūros parametrų nustatymo sąsaja**

Sąsajos viršuje išvedama informacija apie paskutinius atliktus kiekvieno tipo (administracinių duomenų užkrovimo, sinchronizacijos ir pareigų susiejimo) darbus.

Mygtukas "Vykdyti" – pradeda vykdyti nustatytus priežiūros darbus.

Mygtukas "Išvalyti" – gražina sąsaja į pradinę būseną.

### **"Priežiūros parametrai"**:

"Tipas" – nurodomas priežiūros darbo tipas ("Autorių sujungimas" – apjungiamos autorių pareigos)

**"Atnaujinti dabar"** – sujungimas bus atliktas iš karto po mygtuko "Vykdyti" paspaudimo;

**"Atnaujinti vėliau"** – sujungimas bus atliktas nurodytu laiku (laukai "Laikas" HH:MM).